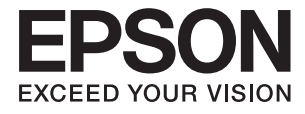

# **DS-70 Ръководство на потребителя**

## <span id="page-1-0"></span>**Авторско право**

Никоя част от тази публикация не може да се възпроизвежда, съхранява в система за обработка или да се прехвърля под каквато и да е форма или с каквито и да е средства — електронни, механични, фотокопиране, записване или по друг начин — без предварителното писмено разрешение от Seiko Epson Corporation. Не се поема никаква патентна отговорност по отношение на употребата на съдържащата се тук информация. Не се поема отговорност за повреди, дължащи се на използването на информацията тук. Информацията в настоящия документ е предназначена само за използване с този продукт на Epson. Epson не носи отговорност за използването на тази информация по отношение на други продукти.

Нито Seiko Epson Corporation, нито нейните свързани дружества носят отговорност към купувача на този продукт или към трети страни за щети, загуби или разходи, понесени от купувача или от трети страни, в резултат на инцидент, неправилна употреба или злоупотреба с този продукт, или неупълномощени модификации, ремонти или промени на този продукт, или (с изключение на САЩ) липса на стриктно спазване на инструкциите за експлоатация и поддръжка на Seiko Epson Corporation.

Seiko Epson Corporation и нейните филиали не носят отговорност за повреди или проблеми, възникнали от употребата на каквато и да е опция или консумативи, различни от указаните като оригинални продукти на Epson или одобрени от Epson продукти от Seiko Epson Corporation.

Seiko Epson Corporation не носи отговорност за повреди, възникнали в резултат на електромагнитни смущения, които възникват от употребата на интерфейсни кабели, различни от обозначените като одобрени от Epson продукти от Seiko Epson Corporation.

© 2018 Seiko Epson Corporation

Съдържанието на това ръководство и спецификациите на този продукт подлежат на промяна без предизвестие.

## <span id="page-2-0"></span>**Търговски марки**

- ❏ EPSON® е регистрирана търговска марка, а EPSON EXCEED YOUR VISION или EXCEED YOUR VISION е търговка марка на Seiko Epson Corporation.
- ❏ Microsoft, Windows, Windows Server, and Windows Vista are either registered trademarks or trademarks of Microsoft Corporation in the United States and/or other countries.
- ❏ Apple, macOS, and OS X are trademarks of Apple Inc., registered in the U.S. and other countries.
- ❏ Adobe, Adobe Reader, and Acrobat are registered trademarks of Adobe Systems Incorporated.
- ❏ Intel® is a registered trademark of Intel Corporation.
- ❏ Обща информация: Всички други имена на продукти, използвани в този документ, са само с цел идентификация и могат да са търговски марки на съответните им притежатели. Epson не разполага с никакви права над тези марки.

## *Съдържание*

## *[Авторско право](#page-1-0)*

## *[Търговски марки](#page-2-0)*

## *[Относно това ръководство](#page-5-0)*

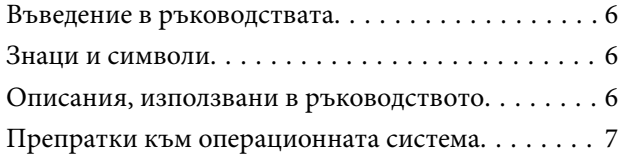

## *[Важни инструкции](#page-7-0)*

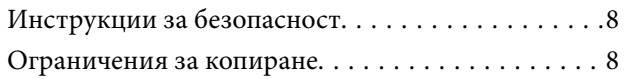

## *[Основна информация за скенера](#page-9-0)*

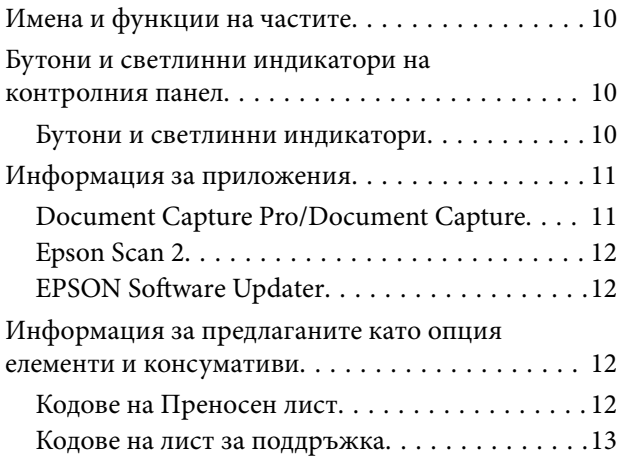

## *[Спецификации на оригиналите и](#page-13-0)  [поставяне на оригиналите](#page-13-0)*

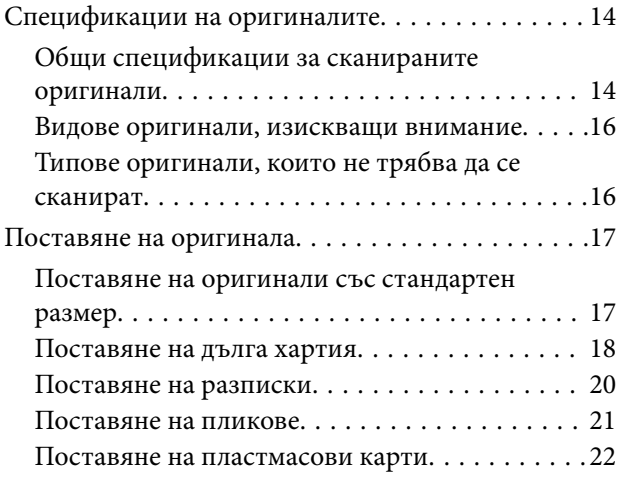

[Поставяне на оригинали с неправилна](#page-23-0) [форма. . . . . . . . . . . . . . . . . . . . . . . . . . . . . . . .24](#page-23-0)

## *[Основни операции за сканиране](#page-25-0)*

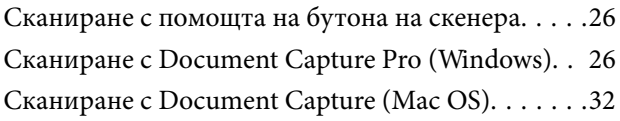

## *[Сканиране с използване на](#page-37-0)  [разширени функции](#page-37-0)*

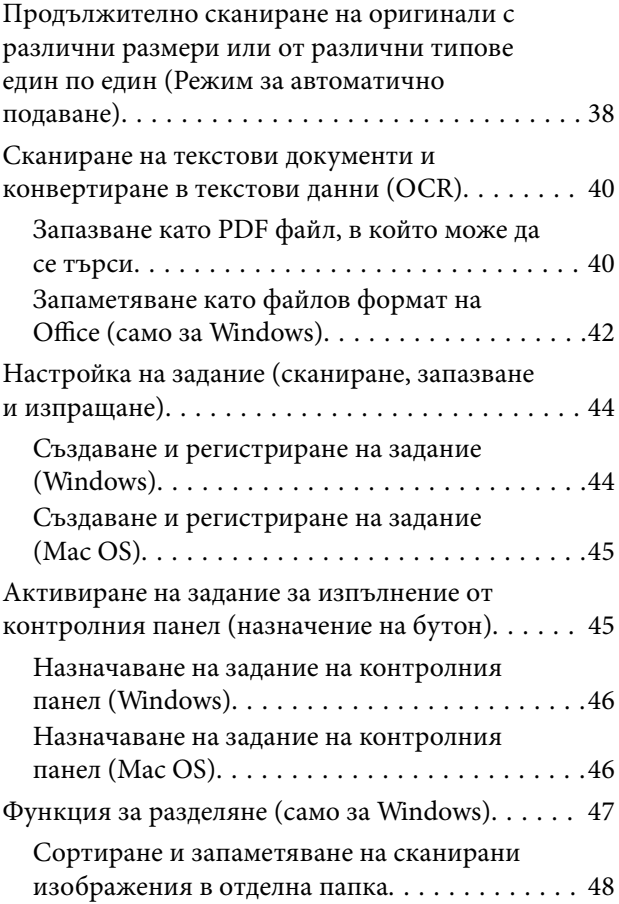

## *[Поддръжка](#page-53-0)*

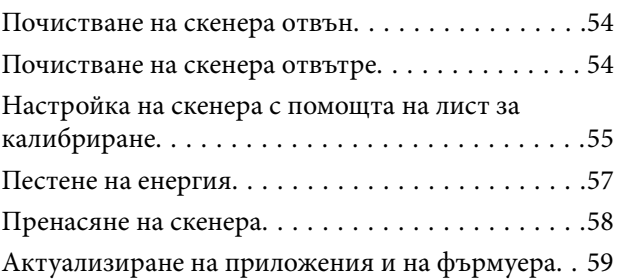

## *[Решаване на проблеми](#page-59-0)*

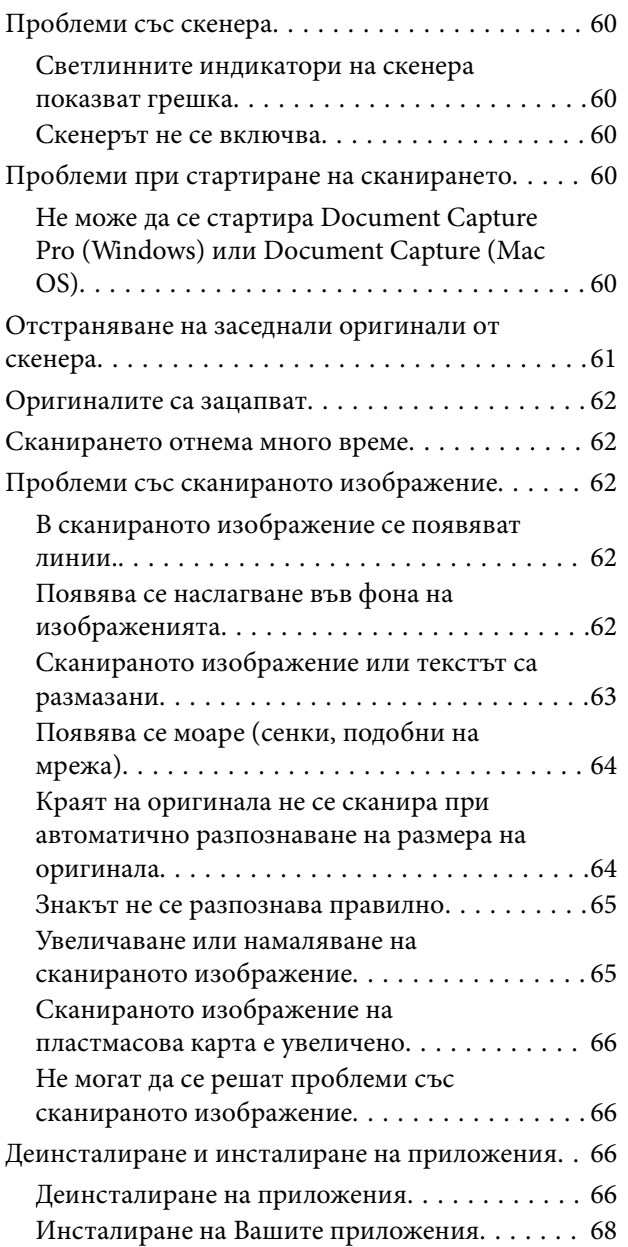

## *[Технически спецификации](#page-68-0)*

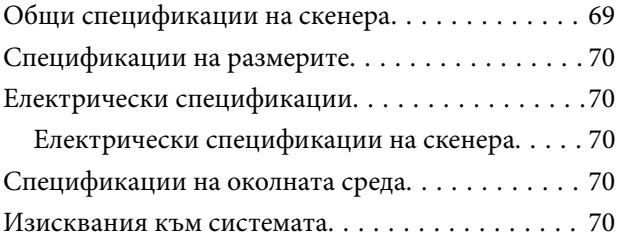

## *[Стандарти и одобрения](#page-71-0)*

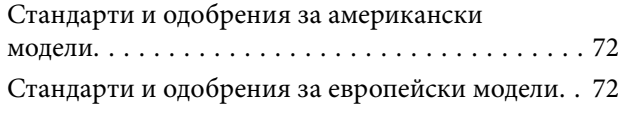

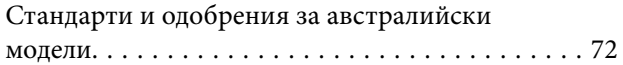

## *[Къде можете да получите помощ](#page-72-0)*

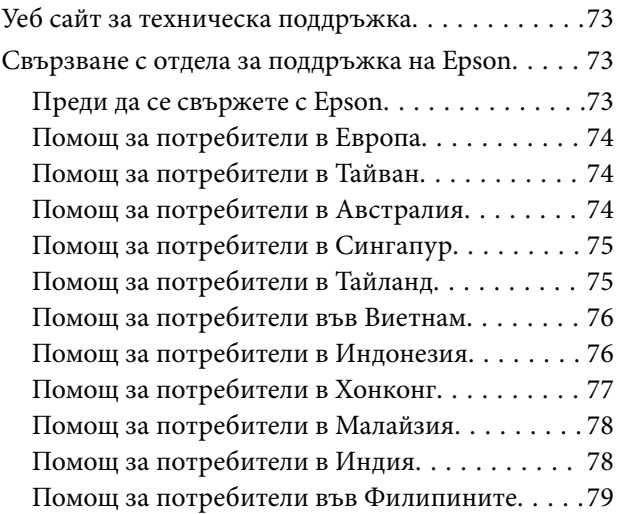

## <span id="page-5-0"></span>**Относно това ръководство**

## **Въведение в ръководствата**

Най-новите версии на следните ръководства са достъпни от уеб сайта за поддръжка на Epson.

<http://www.epson.eu/Support> (Европа)

<http://support.epson.net/> (извън Европа)

- ❏ Ръководство за инсталация (ръководство на хартиен носител)
- Предлага информация за настройката на продукта и инсталиране на приложението.
- ❏ Ръководство на потребителя (дигитално ръководство)

Предлага инструкции за използване на продукта, поддръжка и отстраняване на проблеми.

Освен горните ръководства вижте помощните файлове в различните приложения на Epson.

## **Знаци и символи**

!*Внимание:*

Инструкции, които трябва да се следват внимателно, за да се избегнат наранявания.

## **P** Важно:

Инструкции, които трябва да се спазват внимателно, за да се избегнат повреди на оборудването.

#### *Забележка:*

Предоставя допълнителна и справочна информация.

## **Още по темата**

& Връзки към свързани раздели.

## **Описания, използвани в ръководството**

- ❏ Снимките на екраните са от Windows 10 или Mac OS X v10.13.x. Съдържанието, показвано на екраните, може да се различава според модела и ситуацията.
- ❏ Илюстрациите, използвани в ръководството, са само за справка. Въпреки че е възможно те да се различават до известна степен от действителния продукт, методите на работа са едни и същи.

## <span id="page-6-0"></span>**Препратки към операционната система**

## **Windows**

В настоящото ръководство термини като "Windows 10", "Windows 8.1", "Windows 8", "Windows 7", "Windows Vista", "Windows XP", "Windows Server 2016", "Windows Server 2012 R2", "Windows Server 2012", "Windows Server 2008 R2", "Windows Server 2008", "Windows Server 2003 R2", и "Windows Server 2003" се отнасят до следните операционни системи. В допълнение, "Windows" се използва за справка с всички версии и "Windows Server" се използва за справка с "Windows Server 2016", "Windows Server 2012 R2", "Windows Server 2012", "Windows Server 2008 R2", "Windows Server 2008", "Windows Server 2003 R2" и "Windows Server 2003".

- ❏ Операционна система Microsoft® Windows® 10
- ❏ Операционна система Microsoft® Windows® 8.1
- ❏ Операционна система Microsoft® Windows® 8
- ❏ Операционна система Microsoft® Windows® 7
- ❏ Операционна система Microsoft® Windows Vista®
- ❏ Операционна система Microsoft® Windows® XP със сервизен пакет 3
- ❏ Операционна система Microsoft® Windows® XP Professional x64 Edition със сервизен пакет 2
- ❏ Операционна система Microsoft® Windows Server® 2016
- ❏ Операционна система Microsoft® Windows Server® 2012 R2
- ❏ Операционна система Microsoft® Windows Server® 2012
- ❏ Операционна система Microsoft® Windows Server® 2008 R2
- ❏ Операционна система Microsoft® Windows Server® 2008
- ❏ Операционна система Microsoft® Windows Server® 2003 R2
- ❏ Операционна система Microsoft® Windows Server® 2003 със сервизен пакет 2

## **Mac OS**

В настоящото ръководство "Mac OS" се отнася до macOS High Sierra, macOS Sierra, OS X El Capitan, OS X Yosemite, OS X Mavericks, OS X Mountain Lion, Mac OS X v10.7.x и Mac OS X v10.6.8.

## <span id="page-7-0"></span>**Важни инструкции**

## **Инструкции за безопасност**

Прочетете и следвайте тези инструкции, за да се гарантира безопасното използване на този продукт. Непременно запазете настоящото ръководство за бъдещи справки. Освен това, не забравяйте да следвате всички предупреждения и указания, маркирани по продукта.

- ❏ Някои от символите, използвани върху този продукт, са за гарантиране на безопасността и правилното използване на продукта. Посетете дадения по-долу уебсайт, за да научите значението на символите. <http://support.epson.net/symbols>
- ❏ Поставете продукта върху равна стабилна повърхност с размери извън основата на продукта във всички посоки. Ако поставяте продукта до стена, оставете разстояние най-малко 10 см между гърба на продукта и стената.
- ❏ Поставете продукта достатъчно близо до компютъра, така че интерфейсният кабел да може лесно да стигне до него. Не поставяйте или съхранявайте продукта близо до замърсяване или прах, вода, източници на топлина или на места, изложени на удари, вибрации, висока температура или влажност, пряка слънчева светлина, източници на силна светлина или среда с резки промени в температурата или влажността.
- ❏ Не пипайте с мокри ръце.
- ❏ USB кабелът трябва да е поставен така, че да няма търкане, разрязване, разнищвания, смачкване и огъване. Да не се поставят предмети върху кабела и да не се стъпва или гази върху кабела. Обърнете особено внимание кабелът да е прав в края.
- ❏ Използвайте само USB кабела, предоставен заедно с продукта. Използването на какъвто и да е друг USB кабел може да причини пожар, токов удар или нараняване.
- ❏ USB кабелът е предназначен за използване с продукта, заедно с който е бил доставен. Не опитвайте да го използвате с други електронни уреди, освен ако не е изрично указано.
- ❏ Когато свързвате този продукт към компютър или друго устройство с кабел, осигурете правилната ориентация на конекторите. Всеки конектор има само една правилна ориентация. Неправилното поставяне на конектор може да повреди и двете устройства, свързани с кабела.
- ❏ Никога не разглобявайте, модифицирайте или опитвайте да ремонтирате продукта или опция на продукта сами, както изрично е посочено в ръководствата на продукта.
- ❏ Не вкарвайте предмети в отворите, те могат да докоснат опасни точки под напрежение или да причинят късо съединение. Внимавайте за опасности от токов удар.
- ❏ Разкачете продукта и USB кабела и потърсете квалифициран сервизен персонал в следните случаи: в продукта е навлязла течност; продуктът е бил изпуснат или кутията е била повредена; продуктът не работи нормално или показва явна промяна в работните си характеристики. (Не променяйте контролните механизми, които не са описани в инструкциите за работа.)
- ❏ Ако не планирате да използвате продукта дълго време, извадете USB кабела от компютъра.

## **Ограничения за копиране**

Спазвайте следните ограничения, за да осигурите отговорно и законно използване на Вашия продукт.

Копирането на следните предмети е забранено със закон:

- ❏ Банкноти, монети, борсови ценни книжа, издадени от правителството, държавни облигации и общински облигации
- ❏ Неизползвани пощенски марки, пощенски картички с предплатена пощенска такса и други официални пощенски артикули с валидна пощенска такса
- ❏ Гербови марки, издадени от правителството и облигации, издадени в съответствие със законова процедура

Бъдете внимателни при копиране на следните предмети:

- ❏ Частни борсови ценни книжа (акционерни сертификати, преотстъпвани книжа, чекове и други), месечни пропуски, билети за намаление и други.
- ❏ Паспорти, шофьорски книжки, талони за технически преглед, пътни пропуски, купони за храна, билети и други.

#### *Забележка:*

Копирането на тези предмети може да е забранено по закон.

Отговорно използване на материали със защитени авторски права:

Продуктите може да се използват неправомерно чрез копиране на материали със защитени авторски права. Ако не действате по съвет на компетентен адвокат, внимателно и с уважение получете разрешение от притежателя на авторските права, преди да копирате публикуван материал.

## <span id="page-9-0"></span>**Основна информация за скенера**

## **Имена и функции на частите**

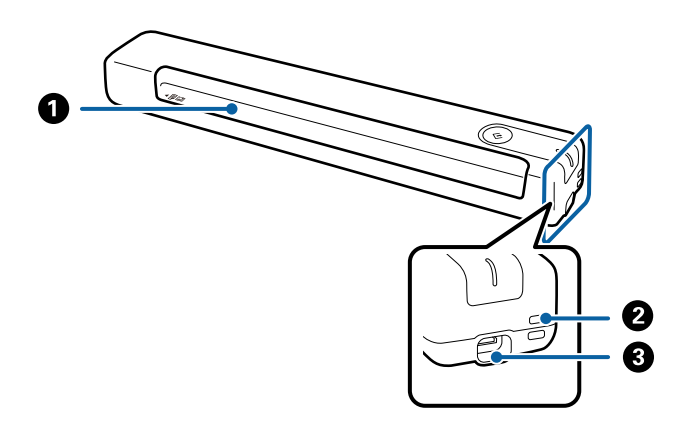

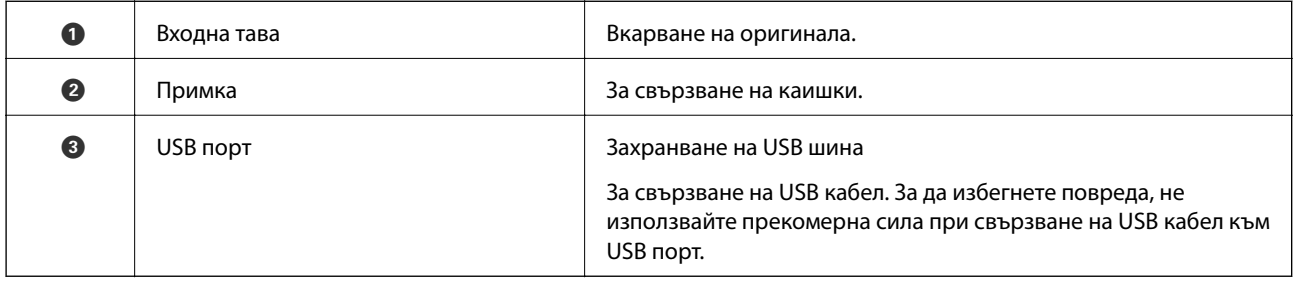

## **Бутони и светлинни индикатори на контролния панел**

## **Бутони и светлинни индикатори**

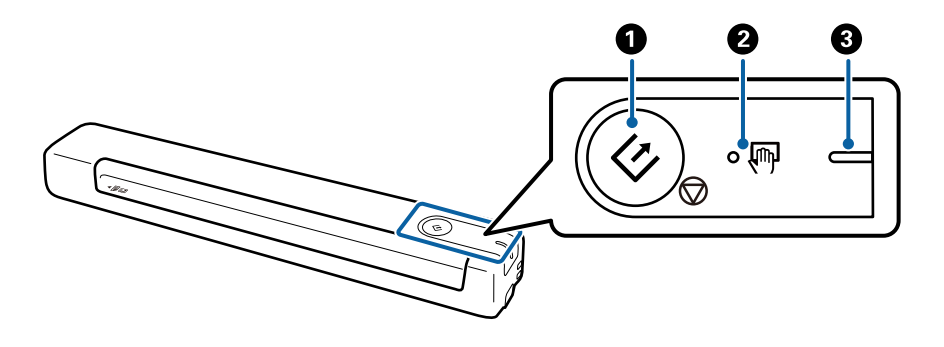

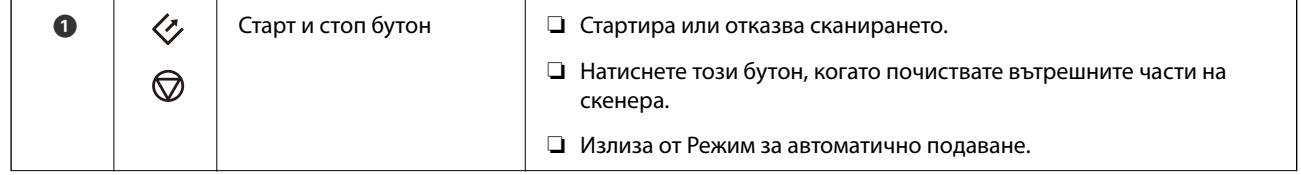

## **Основна информация за скенера**

<span id="page-10-0"></span>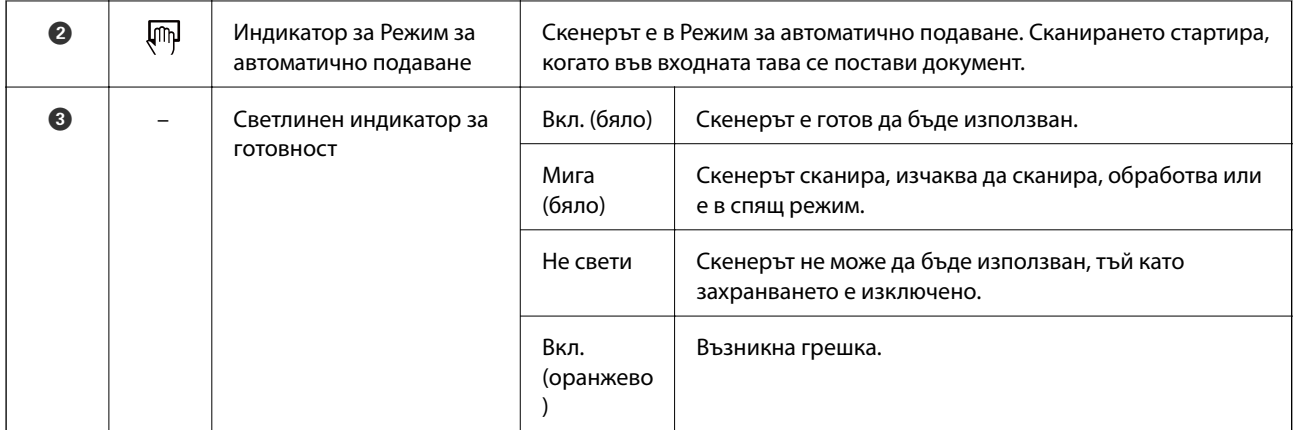

#### *Забележка:*

За да включите скенера, го свържете към компютъра с USB кабела.

## **Информация за приложения**

Настоящият раздел представя приложенията, които са налични за Вашия скенер. Последното приложение може да бъде инсталирано от уебсайта на Epson.

## **Document Capture Pro/Document Capture**

Document Capture Pro е приложение, което Ви позволява лесно да дигитализирате оригинали, като документи и формуляри.

Можете да запазвате сканирани изображения в определена папка, да изпращате по имейл и да извършвате копиране чрез свързване към принтер. Това Ви позволява да улесните начина на работа с електронни документи, като четене на големи документи, и да се възползвате максимално от мрежовите функции.

Document Capture Pro е само за Windows. За Mac OS използвайте Document Capture.

Вижте помощта Document Capture Pro (Windows) или Document Capture (Mac OS) за информация относно употребата на приложението.

## *Забележка:*

Document Capture Pro не поддържа Windows Vista, Windows XP и Windows Server. Използвайте вместо това Epson Scan 2.

## **Задание:**

Когато се извършат последователно, следните операции са известни като задание: **1. Scan** > **2. Save** > **3. Send**.

Като регистрирате предварително серия от операции като задание, можете да извършите всички операции просто като изберете заданието. Чрез назначаването на задание към контролния панел на скенера, можете да стартирате задание от контролния панел (Button Assignment).

## <span id="page-11-0"></span>**Epson Scan 2**

Epson Scan 2 е драйвер за управление на Вашия скенер, който дава възможност за използването на разнообразни настройки за сканиране. Той също така позволява да стартирате сканирането или като самостоятелно приложение, или като използвате софтуер на съвместимо с TWAIN приложение.

Следвайте стъпките по-долу, за да стартирате Epson Scan 2.

❏ Windows 10:

Щракнете върху бутона за стартиране и изберете **EPSON** > **Epson Scan 2** > **Epson Scan 2**.

❏ Windows 8.1/Windows 8:

Въведете името на приложението в препратката за търсене, след което изберете показаната икона.

❏ Windows 7/Windows Vista/Windows XP/Windows Server 2008 R2/Windows Server 2008/Windows Server2003 R2/Windows Server 2003:

Щракнете върху бутона за стартиране, след което изберете **Програми** > **EPSON** > **Epson Scan 2** > **Epson Scan 2**.

## *Забележка:*

❏ Може да се наложи да изберете скенера, който искате да използвате, от списъка със скенери.

❏ Вижте Epson Scan 2 за подробности как да използвате приложението.

## **EPSON Software Updater**

EPSON Software Updater е приложение, което проверява за нови или актуализирани приложения в интернет и ги инсталира.

Можете също така да актуализирате цифровото ръководство за скенера.

#### *Забележка:*

Не се поддържат операционни системи Windows Server.

## **Информация за предлаганите като опция елементи и консумативи**

## **Кодове на Преносен лист**

Използването на Преносен лист позволява сканиране на оригинали с неправилна форма. Можете да сканирате оригинали, които са по-големи от размер A4 с Преносен лист като го сгънете на две.

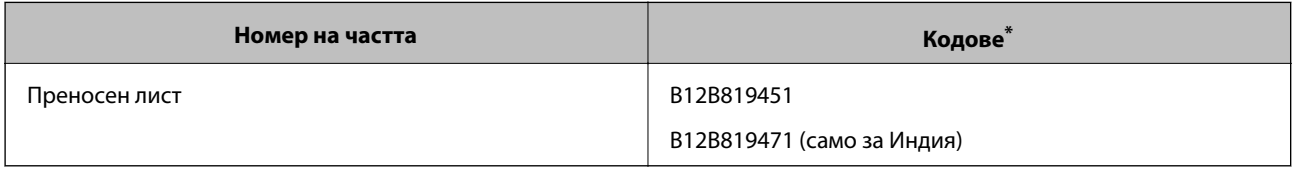

Може да използвате Преносен лист с код.

## <span id="page-12-0"></span>**Кодове на лист за поддръжка**

Съдържа почистващ лист (от влажен тип) и почистващ лист (от сух тип) за използване при почистване на вътрешността на скенера, както и лист за калибриране за регулиране на качеството на сканираното изображение.

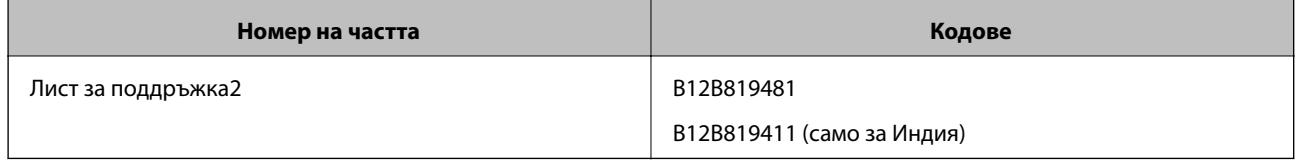

\* Можете да използвате лист за поддръжка само с код.

## <span id="page-13-0"></span>**Спецификации на оригиналите**

В този раздел са разяснени спецификациите и условията относно оригиналите, които могат да бъдат заредени в скенера.

## **Общи спецификации за сканираните оригинали**

#### **Спецификации на оригинали със стандартен размер**

Това са спецификациите за оригинали със стандартни размери, които можете да зареждате в скенера.

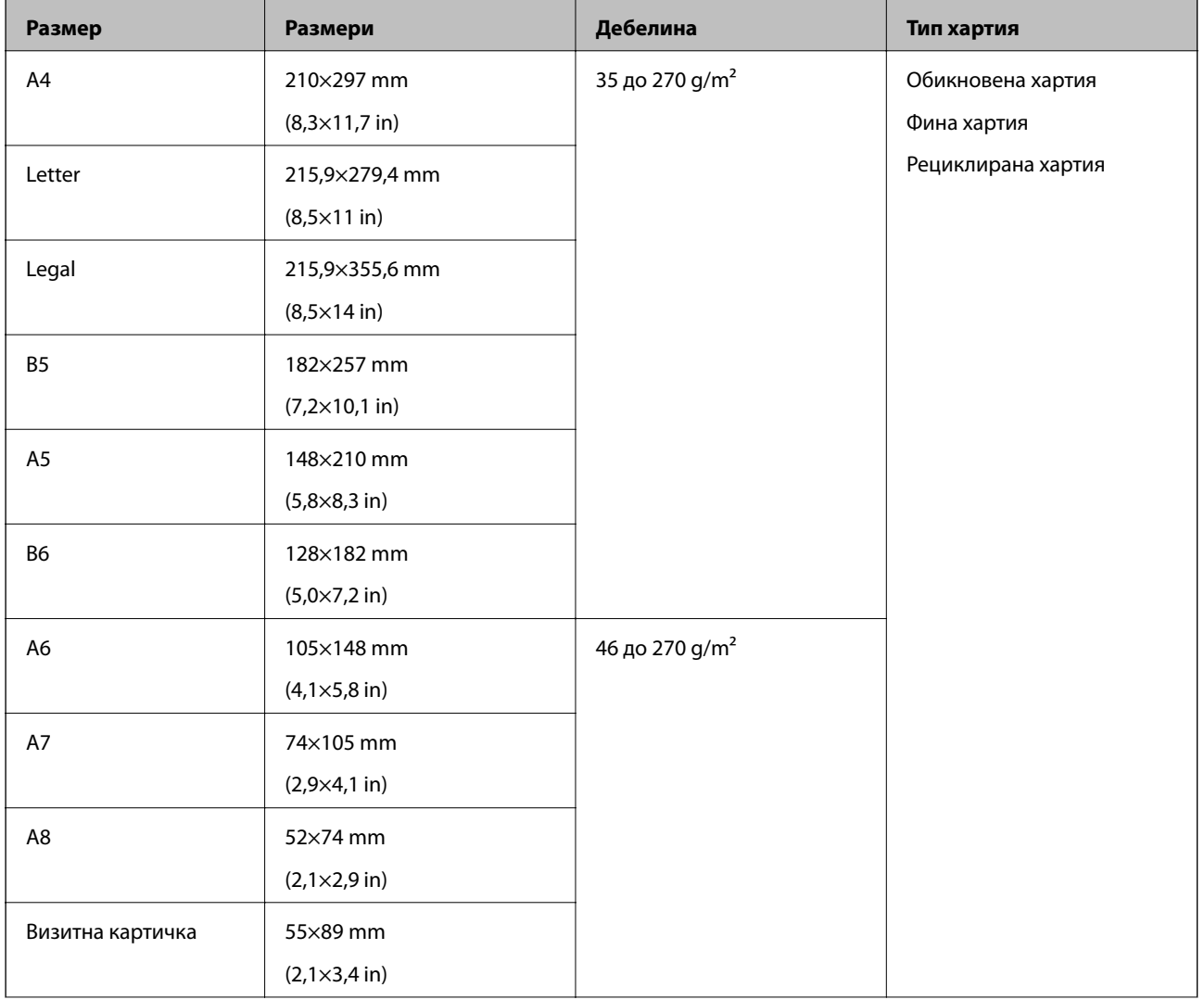

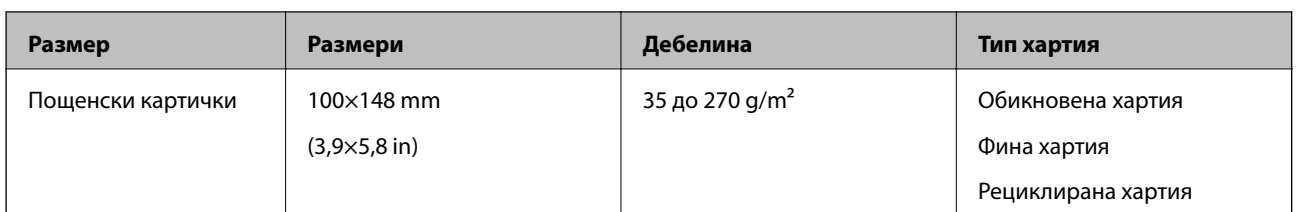

#### *Забележка:*

❏ Всички оригинали трябва да бъдат подравнени във водещия край.

- ❏ Уверете се, че огъванията по водещия край на оригиналите са в дадените по-долу граници.
	- $\bullet$  и  $\bullet$  трябва да са 2 mm или по-малко, когато  $\bullet$  е равно на или по-голямо от 30 mm.

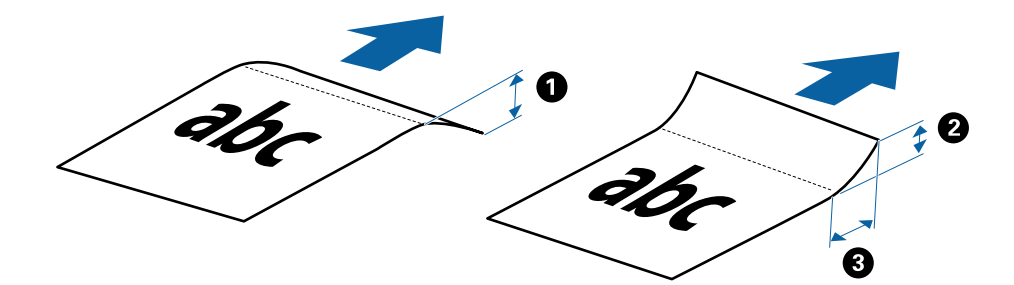

## **Спецификации на дълга хартия**

Това са спецификациите за дълга хартия, която можете да зареждате в скенера.

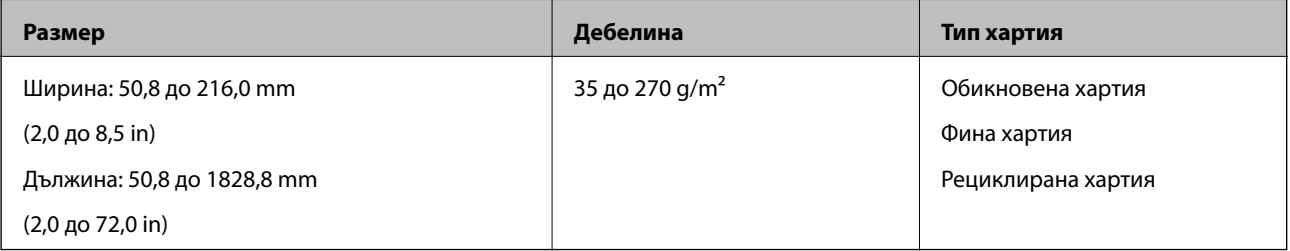

## **Спецификации за разписките**

Това са спецификациите за разписки, които можете да зареждате в скенера.

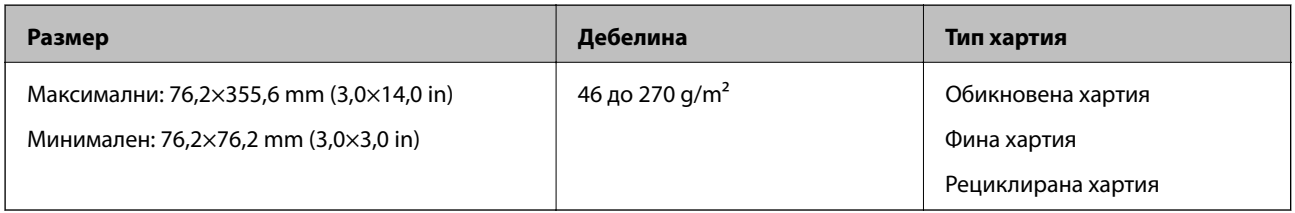

Разписките трябва да се сканират с помощта на Режим за автоматично подаване. Трябва да се зарежда само по една разписка и трябва да я придържате, за да има добро качество на сканиране.

## **Спецификации на пликове**

Това са спецификациите за пликове, които можете да зареждате в скенера.

<span id="page-15-0"></span>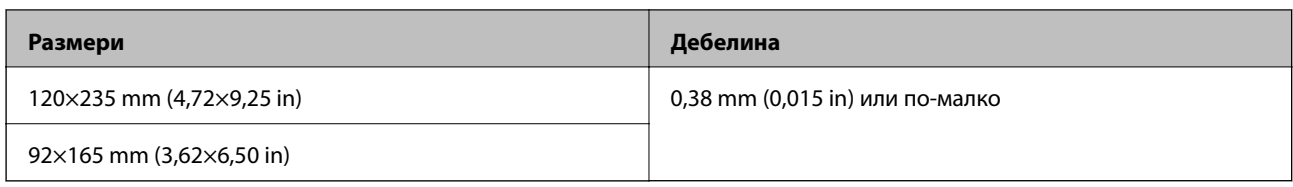

#### **Спецификации за пластмасови карти**

Това са спецификациите за пластмасови карти, които можете да зареждате в скенера.

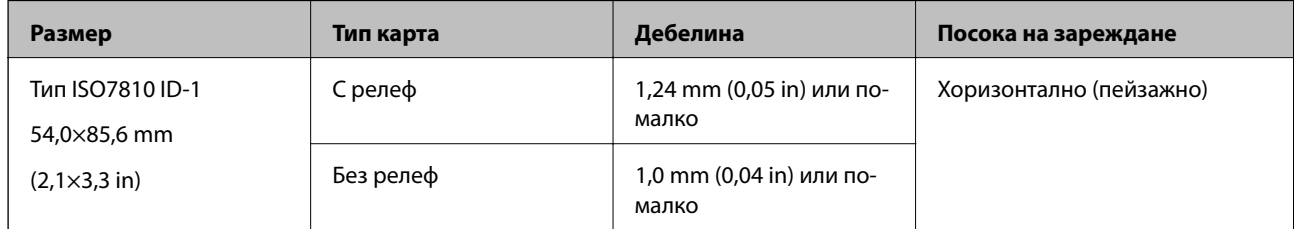

#### *Забележка:*

Ламинирани карти с размер ISO7810 ID-1 (дебелината трябва да бъде 0,6 mm (0,02 in) или по-малко) не могат да се сканират успешно.

## **Спецификации на оригинали с неправилна форма**

Като използвате Преносен лист, можете да сканирате оригинали, които са нагънати, намачкани, много тънки или са с неправилна форма.

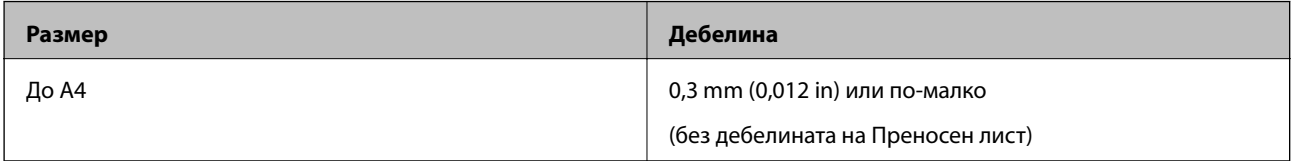

## **Видове оригинали, изискващи внимание**

Следните типове оригинали е възможно да не се сканират успешно.

- ❏ Оригинали с неравна повърхност, като фирмени бланки
- ❏ Оригинали с гънки или линии от сгъване
- ❏ Огънати оригинали
- ❏ Гланцирана хартия
- ❏ Оригинали с перфорирани отвори
- ❏ Оригинали с прегънати ъгли

#### *Забележка:*

- ❏ За да сканирате деликатни оригинали или оригинали, които лесно се нагъват, използвайте Преносен лист.
- ❏ Опитайте се да изгладите навитите оригинали, преди да пристъпите към сканиране.

## **Типове оригинали, които не трябва да се сканират**

Следните типове оригинали не трябва да се сканират.

- <span id="page-16-0"></span>❏ Снимки\*
- ❏ Фотохартия\*
- ❏ Оригинали с етикети или стикери\*
- ❏ Оригинали със самозалепващи листчета\*
- ❏ Скъсани/откъснати оригинали\*
- ❏ Оригинали с индиго на гърба\*
- ❏ Перфорирани оригинали\*
- ❏ Оригинали с телбод или кламери
- ❏ Брошури
- ❏ Нехартиен оригинал (като например джобове/папки/пликове за документи, тъкани или метално фолио)
- ❏ Оригинали с нанесено лепило
- ❏ Силно намачкани или нагънати оригинали
- ❏ Прозрачни оригинали, като например фолио за проектори
- ❏ Оригинали с мокро мастило

#### *Забележка:*

- ❏ \* Можете да сканирате само тези оригинали, като използвате Преносен лист.
- ❏ Не подавайте снимки, ценни оригинални произведения на изкуството или важни документи, които не искате да повредите или деформирате, директно в скенера. Неправилното подаване може да намачка или повреди оригинала. Когато сканирате такива оригинали, не забравяйте да използвате Преносен лист.

## **Поставяне на оригинала**

## **Поставяне на оригинали със стандартен размер**

Заредете оригинала в лявата част на входната тава с лицето нагоре, като горният край да е обърнат към скенера.

<span id="page-17-0"></span>Плъзнете оригинала във входната тава, докато не срещне съпротивление.

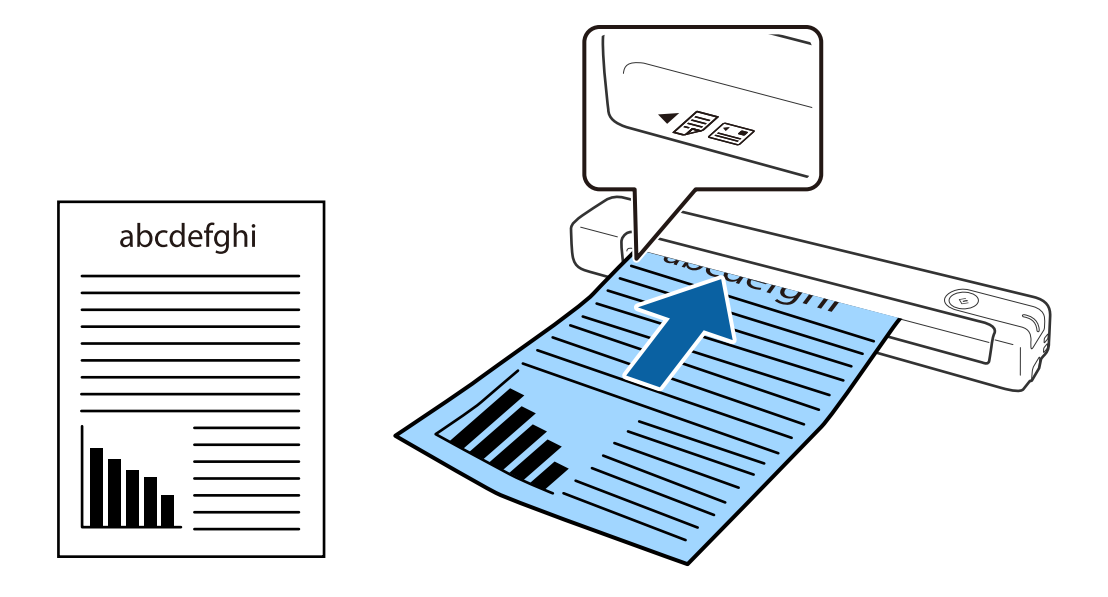

#### *Забележка:*

Препоръчваме зареждането на оригинали (и изключение на пластмасови карти) вертикално в скенера.

## **Още по темата**

- & ["Основни операции за сканиране" на страница 26](#page-25-0)
- & ["Сканиране с използване на разширени функции" на страница 38](#page-37-0)

## **Поставяне на дълга хартия**

Заредете оригинала направо в лявата част на входната тава с лицето нагоре, като горният край да е обърнат към скенера.

Плъзнете оригинала във входната тава, докато не срещне съпротивление.

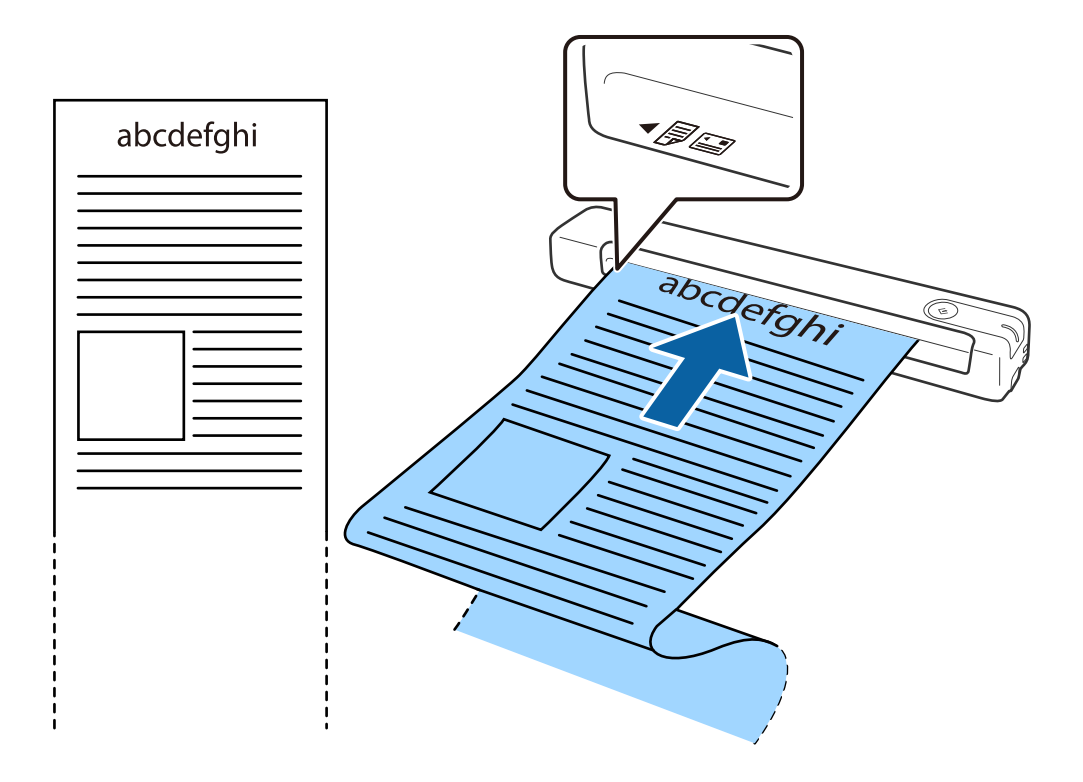

#### <span id="page-19-0"></span>*Забележка:*

- ❏ Можете да сканирате дълга хартия с дължина до 1,828.8 mm (72 in) с разделителна способност от 300 dpi или по-малко.
- ❏ Трябва да посочите размера на хартията в Document Capture Pro.

Щракнете върху *Scan Settings* > *Detailed Settings* в прозореца *Scan Settings*, за да отворите прозореца Epson Scan 2.

Има три начина за определяне на размера на хартията. Ако дължината е 863,6 mm (34 in) или по-малко, можете да изберете *Авт.открив.(дълга харт.)* за автоматично откриване на размера.

Ако дължината на хартията е повече от 863,6 mm (34 in), следва да изберете *Персонализиране* и да въведете размера на хартията.

Можете да въведете ширината и височината на хартията или да използвате *Откриване на дължина на хартия*, вместо да въвеждате височината на хартията.

❏ Придържайте дългата хартия откъм входната страна, така че да не пада извън входната тава, както и откъм изходната страна, така че изведената хартия да не пада от изходния отвор.

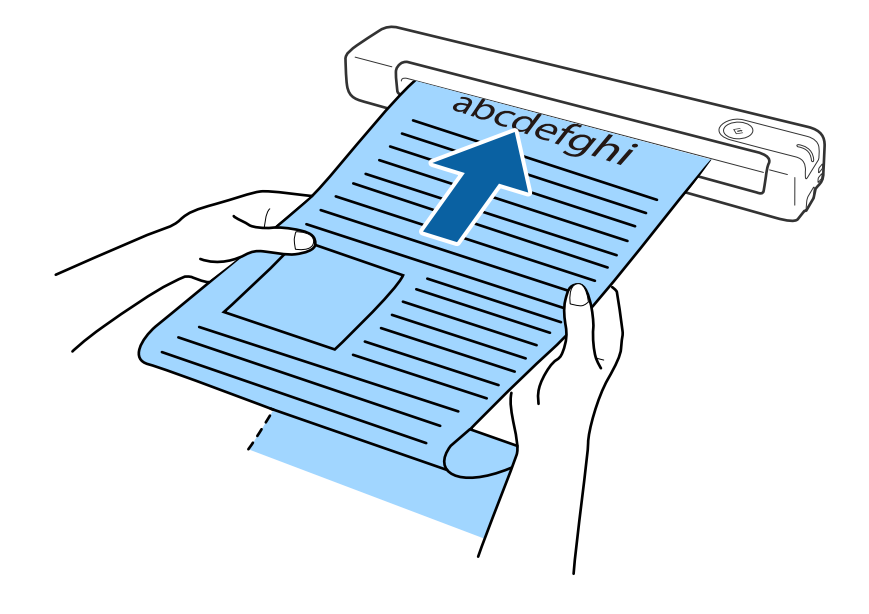

#### **Още по темата**

- & ["Спецификации на оригиналите" на страница 14](#page-13-0)
- & ["Основни операции за сканиране" на страница 26](#page-25-0)
- & ["Сканиране с използване на разширени функции" на страница 38](#page-37-0)

## **Поставяне на разписки**

Придържайки с ръка, заредете разписката направо в лявата част на входната тава с лицето нагоре, като горният край да е обърнат към скенера.

<span id="page-20-0"></span>Плъзнете разписката във входната тава, докато не срещне съпротивление.

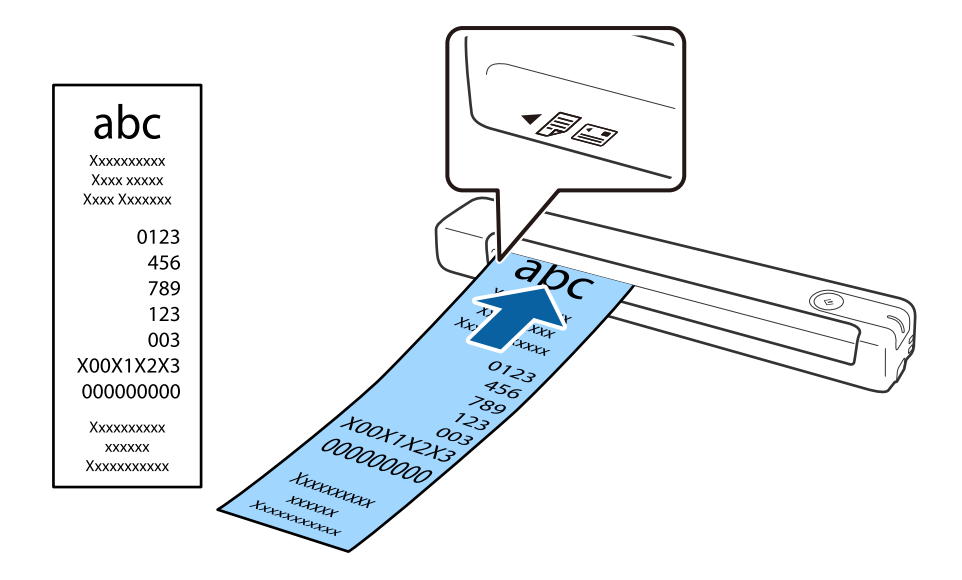

#### *Забележка:*

- ❏ Въпреки че може да има проблеми с качеството на сканиране, можете да сканирате дълги разписки с дължина до 1,828.8 mm (72 in) при разделителна способност от 300 dpi.
- ❏ Трябва да посочите размера на хартията в Document Capture Pro.

Щракнете върху *Scan Settings* > *Detailed Settings* в прозореца *Scan Settings*, за да отворите прозореца Epson Scan 2.

Има три начина за определяне на размера на хартията. Ако дължината е 863,6 mm (34 in) или по-малко, можете да изберете *Авт.открив.(дълга харт.)* за автоматично откриване на размера.

Ако дължината на хартията е повече от 863,6 mm (34 in), следва да изберете *Персонализиране* и да въведете размера на хартията.

Можете да въведете ширината и височината на хартията или да използвате *Откриване на дължина на хартия*, вместо да въвеждате височината на хартията.

#### **Още по темата**

& ["Продължително сканиране на оригинали с различни размери или от различни типове един по един](#page-37-0) [\(Режим за автоматично подаване\)" на страница 38](#page-37-0)

- & ["Спецификации на оригиналите" на страница 14](#page-13-0)
- & ["Основни операции за сканиране" на страница 26](#page-25-0)
- & ["Сканиране с използване на разширени функции" на страница 38](#page-37-0)

## **Поставяне на пликове**

Заредете пликове в лявата част на входната тава с лицето нагоре и се уверете, че отвореният край (страната на прозореца) на плика е обърнат настрани. За пликове, при които отвореният край (страната на прозореца) е обърнат към късата страна, можете да заредите плика с долния ръб (страната без прозорец) обърнат към скенера.

<span id="page-21-0"></span>Плъзнете плика във входната тава, докато не срещне съпротивление.

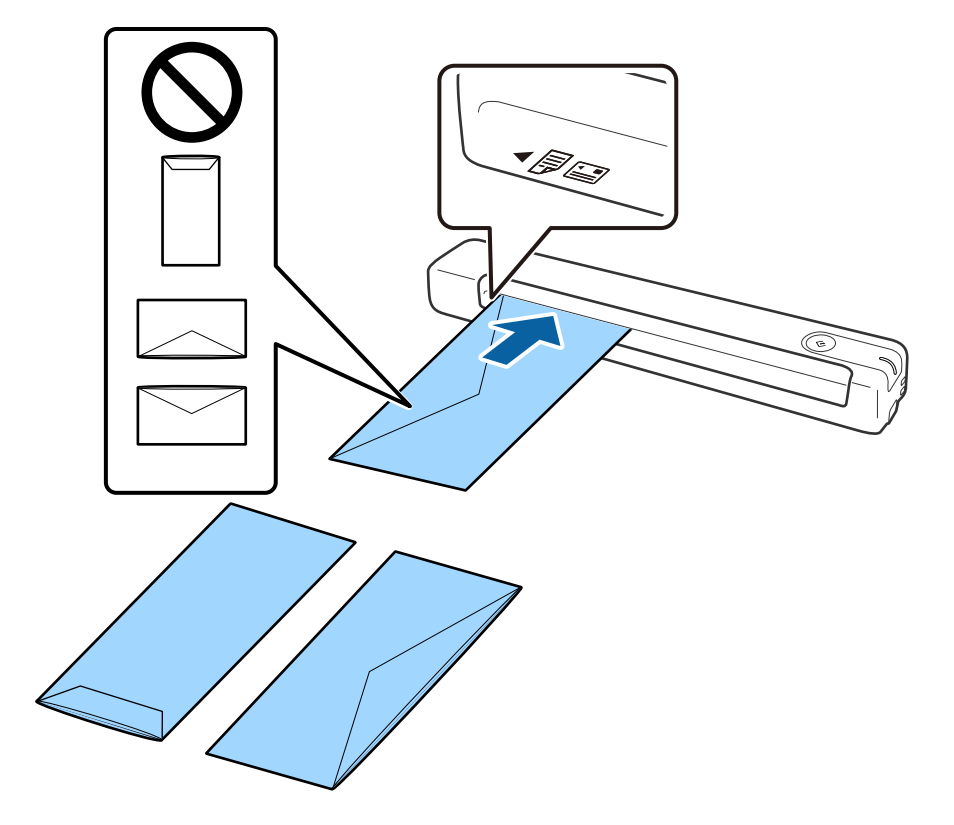

Пликът, показан на илюстрацията, има отворен ръб (страна с прозорец), гледащ нагоре, но можете също да зареждате пликове в скенера с отворения ръб (страна с прозорец) надолу.

## **P** Важно:

Не зареждайте пликове с лепила по тях.

#### *Забележка:*

- ❏ Пликове, които не се отварят с разрязване с остър предмет на ръба на прозореца, може да не се сканират правилно.
- ❏ Пликове, които все още не са запечатани, могат да бъдат заредени с отворен прозорец и с лицето нагоре.

## **Още по темата**

- & ["Спецификации на оригиналите" на страница 14](#page-13-0)
- & ["Основни операции за сканиране" на страница 26](#page-25-0)
- & ["Сканиране с използване на разширени функции" на страница 38](#page-37-0)

## **Поставяне на пластмасови карти**

Заредете пластмасова карта в лявата част на входната тава с лицето нагоре и хоризонтално.

Плъзнете пластмасовата карта във входната тава, докато не срещне съпротивление.

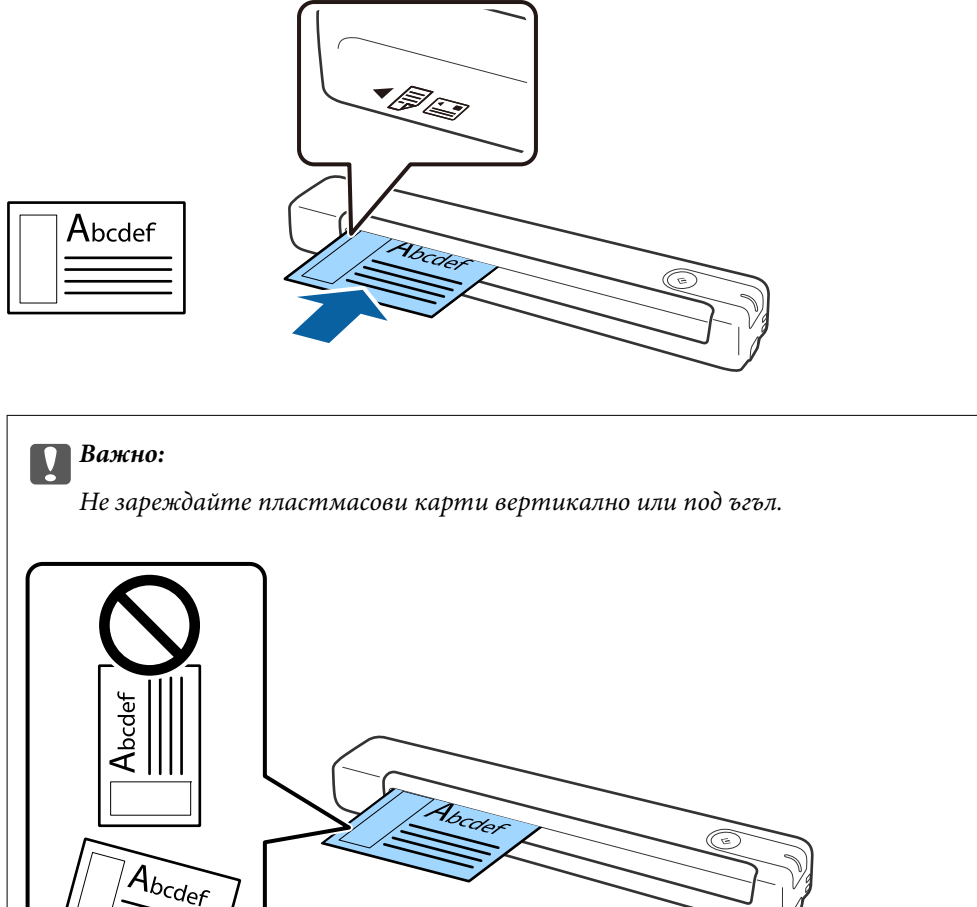

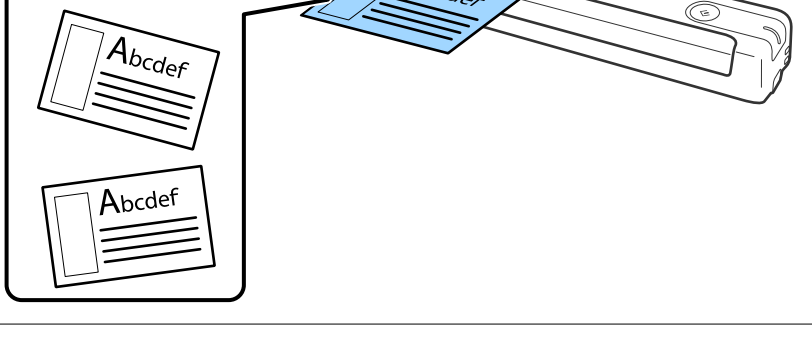

## **Още по темата**

- & ["Спецификации на оригиналите" на страница 14](#page-13-0)
- & ["Основни операции за сканиране" на страница 26](#page-25-0)
- & ["Сканиране с използване на разширени функции" на страница 38](#page-37-0)

## <span id="page-23-0"></span>**Поставяне на оригинали с неправилна форма**

1. Разположете Преносен лист така, че илюстрацията на предния край да гледа нагоре, след което поставете оригинала в лявата част на Преносен лист, като страната, която ще се сканира, да е с лицето нагоре.

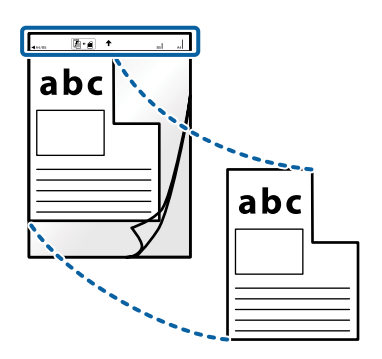

2. Заредете Преносен лист в лявата част на входната тава с лицето нагоре, като горният край да е обърнат към скенера.

Плъзнете Преносен лист във входната тава, докато не срещне съпротивление.

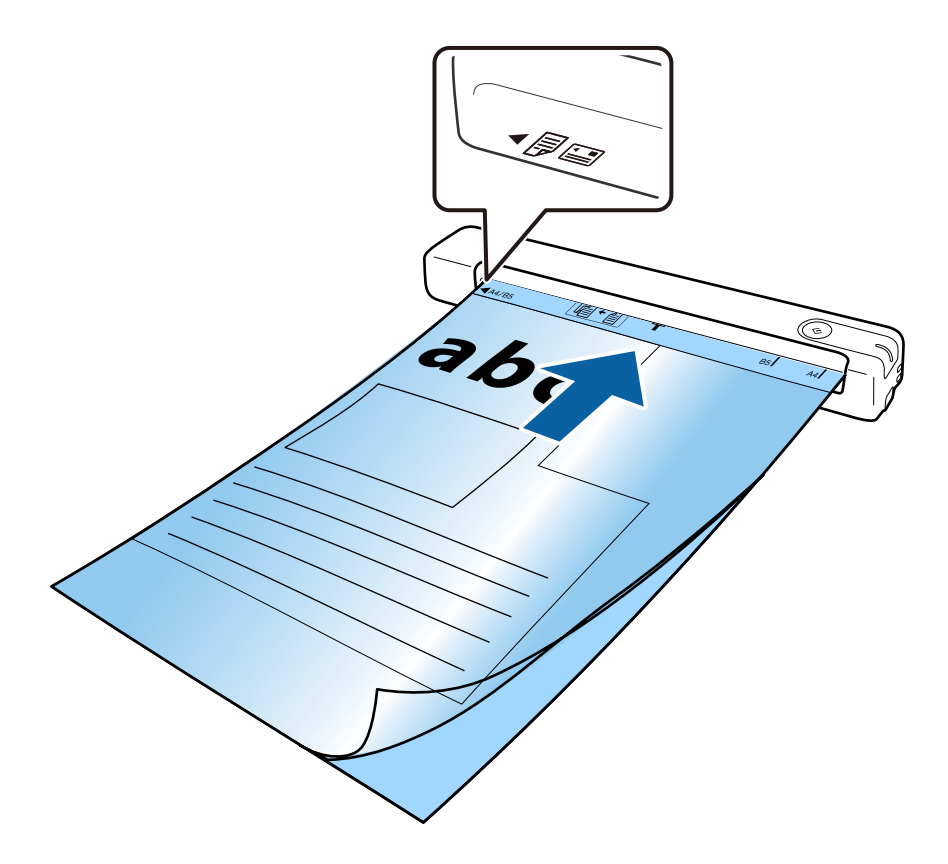

*Забележка:*

- ❏ Може да се наложи да престанете да използвате Преносен лист, който е бил надраскан или с който е сканирано повече от 3000 пъти.
- ❏ Ако не можете да намерите подходящ размер за оригинала, който искате да сканирате в *Размер на документа*, опитайте да промените настройката.

Щракнете върху *Scan Settings* > *Detailed Settings* в прозореца *Scan Settings* > *Размер на документа* в прозореца Epson Scan 2 и изберете *Автоматично откриване* или *Персонализиране*, за да създадете потребителски размер на документ.

Когато сканирате Преносен лист чрез избиране на *Автоматично откриване* като настройката за *Размер на документа*, изображението автоматично се сканира чрез прилагане на *Завъртане по лист* като настройка *Корекция на наклона на документа*.

❏ Използвайте само Преносен лист, предназначен за Вашия скенер.

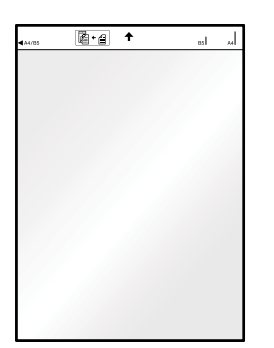

## <span id="page-25-0"></span>**Основни операции за сканиране**

## **Сканиране с помощта на бутона на скенера**

Можете да сканирате с бутона на Вашия скенер.

#### *Забележка:*

- ❏ Уверете се, че USB кабелът е свързан към скенера и компютъра.
- ❏ Уверете се, че Document Capture Pro (Windows) или Document Capture (Mac OS) е инсталиран на компютъра и че скенерът е свързан правилно с компютъра.
- ❏ С помощта на Document Capture Pro (Windows) или Document Capture (Mac OS) можете да назначите заданието на бутон на скенера и да го изпълните чрез натискане на бутона.
- ❏ Document Capture Pro не поддържа Windows Vista, Windows XP и Windows Server. Използвайте вместо това Epson Scan 2.
- 1. Поставете оригинала.
- 2. Натиснете бутона  $\Diamond$ .

#### *Забележка:*

Когато използвате Document Capture Pro (Windows) или Document Capture (Mac OS), продуктът стартира заданието, което е било зададено в прозореца *Job Settings*.

#### **Още по темата**

- & ["Спецификации на оригиналите и поставяне на оригиналите" на страница 14](#page-13-0)
- & ["Бутони и светлинни индикатори" на страница 10](#page-9-0)
- & ["Document Capture Pro/Document Capture" на страница 11](#page-10-0)
- & ["Настройка на задание \(сканиране, запазване и изпращане\)" на страница 44](#page-43-0)
- $\blacktriangleright$  ["Epson Scan 2" на страница 12](#page-11-0)

## **Сканиране с Document Capture Pro (Windows)**

Това приложение Ви позволява да извършвате различни задачи, като например запис на изображението във Вашия компютър, изпращане чрез имейл, печат, качване в сървър или в облак. Можете да използвате разнообразни методи за сортиране на документите в отделни файлове, като например откриване на баркодове и знаци на страниците. Можете също така да регистрирате настройки за сканиране за дадено задание с цел да опростите операциите за сканиране.

Вижте помощта Document Capture Pro за информация относно функциите.

#### *Забележка:*

Document Capture Pro не поддържа Windows Vista, Windows XP и Windows Server. Използвайте вместо това Epson Scan 2.

- 1. Стартирайте Document Capture Pro.
	- ❏ Windows 10

Щракнете върху бутона за стартиране и изберете **Epson Software** > **Document Capture Pro**.

#### **Основни операции за сканиране**

## ❏ Windows 8.1/Windows 8

Въведете името на приложението в препратката за търсене, след което изберете показаната икона.

❏ Windows 7

Щракнете върху бутона за стартиране, след което изберете **Всички програми** > **Epson Software** > **Document Capture Pro**.

#### *Забележка:*

Може да се наложи да изберете скенера, който искате да използвате, от списъка със скенери.

## 2. Щракнете върху **Job Settings**.

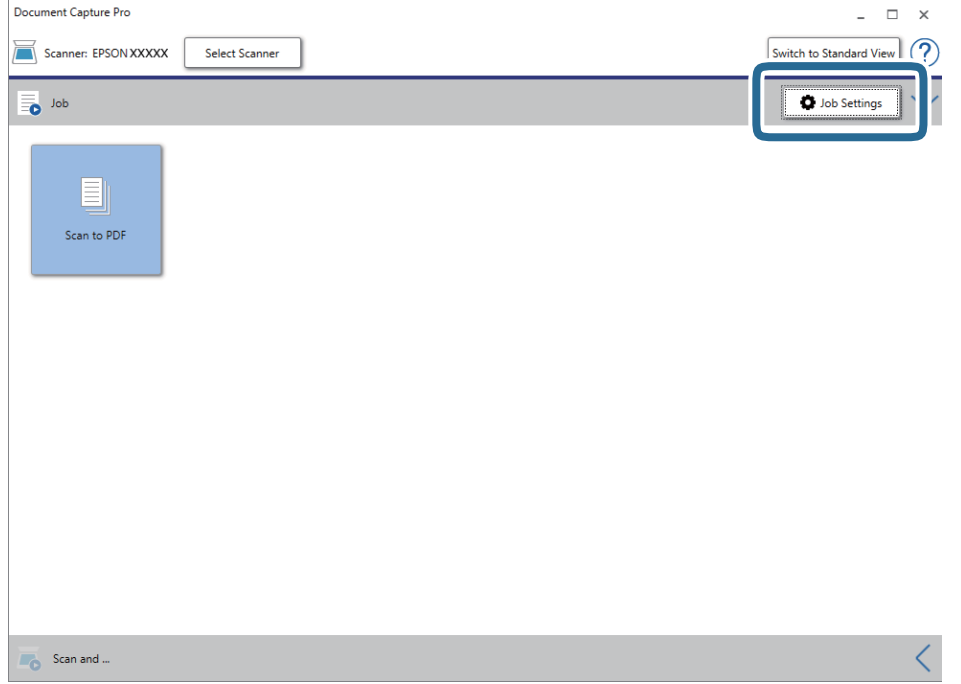

Извежда се екранът на списъка със задания.

#### *Забележка:*

На разположение е предварително зададено задание, което Ви позволява да запазвате сканираните изображения като PDF. Когато използвате това задание, пропуснете тази стъпка и преминете към стъпка 10.

3. Щракнете върху **New Job**.

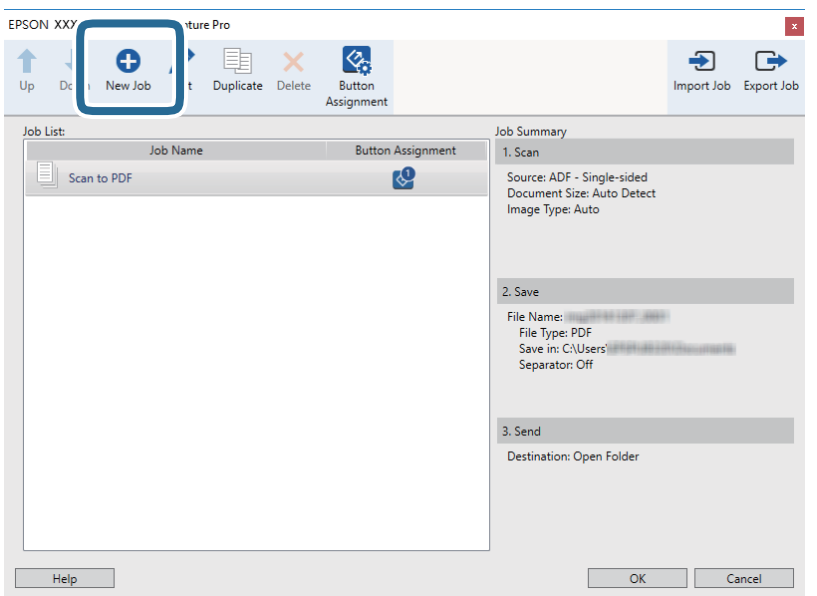

Извежда се екранът **Job Settings**.

4. Задайте **Job Name**.

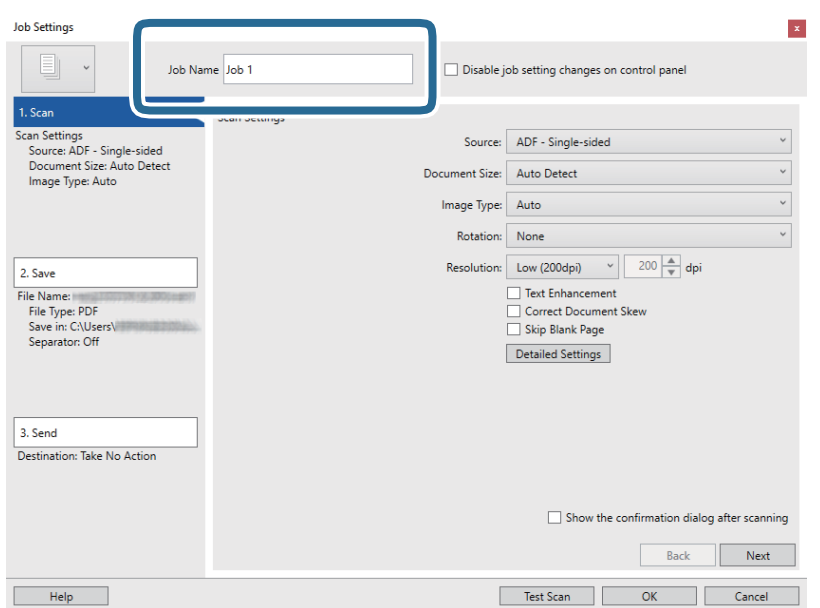

5. Извършете настройки за сканиране в раздела **1. Scan**.

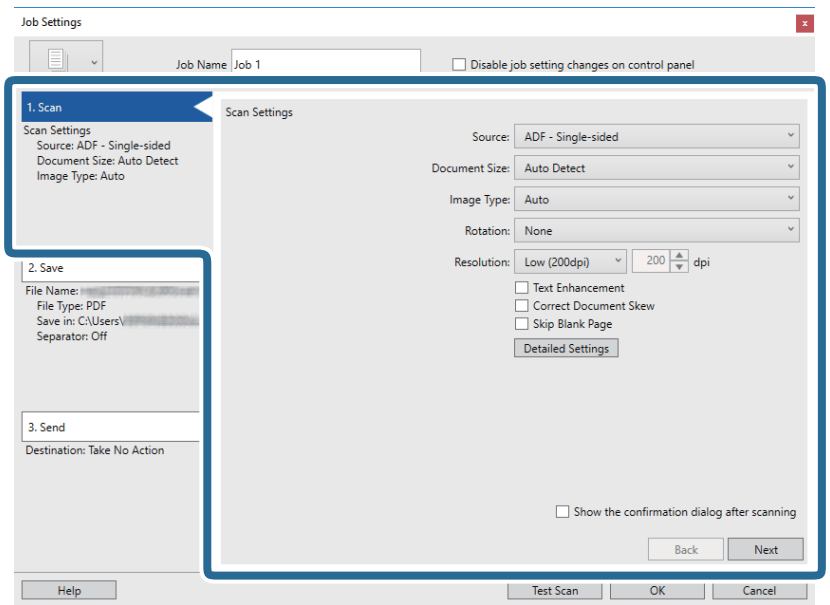

- ❏ **Source**: Изберете източника, където е поставен оригиналът.
- ❏ **Document Size**: Изберете размера на оригинала, който сте поставили.
- ❏ **Image Type**: Изберете цвета, който искате да използвате за запаметяване на сканираното изображение.
- ❏ **Rotation**: Изберете ъгъла на завъртане в зависимост от оригинала, който искате да сканирате.
- ❏ **Resolution**: Изберете разделителната способност.

#### *Забележка:*

Можете също така да коригирате изображението с помощта на следните елементи.

- ❏ *Text Enhancement*: Изберете тази настройка, за да направите размазаните букви в оригинала ясни и четливи.
- ❏ *Correct Document Skew*: Изберете този елемент, за да коригирате накланянето на оригинала.
- ❏ Бутон *Detailed Settings*: Изберете тази опция, за да използвате функциите на Epson Scan 2 за коригиране на сканирани изображения.

6. Щракнете върху **2. Save** и извършете настройките за запазване.

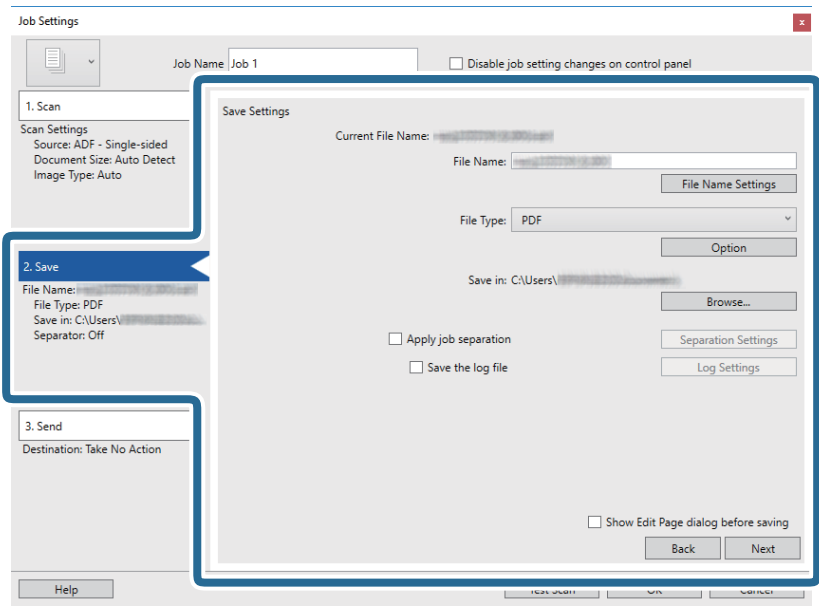

- ❏ **File Name**: Проверете настройките за името на файла. Щракнете върху **File Name Settings**, за да добавите времеви маркер или брояч на броя на файловете към името на файла.
- ❏ **File Type**: Изберете формата за записване от списъка. Щракнете върху **Option** за подробни настройки на файла.
- ❏ **Browse**: Изберете папката за запаметяване за сканираното изображение.
- ❏ **Apply job separation**: Изберете тази опция за извършване на настройки за разделяне.
- 7. Щракнете върху **3. Send**, след което изберете **Destination**.

Елементите за настройка на местоназначение се извеждат в зависимост от избраното от Вас местоназначение. Направете необходимите подробни настройки. Щракнете върху **Help** за подробности относно всеки елемент.

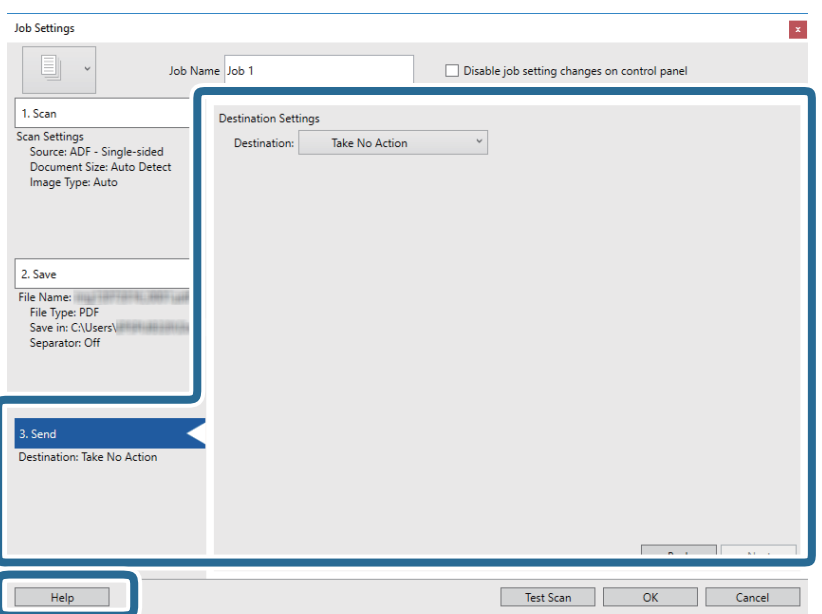

#### **Основни операции за сканиране**

#### *Забележка:*

- $□$  Ако искате да извършите качване в услуга в облака, трябва предварително да конфигурирате акаунт в услугата в облака.
- $\Box$  Ако искате да използвате Evernote като местоназначение, изтеглете приложението Evernote от уеб сайта на Evernote Corporation и го инсталирайте, преди да използвате тази функция.
- 8. Щракнете върху **OK**, за да затворите екрана **Job Settings**.
- 9. Щракнете върху **OK**, за да затворите екрана на списъка със задания.
- 10. Поставете оригинала.
- 11. Щракнете върху иконата на заданието.

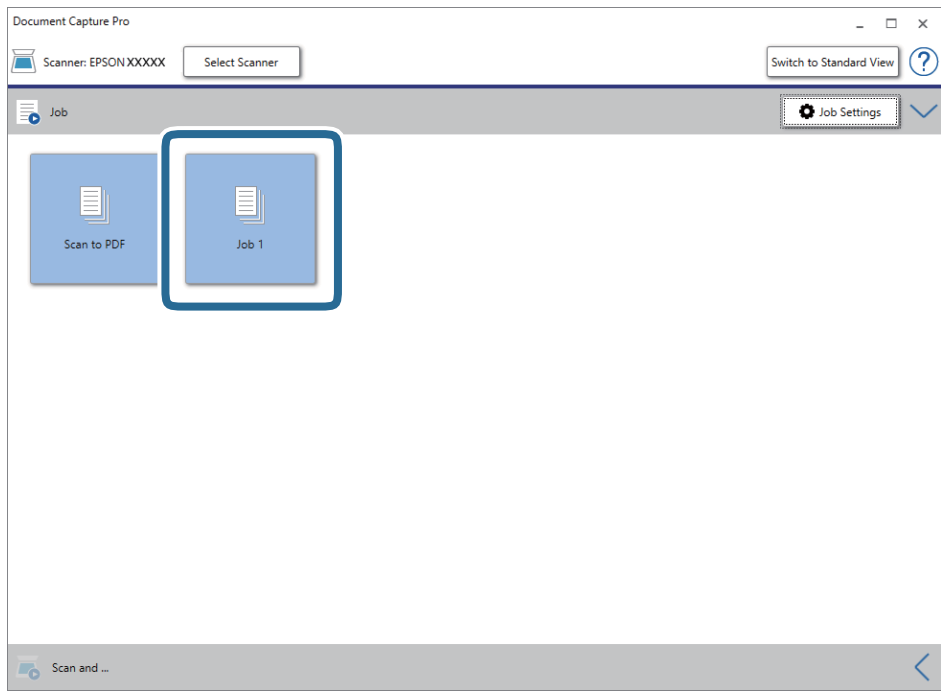

Избраното задание се извършва.

12. Следвайте инструкциите на екрана.

Сканираното изображение се запаметява с помощта на направените за заданието настройки.

#### *Забележка:*

Можете да сканирате оригиналите и да изпращате сканираното изображение, без да използвате заданието. Щракнете върху лентата на *Scan and* и след това щракнете върху местоназначението, към което искате да изпратите сканираното изображение.

## **Още по темата**

- & ["Спецификации на оригиналите и поставяне на оригиналите" на страница 14](#page-13-0)
- & ["Document Capture Pro/Document Capture" на страница 11](#page-10-0)
- $\blacktriangleright$  ["Epson Scan 2" на страница 12](#page-11-0)

## <span id="page-31-0"></span>**Сканиране с Document Capture (Mac OS)**

Това приложение Ви позволява да извършвате различни задачи, като например запис на изображението във Вашия компютър, изпращане чрез имейл, печат, качване в сървър или в облак. Можете също така да регистрирате настройки за сканиране за дадено задание с цел да опростите операциите за сканиране.

Вижте помощта Document Capture за информация относно функциите.

#### *Забележка:*

Не използвайте функцията за бърза смяна на потребители, докато използвате скенера.

1. Стартирайте Document Capture.

Изберете **Отиди** > **Приложения** > **Epson Software** > **Document Capture**.

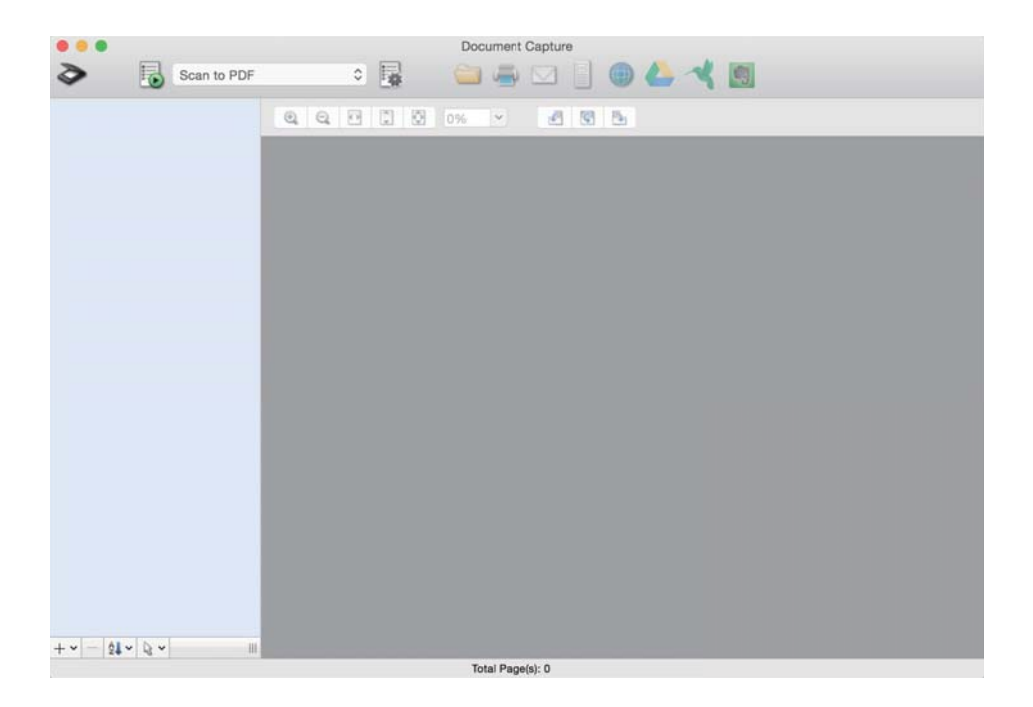

#### *Забележка:*

Може да се наложи да изберете скенера, който искате да използвате, от списъка със скенери.

2. Щракнете върху **.** 

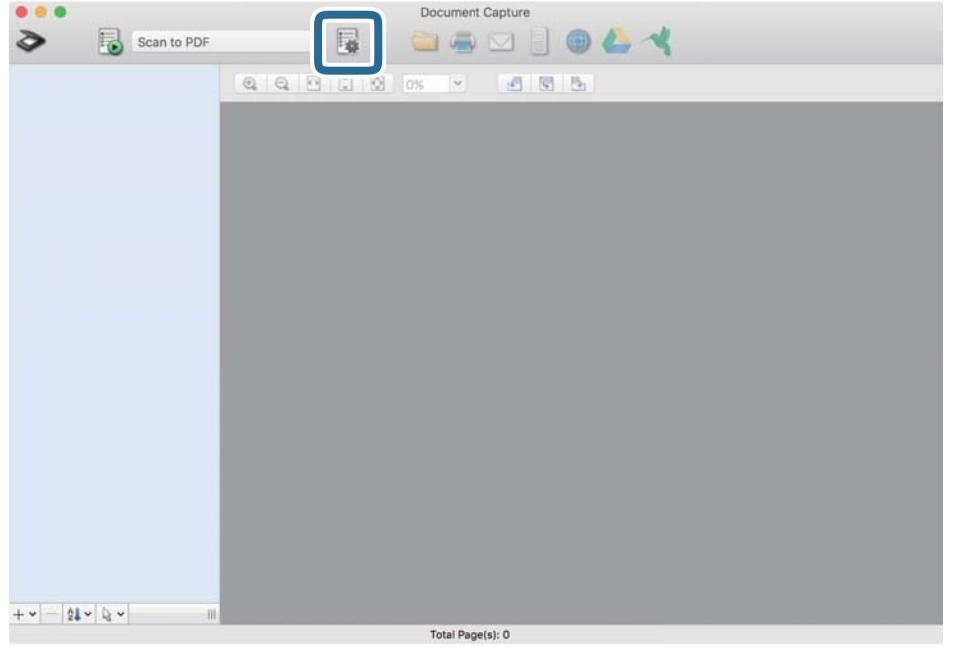

Извежда се екранът **Job List**.

## *Забележка:*

На разположение е предварително зададено задание, което Ви позволява да запазвате сканираните изображения като PDF. Когато използвате това задание, пропуснете тази стъпка и преминете към стъпка 10.

3. Щракнете върху иконата +.

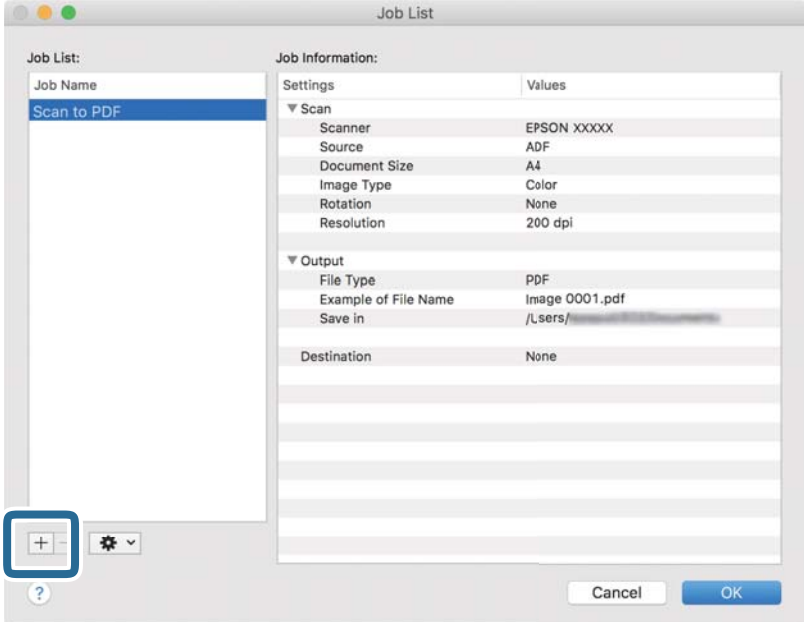

Извежда се екранът за настройка на задание.

#### 4. Задайте **Job Name**.

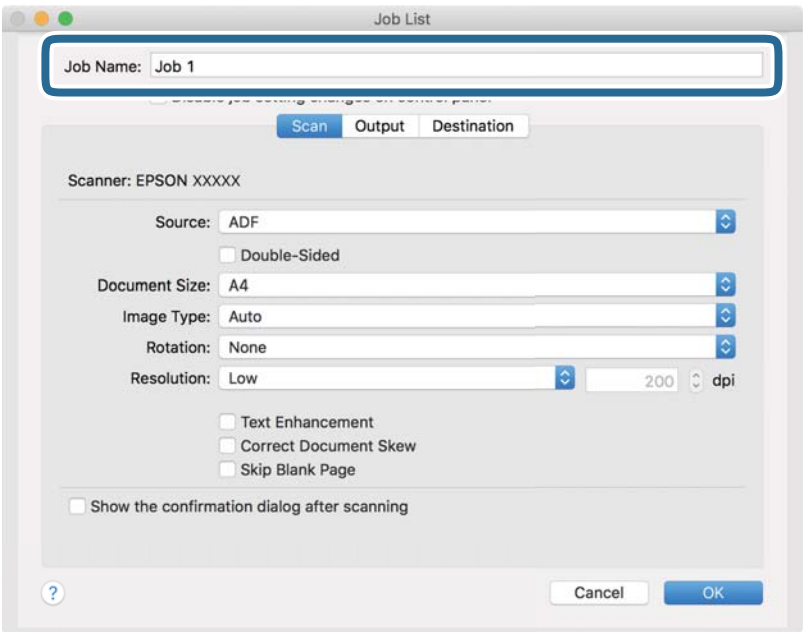

5. Извършете настройки за сканиране в раздела **Scan**.

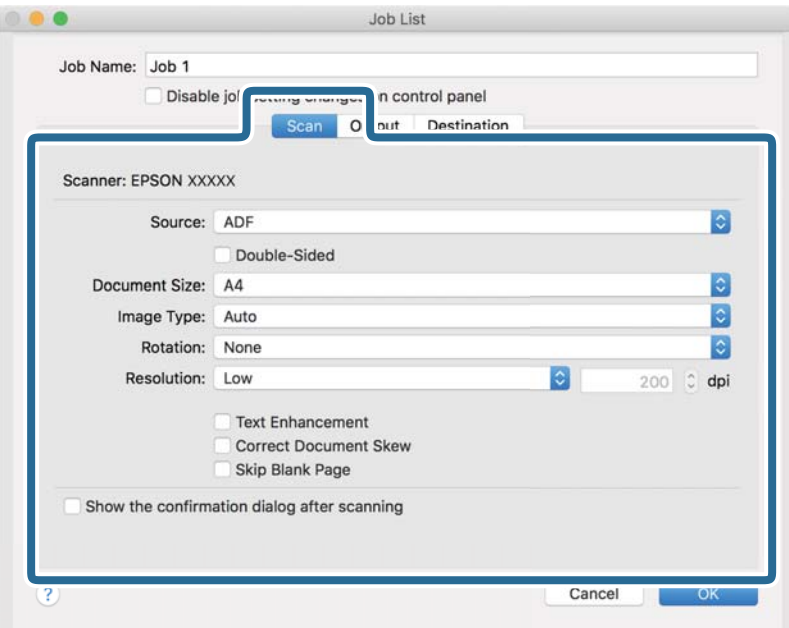

- ❏ **Source**: Изберете източника, където е поставен оригиналът.
- ❏ **Document Size**: Изберете размера на оригинала, който сте поставили.
- ❏ **Image Type**: Изберете цвета, който искате да използвате за запаметяване на сканираното изображение.
- ❏ **Rotation**: Изберете ъгъла на завъртане в зависимост от оригинала, който искате да сканирате.
- ❏ **Resolution**: Изберете разделителната способност.

#### **Основни операции за сканиране**

#### *Забележка:*

Можете също така да коригирате изображението с помощта на следните елементи.

- ❏ *Text Enhancement*: Изберете тази настройка, за да направите размазаните букви в оригинала ясни и четливи.
- ❏ *Correct Document Skew*: Изберете този елемент, за да коригирате накланянето на оригинала.
- 6. Щракнете върху **Output** и направете изходните настройки.

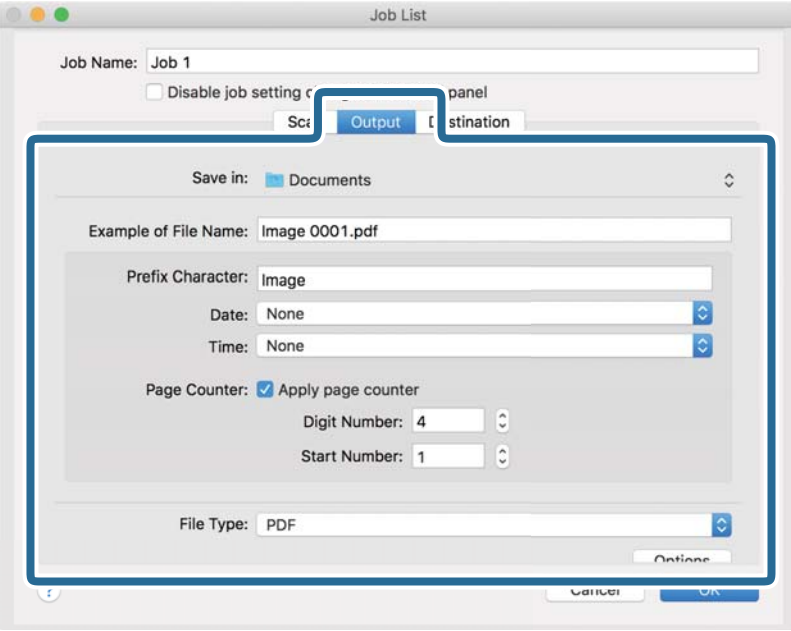

- ❏ **Save in**: Изберете папката за запаметяване за сканираното изображение.
- ❏ **Example of File Name**: Извежда се пример на името на файла за текущите настройки.
- ❏ **Prefix Character**: Въведете префикс за името на файла.
- ❏ **Date**: Добавете датата на името на файла.
- ❏ **Time**: Добавете часа към името на файла.
- ❏ **Page Counter**: Добавете брояч на страници към името на файла.
- ❏ **File Type**: Изберете формата за записване от списъка. Щракнете върху **Options** за подробни настройки на файла.

7. Щракнете върху **Destination**, след което изберете **Destination**.

Елементите за настройка на местоназначение се извеждат в зависимост от избраното от Вас местоназначение. Направете необходимите подробни настройки. Щракнете върху иконата ? (Help) за подробности относно всеки елемент.

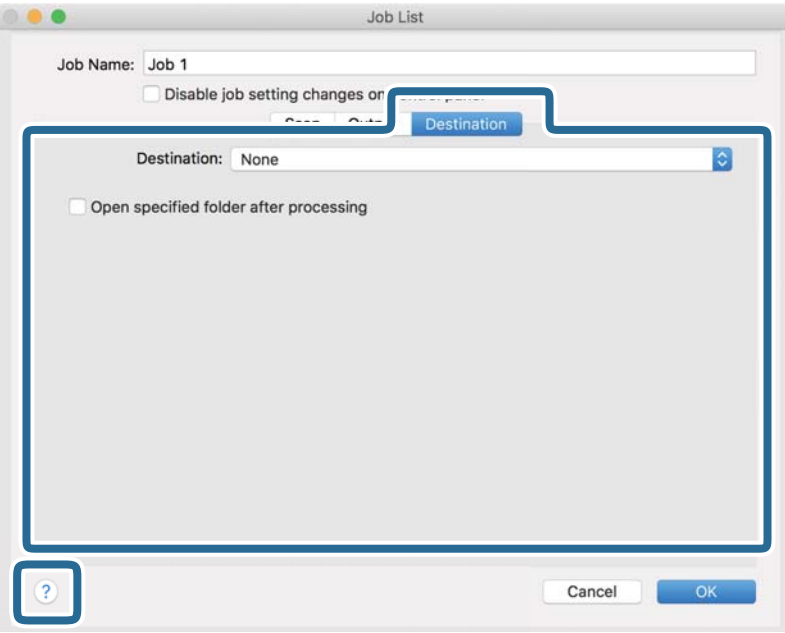

## *Забележка:*

- ❏ Ако искате да извършите качване в услуга в облака, трябва предварително да конфигурирате акаунт в услугата в облака.
- $\Box$  Ако искате да използвате Evernote като местоназначение, изтеглете приложението Evernote от уебсайта на Evernote Corporation и го инсталирайте, преди да използвате тази функция.
- 8. Щракнете върху **OK**, за да затворите екрана за настройки на задания.
- 9. Щракнете върху **OK**, за да затворите екрана **Job List**.
- 10. Поставете оригинала.
#### **Основни операции за сканиране**

11. Изберете заданието от падащия списък и след това щракнете върху иконата .

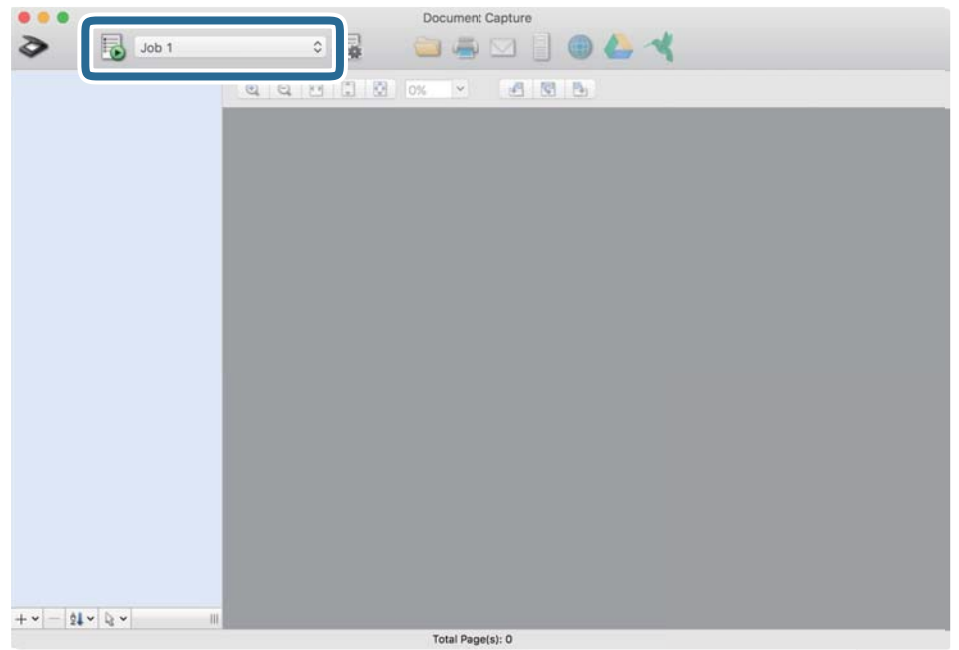

Избраното задание се извършва.

12. Следвайте инструкциите на екрана.

Сканираното изображение се запаметява с помощта на направените за заданието настройки.

#### *Забележка:*

Можете да сканирате оригиналите и да изпращате сканираното изображение, без да използвате

заданието. Щракнете върху  $\geqslant u$  извършете настройки на сканиране, след което щракнете върху Preview *Scan*. След това щракнете върху местоназначението, към което искате да изпратите сканираното изображение.

#### **Още по темата**

- & ["Спецификации на оригиналите и поставяне на оригиналите" на страница 14](#page-13-0)
- & ["Document Capture Pro/Document Capture" на страница 11](#page-10-0)

## **Продължително сканиране на оригинали с различни размери или от различни типове един по един (Режим за автоматично подаване)**

Можете да сканирате оригинали с различни размери или от различни типове един по един с помощта на Режим за автоматично подаване. В този режим скенерът стартира сканирането автоматично, когато оригиналите са заредени в скенера. Тази функция е достъпна само за Windows.

#### *Забележка:*

Document Capture Pro не поддържа Windows Vista, Windows XP и Windows Server. Използвайте вместо това Epson Scan 2.

- 1. Стартирайте Document Capture Pro.
	- ❏ Windows 10

Щракнете върху бутона за стартиране и изберете **Epson Software** > **Document Capture Pro**.

❏ Windows 8.1/Windows 8

Въведете името на приложението в препратката за търсене, след което изберете показаната икона.

❏ Windows 7

Щракнете върху бутона за стартиране, след което изберете **Всички програми** > **Epson Software** > **Document Capture Pro**.

#### *Забележка:*

Може да се наложи да изберете скенера, който искате да използвате, от списъка със скенери.

2. Щракнете върху **Scan Settings** > **Detailed Settings** в прозореца **Scan Settings**, за да отворите прозореца Epson Scan 2.

3. Изберете **Режим за автоматично подаване** в раздела **Основни настройки**.

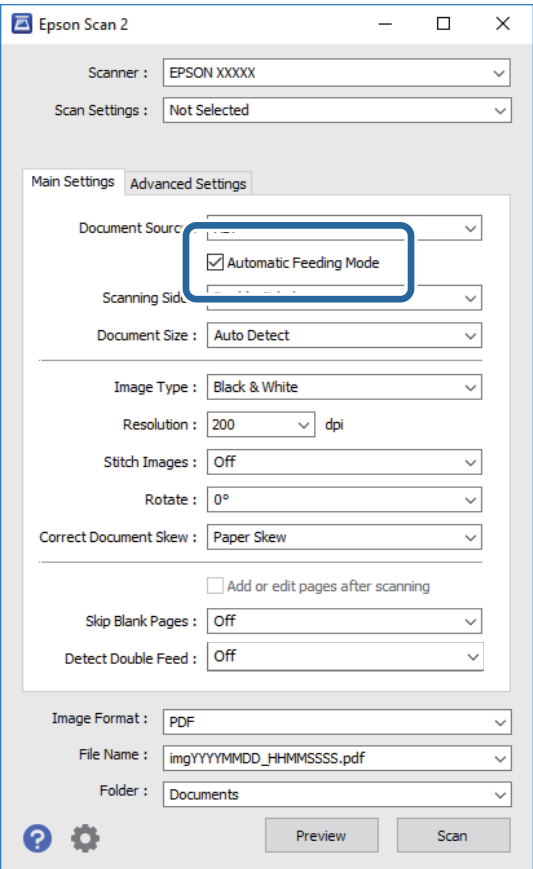

- 4. Извършете другите настройки за сканиране от основния прозорец на Epson Scan 2.
- 5. Щракнете върху **Запазване**.

Режим за автоматично подаване се стартира.

Индикаторът на скенера светва, а на Вашия компютър се показва прозорецът **Режим за автоматично подаване**.

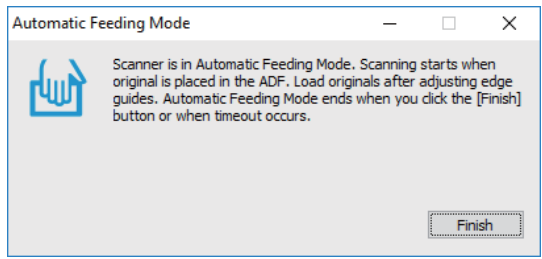

6. Вкарайте оригинала в скенера, докато не се подаде автоматично.

Сканирането стартира автоматично.

7. След като сканирането спре, поставете следващия оригинал в скенера.

Повторете процедурата, докато не сканирате всички оригинали.

<span id="page-39-0"></span>8. След като сте сканирали всички оригинали, натиснете бутона  $\heartsuit$  на скенера, за да затворите Режим за автоматично подаване.

#### *Забележка:*

- ❏ Можете също да затворите Режим за автоматично подаване , като натиснете *Край* в прозореца *Режим за автоматично подаване*, изведен на Вашия компютър.
- ❏ Можете да извършите настройки за времето на изчакване, за да завършите *Режим за автоматично подаване*.

Изберете *Настройки* в списъка *Източник на документа*, за да се отвори прозорецът *Настройки за източник на документа*. Задайте *Време на изчакване за режим за автоматично подаване (минути)* в прозореца.

Сканираното изображение се записва в указаната папка.

#### **Още по темата**

& ["Спецификации на оригиналите и поставяне на оригиналите" на страница 14](#page-13-0)

## **Сканиране на текстови документи и конвертиране в текстови данни (OCR)**

### **Запазване като PDF файл, в който може да се търси**

Можете да запазите сканираното изображение като Searchable PDF. Това е PDF файл, в който са вградени текстови данни с възможност за търсене.

#### *Забележка:*

- ❏ Текстът на оригиналите се разпознава с помощта на оптичното разпознаване на знаци (OCR), след което се вгражда в сканираното изображение.
- ❏ Тази функция е достъпна само когато е инсталиран компонентът за OCR от EPSON Scan (Windows) или компонентът за OCR от Epson Scan 2 (Mac OS).
- ❏ Document Capture Pro не поддържа Windows Vista, Windows XP и Windows Server. Използвайте вместо това Epson Scan 2.
- 1. Поставете оригинала.
- 2. Стартирайте Document Capture Pro.

3. Щракнете върху на лентата **Scan and** за извеждане на екрана за местоназначение. Пропуснете тази стъпка, ако вече сте извели екрана за местоназначение.

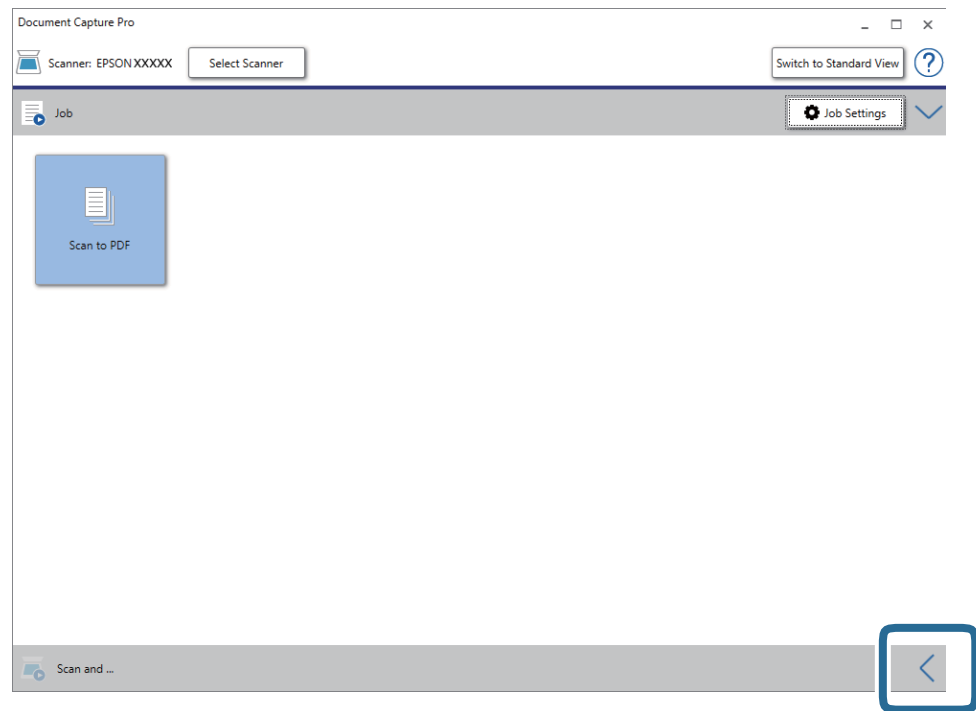

4. Щракнете върху **Scan Settings** за извеждане на екрана **Scan Settings**.

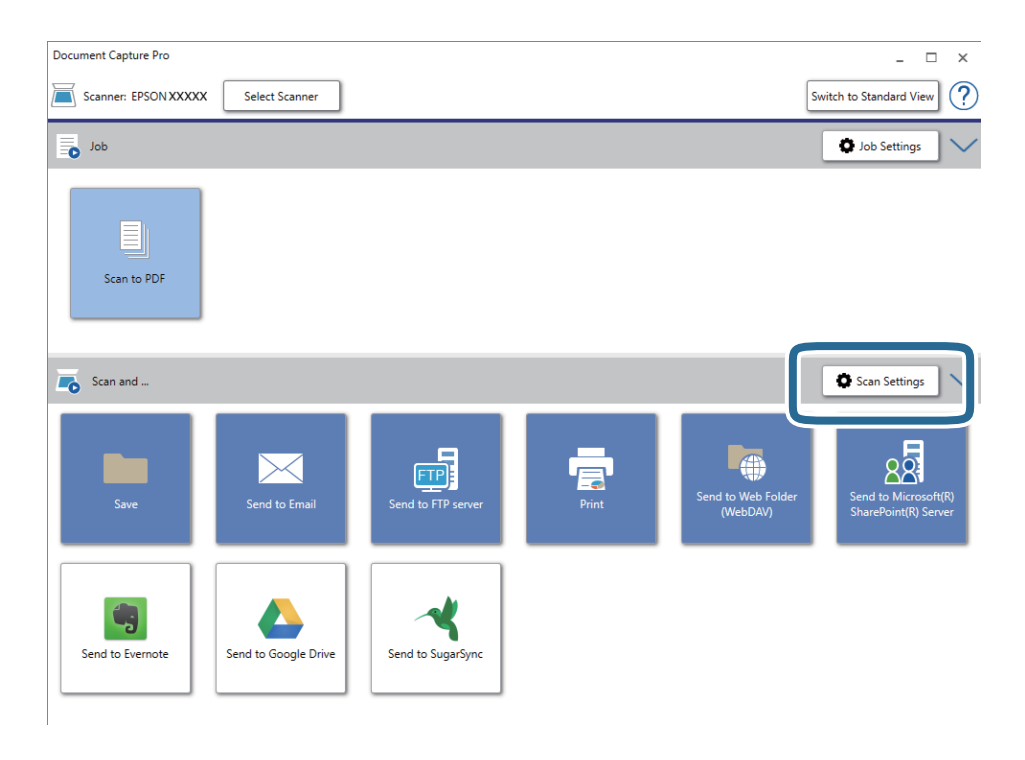

5. Задайте настройките за сканиране и щракнете върху **OK**.

6. Щракнете върху една от иконите за местоназначение.

Сканирането стартира. След сканиране се извежда прозорецът **Save Settings** или прозорецът **Transfer Settings**

- 7. Изберете PDF от списъка **File Type**.
- 8. Щракнете върху **Option**, за да се изведе прозорецът за допълнителни настройки.
- 9. Изберете **Create Searchable PDF**.
- 10. Конфигурирайте други настройки в прозореца **Save Settings** или в прозореца **Transfer Settings**, след което щракнете върху **OK**.

Сканираното изображение са записва като Searchable PDF.

#### **Още по темата**

- & ["Спецификации на оригиналите и поставяне на оригиналите" на страница 14](#page-13-0)
- & ["Знакът не се разпознава правилно" на страница 65](#page-64-0)
- $\blacktriangleright$  ["Epson Scan 2" на страница 12](#page-11-0)

### **Запаметяване като файлов формат на Office (само за Windows)**

Можете да запаметите сканираното изображение като файлов формат на Microsoft® Office с помощта на Document Capture Pro.

Можете да изберете следните формати.

- ❏ Microsoft® Word (.docx)
- ❏ Microsoft® Excel® (.xlsx)
- ❏ Microsoft® PowerPoint® (.pptx)

#### *Забележка:*

- ❏ Document Capture Pro не поддържа Windows Vista, Windows XP и Windows Server.
- ❏ Тази функция е достъпна само когато е инсталиран компонентът за OCR от EPSON Scan.
- 1. Поставете оригинала.
- 2. Стартирайте Document Capture Pro.

3. Щракнете върху на лентата **Scan and** за извеждане на екрана за местоназначение. Ако вече сте извели екрана за местоназначение, пропуснете тази процедура.

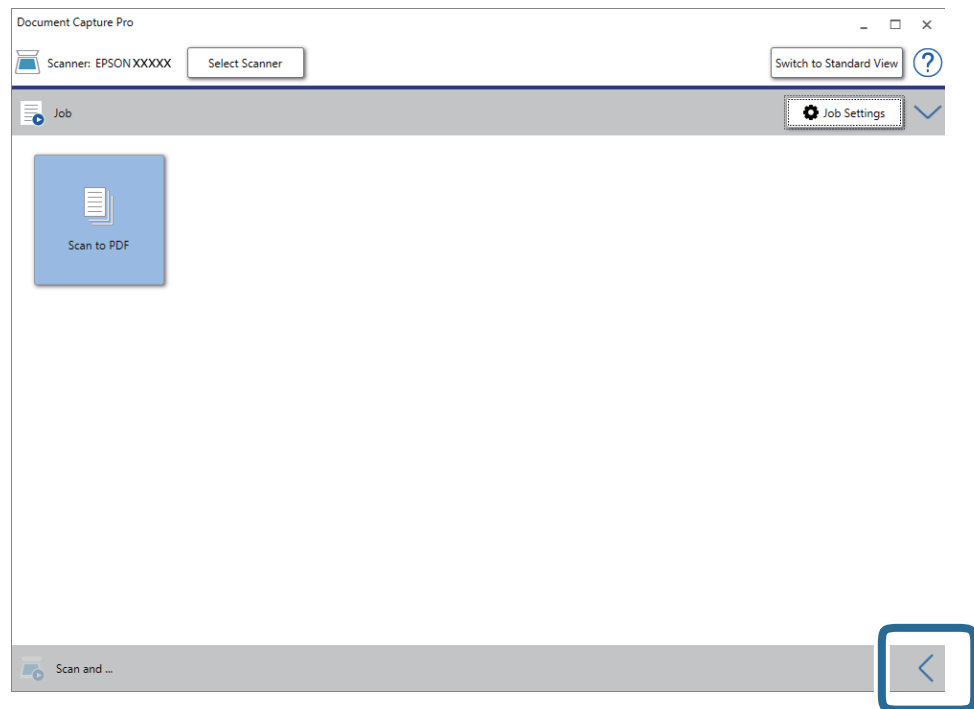

4. Щракнете върху **Scan Settings** за извеждане на екрана **Scan Settings**.

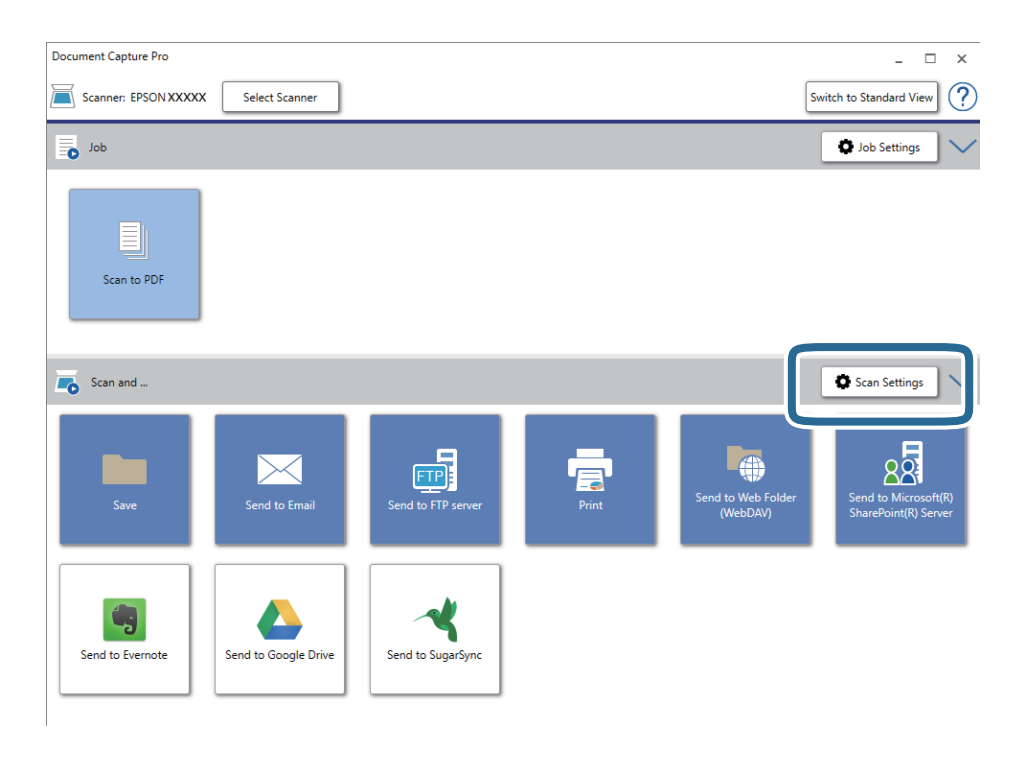

5. Задайте настройките за сканиране и щракнете върху **OK**.

6. Щракнете върху една от иконите за местоназначение.

Сканирането стартира. След сканиране се извеждат прозорецът **Save Settings** или прозорецът **Transfer Settings**.

- 7. Изберете файловия формат на Office, който желаете да "запазите като", от списъка **File Type**.
- 8. Щракнете върху **Option**, за да се изведе прозорецът за допълнителни настройки.
- 9. Направете необходимите настройки за всеки елемент в прозореца, след което щракнете върху **OK**.
- 10. Конфигурирайте други настройки в прозореца **Save Settings** или в прозореца **Transfer Settings**, след което щракнете върху **OK**.

Сканираното изображение са записва като файлов формат на Office.

#### **Още по темата**

- & ["Сканиране с Document Capture Pro \(Windows\)" на страница 26](#page-25-0)
- & ["Спецификации на оригиналите и поставяне на оригиналите" на страница 14](#page-13-0)

## **Настройка на задание (сканиране, запазване и изпращане)**

Когато се извършат последователно, следните операции са известни като задание: **1. Scan** > **2. Save** > **3. Send**.

Когато регистрирате предварително серия от операции като задание с помощта на Document Capture Pro (Windows) или Document Capture (Mac OS), можете да извършите всички операции, като изберете заданието.

#### *Забележка:*

Document Capture Pro не поддържа Windows Vista, Windows XP и Windows Server.

### **Създаване и регистриране на задание (Windows)**

Разяснява как да зададете задание в Document Capture Pro. Вижте помощта Document Capture Pro за информация относно функциите.

- 1. Стартирайте Document Capture Pro.
- 2. Щракнете върху **Job Settings** в горната част на екрана.

Извежда се **Job List**.

3. Щракнете върху **New Job**.

Извежда се екранът **Job Settings**.

- 4. Направете настройките на заданието в екрана **Job Settings**.
	- ❏ **Job Name**: Въведете името на заданието, което искате да регистрирате.
	- ❏ **Scan Settings**: Извършвайте настройки на сканиране като размер на оригиналите или разделителната способност.

- ❏ **Save Settings**: Задайте местоназначението за запазване, форматът на запазване, правилата за наименуване на файловете и т.н. Можете да сортирате и запазвате автоматично непрекъснати сканирани изображения, като използвате методи за разпознаване, като например празни страници, вмъкнати между оригиналите, или баркодове върху оригиналите.
- ❏ **Destination Settings**: Изберете местоназначението на сканираните изображения. Можете да ги изпращате по имейл или да ги препращате към FTP сървър или уебсървър.
- 5. Щракнете върху **OK**, за да се върнете на екрана **Job List**.

Създаденото задание се регистрира в **Job List**.

6. Щракнете върху **OK**, за да се върнете в горната част на екрана.

### **Създаване и регистриране на задание (Mac OS)**

Разяснява как да зададете задание в Document Capture. Вижте помощта Document Capture за информация относно функциите.

- 1. Стартирайте Document Capture.
- 2. Щракнете върху иконата в в главния прозорец.

Показва се прозорецът **Job List**.

3. Щракнете върху иконата +.

Показва се прозорецът **Job Settings**.

- 4. Направете настройките на заданието в прозореца **Job Settings**.
	- ❏ **Job Name**: Въведете името на заданието, което искате да регистрирате.
	- ❏ **Scan**: Извършвайте настройки на сканиране като размер на оригиналите или разделителната способност.
	- ❏ **Output**: Задайте местоназначението за запазване, форматът на запазване, правилата за наименуване на файловете и т.н.
	- ❏ **Destination**: Изберете местоназначението на сканираните изображения. Можете да ги изпращате по имейл или да ги препращате към FTP сървър или уебсървър.
- 5. Щракнете върху **OK**, за да се върнете на прозореца **Job List**.

Създаденото задание се регистрира в **Job List**.

6. Щракнете върху **OK**, за да се върнете на главния прозорец.

## **Активиране на задание за изпълнение от контролния панел (назначение на бутон)**

Чрез предварително назначаване на задание към контролния панел на скенера с помощта на Document Capture Pro (Windows) или Document Capture (Mac OS) можете да изпълнявате задания от контролния панел.

#### *Забележка:*

Document Capture Pro не поддържа Windows Vista, Windows XP и Windows Server.

### **Назначаване на задание на контролния панел (Windows)**

Разяснява как да назначите задание към контролния панел на скенера в Document Capture Pro. Вижте помощта Document Capture Pro за информация относно функциите.

- 1. Стартирайте Document Capture Pro.
- 2. Щракнете върху **Job Settings** в горната част на екрана Извежда се **Job List**.
- 3. Щракнете върху **Button Assignment**.

Извежда се екранът **Button Assignment**.

- 4. Изберете заданието, което искате да стартирате на контролния панел, от падащото меню.
- 5. Щракнете върху **OK**, за да се върнете на екрана **Job List**. Заданието е назначено на контролния панел на скенера.
- 6. Щракнете върху **OK**, за да се върнете в горната част на екрана.

#### **Още по темата**

- & ["Бутони и светлинни индикатори" на страница 10](#page-9-0)
- & ["Сканиране с помощта на бутона на скенера" на страница 26](#page-25-0)

### **Назначаване на задание на контролния панел (Mac OS)**

Разяснява как да назначите задание към контролния панел на скенера в Document Capture. Вижте помощта Document Capture за информация относно функциите.

- 1. Стартирайте Document Capture.
- 2. Щракнете върху иконата в в главния прозорец.

Показва се прозорецът **Job List**.

- 3. Щракнете върху иконата и изберете **Event Settings**.
- 4. Изберете заданието, което искате да стартирате на контролния панел, от падащото меню.
- 5. Щракнете върху **OK**, за да се върнете на прозореца **Job List**.

Заданието е назначено на контролния панел на скенера.

6. Щракнете върху **OK**, за да се върнете на главния прозорец.

#### **Още по темата**

- & ["Бутони и светлинни индикатори" на страница 10](#page-9-0)
- & ["Сканиране с помощта на бутона на скенера" на страница 26](#page-25-0)

## **Функция за разделяне (само за Windows)**

Можете да използвате функцията за разделяне, когато използвате Document Capture Pro.

Чрез въвеждане на информация за баркод или текст Вие можете автоматично да идентифицирате и разделяте или да сортирате сложни документи с помощта на информацията за баркод на документа, или чрез въвеждане на празни страници между страниците в документа.

Когато сортирате множество документи и използвате информация за разделител или определен брой страници за разделяне на един документ в множество файлове, всеки отделен файл може да бъде запазен в конкретна папка.

Например, можете да извършвате следните настройки за разделяне.

#### *Забележка:*

Document Capture Pro не поддържа Windows Vista, Windows XP и Windows Server.

#### **Разделете данните на всеки три страници и запазете като PDF документи с множество страници (фиксирани страници)**

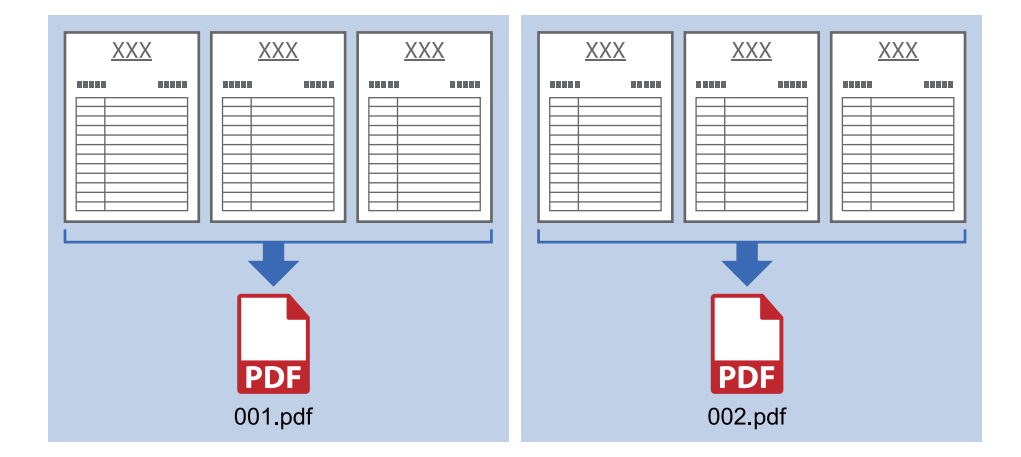

#### **Въведете информация за баркод и запазете като PDF документи с множество страници**

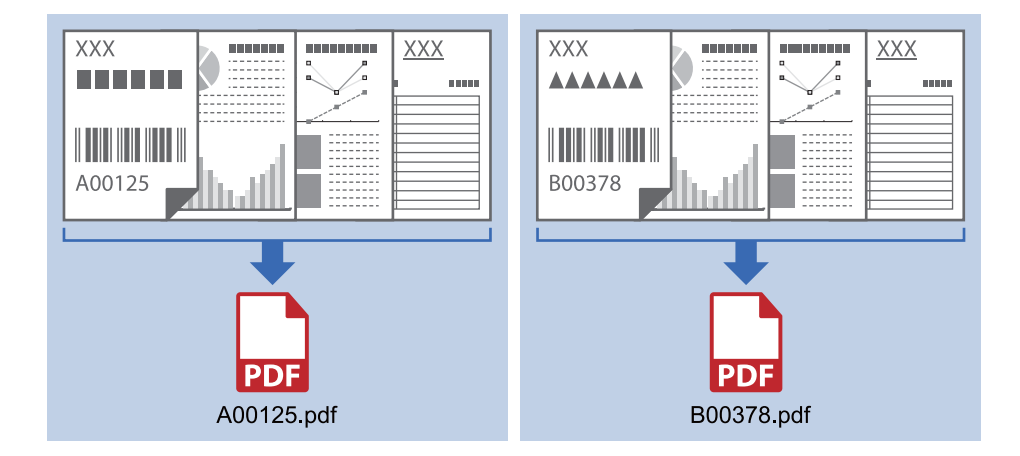

#### **Въведете информация за баркод и разделете на папки**

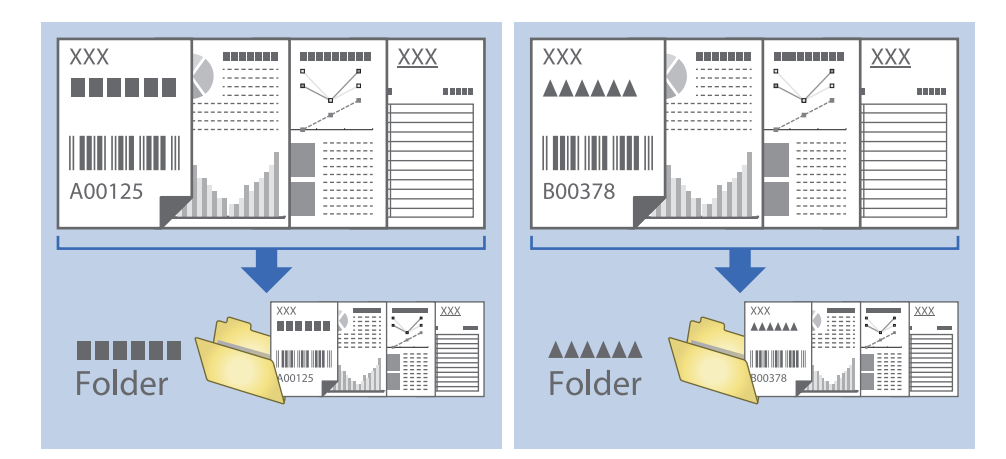

### **Сортиране и запаметяване на сканирани изображения в отделна папка**

Можете да сортирате сканирани изображения автоматично и да ги запаметявате в отделна папка с помощта на Document Capture Pro.

За да сортирате сканирани изображения, можете да използвате различни методи за разпознаване, като например празни страници, вмъкнати между оригиналите, или баркодове върху оригиналите.

- 1. Подгответе оригиналите, като включите индикатори, като например празни страници, между страниците, където искате да отделите сканираните изображения.
- 2. Стартирайте Document Capture Pro.
- 3. Щракнете върху **Job Settings**.

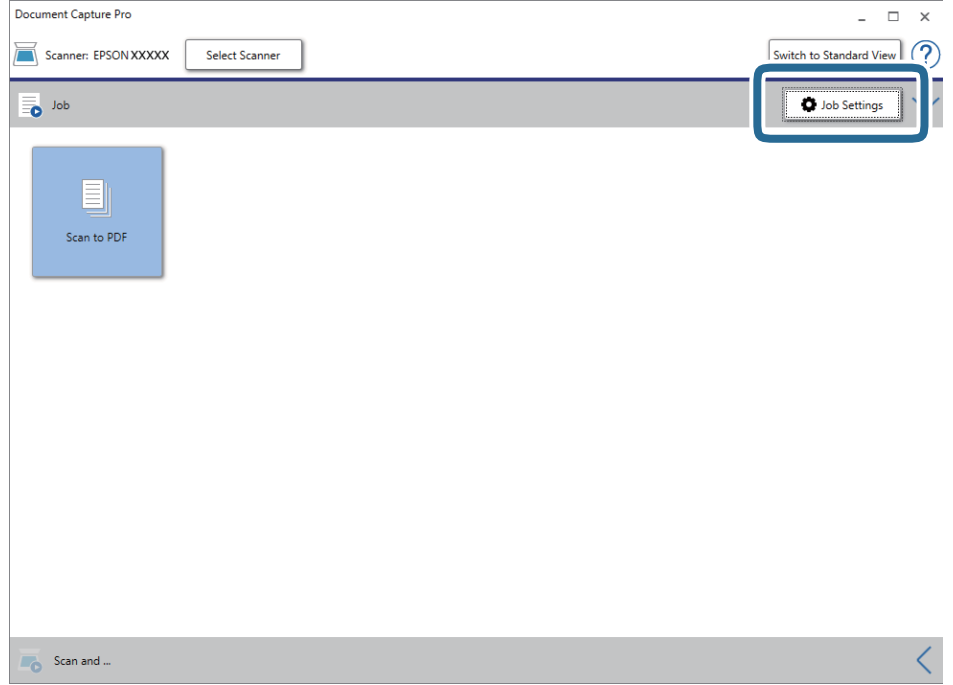

4. Щракнете върху **New Job**.

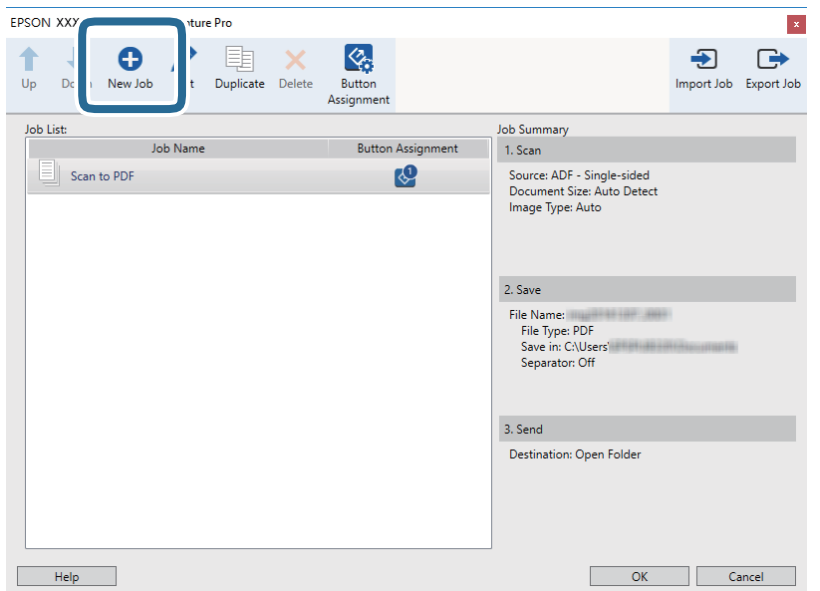

### 5. Задайте **Job Name**.

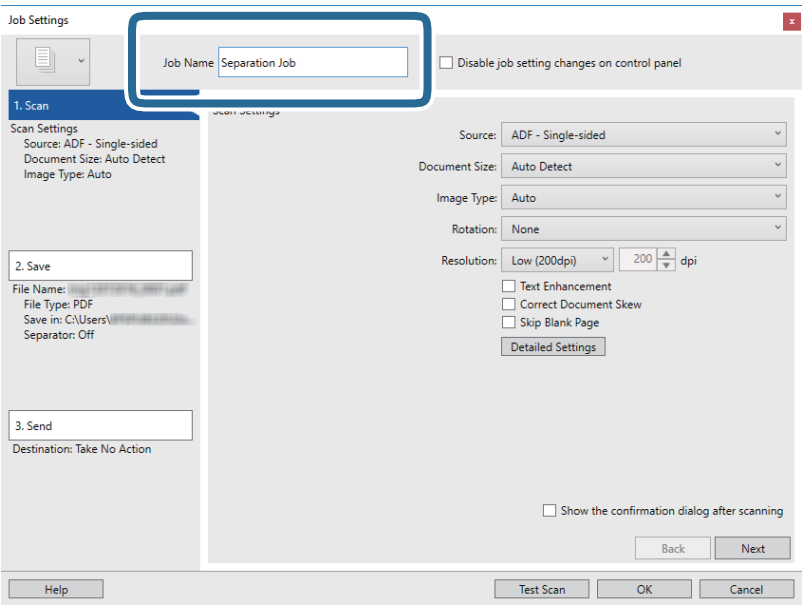

6. Извършете настройки за сканиране в раздела **1. Scan**.

Можете да сканирате оригинали продължително, като използвате **Режим за автоматично подаване**. Щракнете върху **Detailed Settings** и изберете **Режим за автоматично подаване**.

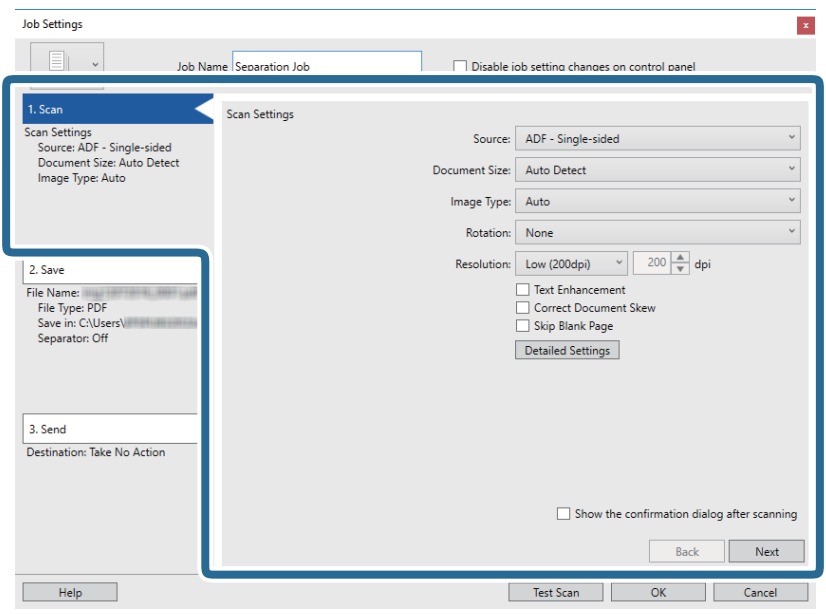

7. Щракнете върху **2. Save**, направете настройки за запазване, след което изберете **Apply job separation**.

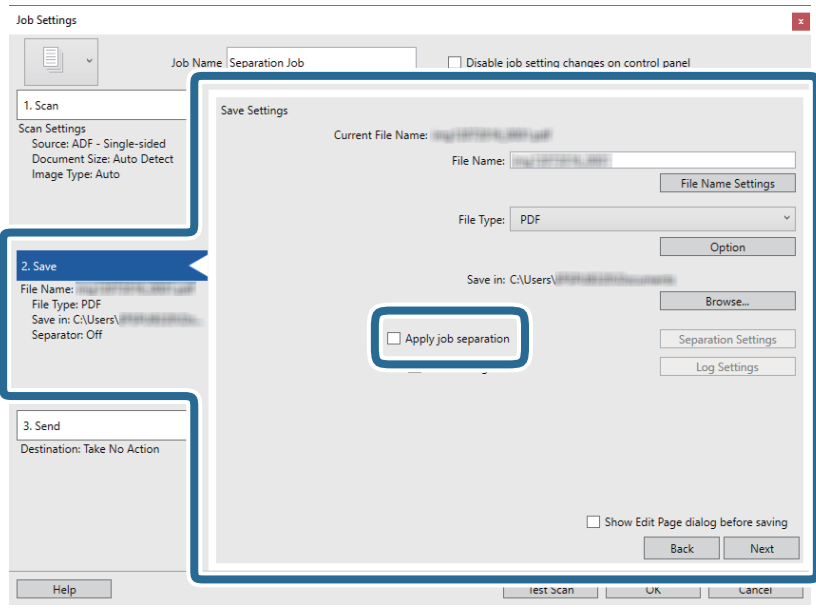

8. Щракнете върху **Separation Settings**.

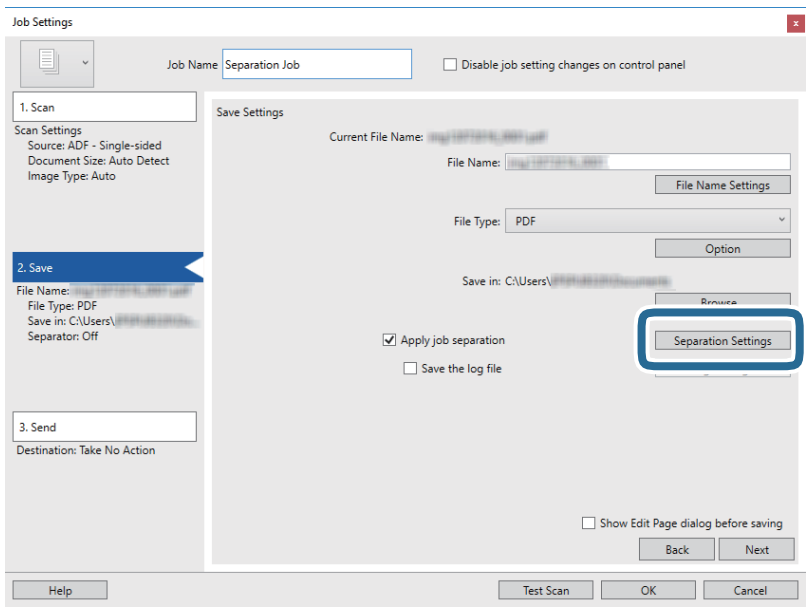

9. Изберете **Separator** на екрана **Job Separation Settings**.

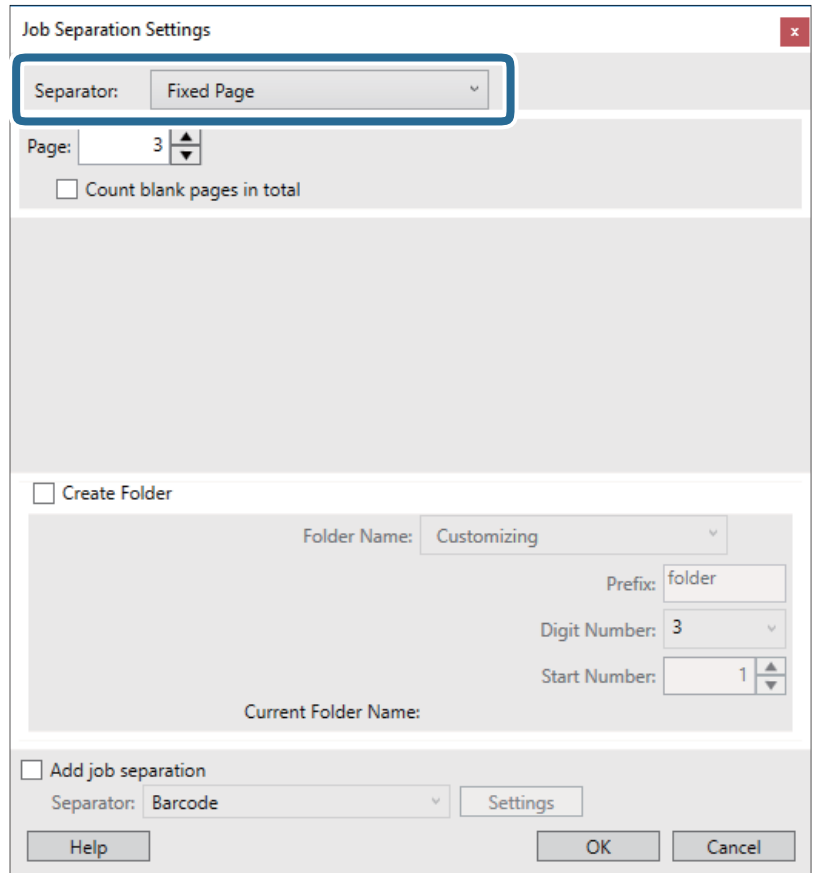

- ❏ **Fixed Page**: Изберете да разделите всяка посочена страница и да разделите на файлове.
- ❏ **Blank Page**: Изберете да разделите чрез откриване на празни страници.
- ❏ **Barcode**: Изберете да разделите чрез откриване на баркодове.

- ❏ **OCR**: Изберете за откриване на знаци с помощта на OCR (Оптично разпознаване на знаци) и съответно разделете.
- ❏ **Patch Code**: Изберете да разделите чрез откриване на **Patch Code**.
- 10. Конфигурирайте подробни настройки за разделяне и след това щракнете върху **OK**.

Настройките за разделяне варират в зависимост от избрания **Separator**. За подробности относно настройките за разделяне щракнете върху **Help** на прозореца и вж. помощта за Document Capture Pro.

11. Щракнете върху **3. Send**, след което изберете **Destination**.

Елементите за настройка на местоназначение се извеждат в зависимост от избраното от Вас местоназначение. Направете необходимите подробни настройки. Щракнете върху **Help** за подробности относно всеки елемент.

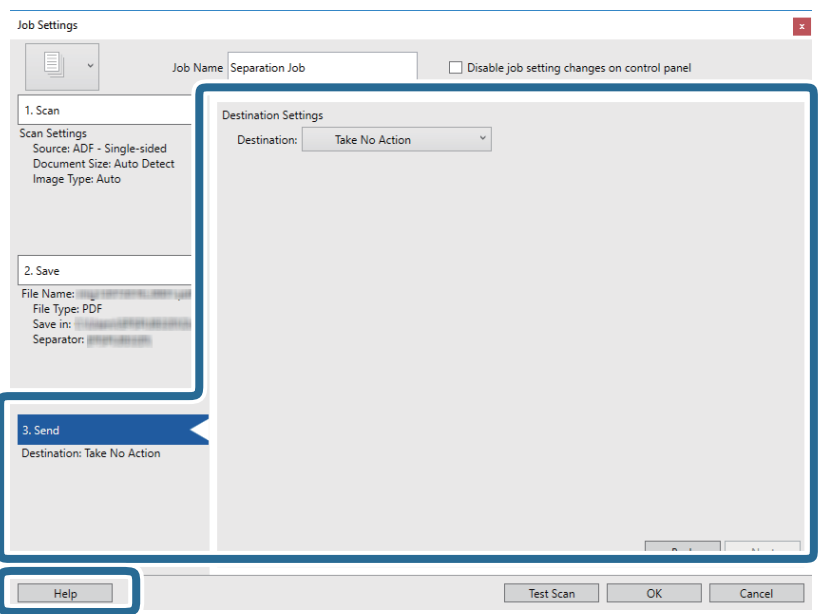

- 12. Щракнете върху **OK**, за да затворите екрана **Job Settings**.
- 13. Щракнете върху **OK**, за да затворите екрана на списъка със задания. Създава се задание за разделяне.
- 14. Поставете оригинала.

15. Щракнете върху иконата на заданието.

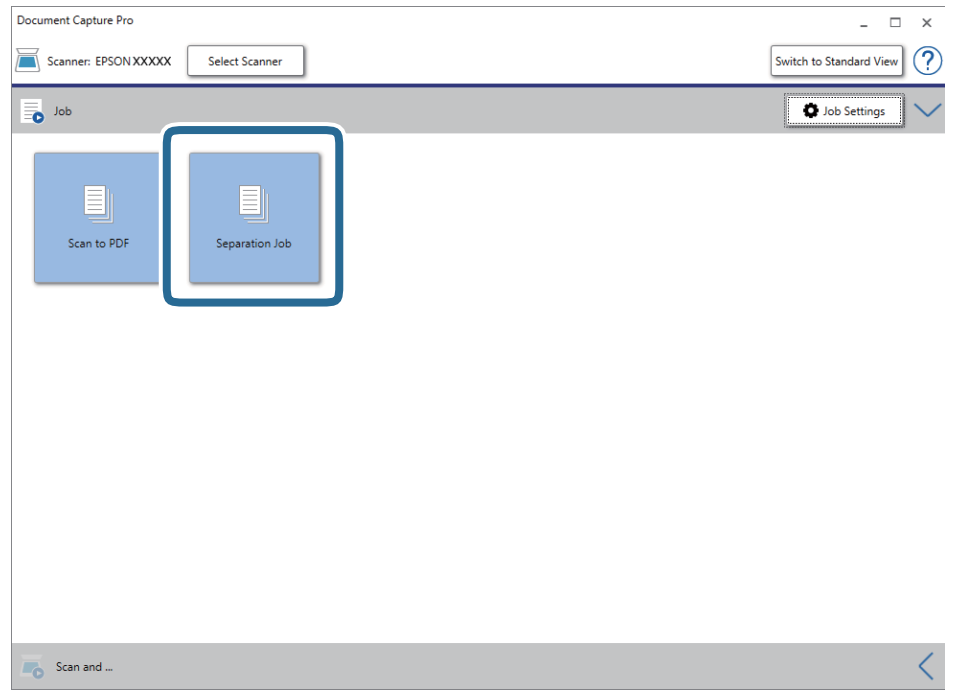

Извършва се задание за разделяне.

16. Следвайте инструкциите на екрана.

Сканираното изображение се разделя и запазва с помощта на направените за заданието настройки.

#### **Още по темата**

- & ["Сканиране с Document Capture Pro \(Windows\)" на страница 26](#page-25-0)
- & ["Спецификации на оригиналите и поставяне на оригиналите" на страница 14](#page-13-0)

# <span id="page-53-0"></span>**Поддръжка**

## **Почистване на скенера отвън**

Забършете всички петна от външната част на корпуса със суха кърпа или с кърпа, навлажнена с мек почистващ препарат и вода.

#### **P** Важно:

- ❏ Никога не използвайте алкохол, разредител или какъвто и да било корозивен препарат за почистване на скенера. Може да се получи деформация или обезцветяване.
- ❏ Не допускайте проникването на вода вътре в продукта. Това би могло да предизвика неизправност.
- ❏ Никога не отваряйте корпуса на скенера.
- 1. Извадете USB кабела.
- 2. Почистете външната част на корпуса с кърпа, навлажнена с мек почистващ препарат и вода.

## **Почистване на скенера отвътре**

След като използвате скенера за известно време, полепването на хартия или прах от стаята върху валяка или стъклената част отвътре на скенера може да предизвика проблеми с подаването на хартията или с качеството на изображението. Ако това стане, почистете вътрешността на скенера с почистващия лист, предназначен специално за Вашия продукт.

#### c*Важно:*

- $\Box$  Да се използва само почистващия лист, предоставен с Вашия продукт. В противен случай е възможна повреда на компонентите на скенера.
- ❏ Никога не използвайте алкохол, разредител или какъвто и да било корозивен препарат за почистване на скенера. Може да се получи деформация или обезцветяване.
- ❏ Никога не пръскайте каквато и да е течност или смазочно средство върху скенера. При повреда на оборудването или електрическите вериги е възможно необичайно функциониране на скенера.
- ❏ Никога не отваряйте корпуса на скенера.
- 1. Уверете се, че продуктът е свързан към Вашия компютър и че е включен.
- 2. Заредете почистващия лист в продукта.

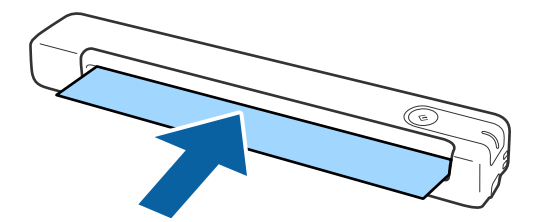

- 3. Стартирайте Epson Scan 2 Utility.
	- ❏ Windows 10

Щракнете върху бутона "Старт", след което изберете **Всички приложения** > **EPSON** > **Epson Scan 2** > **Epson Scan 2 Utility**.

❏ Windows 8.1/Windows 8/Windows Server 2012 R2/Windows Server 2012

Екран **Старт** > **Приложения** > **Epson** > **Epson Scan 2 Utility**.

❏ Windows 7/Windows Vista/Windows XP/Windows Server 2008 R2/Windows Server 2008/Windows Server 2003 R2/Windows Server 2003

Щракнете върху бутона "Старт", след което изберете **Всички програми** (или **Програми**) > **EPSON** > **Epson Scan 2** > **Epson Scan 2 Utility**.

❏ Mac OS X

Изберете **Отиди** > **Приложения** > **EPSON Software** > **Epson Scan 2 Utility**.

- 4. Щракнете върху раздела **Поддръжка**.
- 5. Щракнете върху бутона **Изчистване**.

Почистването започва. Изчакайте около 30 секунди.

Почистващият лист се изважда автоматично, когато почистването приключи.

Опитайте да повторите тази процедура, ако скенерът не бъде почистен при първия опит.

#### *Забележка:*

- ❏ Ако все пак остане замърсяване, опитайте да използвате почистващия лист (влажен), който се продава като лист за поддръжка в магазин на Epson. Отстранете почистващия лист (влажен) от торбата, разгънете го, след което следвайте същите стъпки както при почистване на продукта с помощта на почистващ лист. Почистващият лист (влажен) може да се използва само веднъж. Ако не можете да почистите продукта с помощта на почистващия лист (влажен), свържете се с търговец на Epson. Не разглобявайте продукта. Срокът на годност на почистващия лист (влажен) е приблизително три години от датата на производство, отпечатана върху опаковката.
- ❏ Почистващият лист, почистващият лист (влажен) и листът за калибриране са налични като лист за поддръжка от най-близкия до Вас магазин на Epson.
- ❏ Почистващият лист може да се използва повече от веднъж. Ако започне да губи ефекта си обаче, закупете нов почистващ лист.
- ❏ Почистването не започва при ниско ниво на батериите на продукта.

#### **Още по темата**

& ["Кодове на лист за поддръжка" на страница 13](#page-12-0)

## **Настройка на скенера с помощта на лист за калибриране**

Можете да настроите качеството на сканираното изображение с помощта на предоставения с продукта лист за калибриране.

Извършете калибриране в следните ситуации.

❏ Резултатите са размазани

#### **Поддръжка**

- ❏ Цветовете се различават от оригинала
- ❏ Плътността се различава от оригинала
- ❏ В резултатите се появяват вертикални линии
- 1. Уверете се, че продуктът е свързан към Вашия компютър и че е включен.
- 2. Заредете лист за калибриране в продукта.

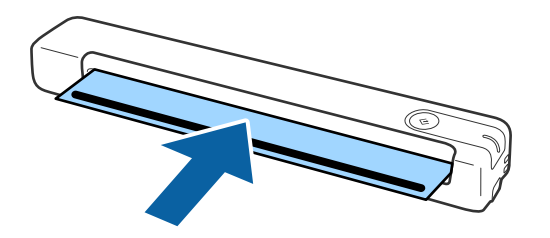

#### *Забележка:*

Преди зареждане на лист за калибриране в скенера, се уверете, че по листа за калибриране няма прах или замърсяване.

- 3. Стартирайте Epson Scan 2 Utility.
	- ❏ Windows 10

Щракнете върху бутона "Старт", след което изберете **Всички приложения** > **EPSON** > **Epson Scan 2** > **Epson Scan 2 Utility**.

❏ Windows 8.1/Windows 8/Windows Server 2012 R2/Windows Server 2012

Екран **Старт** > **Приложения** > **Epson** > **Epson Scan 2 Utility**.

❏ Windows 7/Windows Vista/Windows XP/Windows Server 2008 R2/Windows Server 2008/Windows Server 2003 R2/Windows Server 2003

Щракнете върху бутона "Старт", след което изберете **Всички програми** (или **Програми**) > **EPSON** > **Epson Scan 2** > **Epson Scan 2 Utility**.

❏ Mac OS X

Изберете **Отиди** > **Приложения** > **EPSON Software** > **Epson Scan 2 Utility**.

- 4. Щракнете върху раздела **Поддръжка**.
- 5. Щракнете върху бутона **Калибриране**.

Калибрирането започва. Изчакайте около минута.

Листът за калибриране се изважда автоматично, когато калибрирането приключи.

#### *Забележка:*

- ❏ Ако извършването на калибриране не подобри качеството на изображението, се свържете със своя търговец на Epson.
- ❏ Може да използвате листа за калибриране повече от веднъж.
- ❏ Почистващият лист и листът за калибриране са достъпни като лист за поддръжка от най-близкия до Вас магазин на Epson.
- ❏ Калибрирането не започва при ниско ниво на батериите на продукта.

#### **Още по темата**

& ["Кодове на лист за поддръжка" на страница 13](#page-12-0)

## **Пестене на енергия**

Можете да пестите енергия чрез използване на спящия режим, когато не се извършват операции от скенера. Можете да зададете времевия период, преди скенерът да влезе в спящ режим. Всяко едно увеличение ще окаже влияние върху енергийната ефективност на продукта. Помислете за околната среда, преди да извършвате каквито и да било промени.

- 1. Стартирайте Epson Scan 2 Utility.
	- ❏ Windows 10/Windows Server 2016

Щракнете върху бутона за стартиране и изберете **EPSON** > **Epson Scan 2** > **Epson Scan 2 Utility**.

❏ Windows 8.1/Windows 8/Windows Server 2012 R2/Windows Server 2012

Екран **Старт** > **Приложения** > **Epson** > **Epson Scan 2 Utility**.

❏ Windows 7/Windows Vista/Windows XP/Windows Server 2008 R2/Windows Server 2008/Windows Server 2003 R2/Windows Server 2003

Щракнете върху бутона "Старт", след което изберете **Всички програми** (или **Програми**) > **EPSON** > **Epson Scan 2** > **Epson Scan 2 Utility**.

❏ Mac OS

Изберете **Отиди** > **Приложения** > **EPSON Software** > **Epson Scan 2 Utility**.

2. Щракнете върху раздела **Пестене на енергия**.

3. Задайте **Тайм. сън (минути)**, след което щракнете върху **Задаване**.

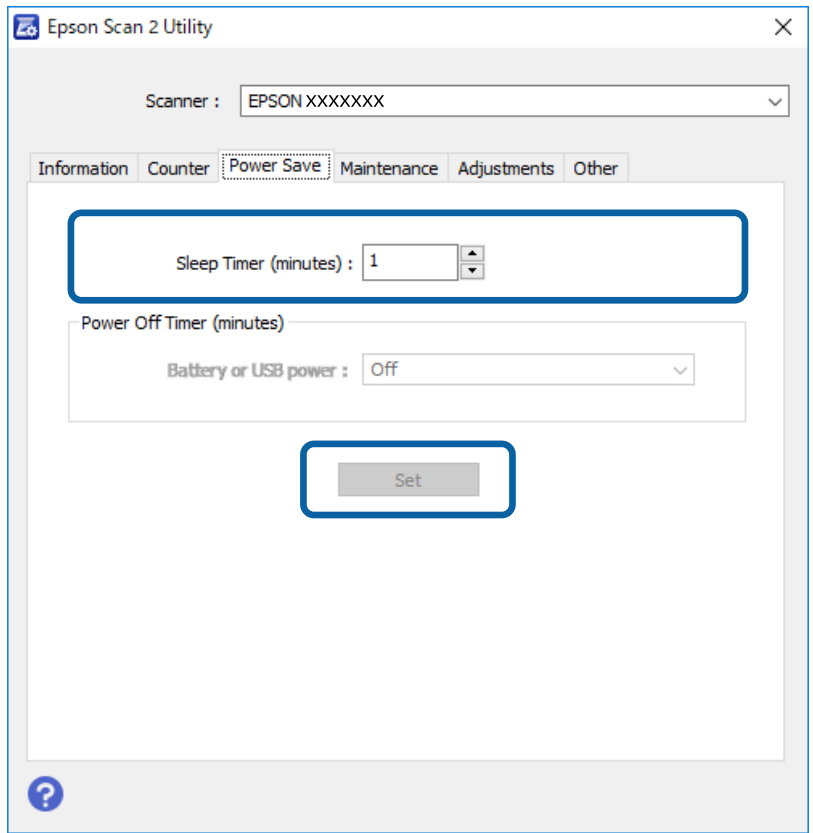

## **Пренасяне на скенера**

Когато се налага да пренасяте или транспортирате скенера до друго място или за ремонт, следвайте описаните по-долу стъпки, за да го опаковате.

## !*Внимание:*

- ❏ Силните удари може да повредят скенера.
- ❏ Не оставяйте скенера на пряка слънчева светлина, близо до източници на топлина, на места с висока температура, като например в кола, и т.н. Топлината може да деформира корпуса.
- ❏ Препоръчваме да пренасяте скенера като ръчен багаж в самолета. Свържете се с Вашия въздушен превозвач, за да потвърди дали можете да вземете устройството на борда на самолета. В зависимост от обработката на багажа на летището скенерът може да бъде повреден от силен удар.
- 1. Извадете USB кабела.
- 2. Когато транспортирате скенера, закрепете опаковъчните материали, с които е бил доставен, след което го поставете в оригиналната му кутия или в друга здрава кутия.

## **Актуализиране на приложения и на фърмуера**

Възможно е да изчистите някои проблеми и да подобрите или да добавите функции, като актуализирате приложенията и фърмуера. Уверете се, че използвате най-новите версии на приложенията и фърмуера.

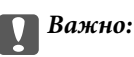

❏ Не изключвайте компютъра или скенера, докато актуализирате.

- 1. Уверете се, че скенерът и компютърът са свързани и че компютърът е свързан с интернет.
- 2. Стартирайте EPSON Software Updater и актуализирайте приложенията или фърмуера.

#### *Забележка:*

Не се поддържат операционни системи Windows Server.

❏ Windows 10

Щракнете върху бутона за стартиране и изберете **Epson Software** > **EPSON Software Updater**.

❏ Windows 8.1/Windows 8

Въведете името на приложението в препратката за търсене, след което изберете показаната икона.

❏ Windows 7/Windows Vista/Windows XP

Щракнете върху бутона "Старт", след което изберете **Всички програми** или **Програми** > **Epson Software** > **EPSON Software Updater**.

❏ Mac OS

Изберете **Отиди** > **Приложения** > **Epson Software** > **EPSON Software Updater**.

#### *Забележка:*

Ако не можете да намерите приложението, което искате да актуализирате в списъка, не можете да осъществите актуализация, използвайки EPSON Software Updater. Проверете за най-новите версии на приложенията в местния уебсайт на Epson.

[http://www.epson.com](http://www.epson.com/)

# **Решаване на проблеми**

## **Проблеми със скенера**

### **Светлинните индикатори на скенера показват грешка**

Ако индикаторите показват грешка, направете описаното по-долу.

- ❏ Уверете се, че в скенера няма заседнали оригинали.
- ❏ Уверете се, че скенерът е свързан правилно към Вашия компютър.
- ❏ Уверете се, че Epson Scan 2 е инсталиран правилно.
- ❏ Ако актуализацията на фърмуера е неуспешна и скенерът влезе в режим на възстановяване, актуализирайте фърмуера отново с помощта на USB връзка.
- ❏ Прекъснете връзката, след което отново включете USB кабела към компютъра. Ако това на реши проблема, може да е налице неизправност в скенера или да е необходима подмяна на светлинния източник в скенера. Свържете се с Вашия търговец.

#### **Още по темата**

& ["Бутони и светлинни индикатори" на страница 10](#page-9-0)

### **Скенерът не се включва**

- ❏ Уверете се, че USB кабелът е свързан правилно към скенера и компютъра.
- ❏ Свържете скенера направо към USB порта на компютъра. Скенерът може да не работи правилно, когато е свързан към компютъра чрез един или повече USB концентратори.
- ❏ Използвайте USB кабела, предоставен заедно със скенера.
- ❏ Изчакайте, след като свържете USB кабела. Възможно е на скенера да са му необходими няколко секунди, за да се включи.

## **Проблеми при стартиране на сканирането**

### **Не може да се стартира Document Capture Pro (Windows) или Document Capture (Mac OS)**

- ❏ Уверете се, че следният софтуер е инсталиран.
	- ❏ Document Capture Pro (Windows) или Document Capture (Mac OS)
	- ❏ Epson Scan 2
	- ❏ Epson Event Manager

Ако софтуерът не е инсталиран, го инсталирайте отново.

- ❏ Document Capture Pro не поддържа Windows Vista, Windows XP и Windows Server. Вместо това използвайте Epson Scan 2.
- ❏ Проверете дали настройките на бутоните на скенера са правилни в Document Capture Pro (Windows) или Document Capture (Mac OS).
- ❏ Проверете връзката на USB кабела.
	- ❏ Уверете се, че USB кабелът е свързан правилно към скенера и компютъра.
	- ❏ Използвайте USB кабела, предоставен заедно със скенера.
	- ❏ Свържете скенера направо към USB порта на компютъра. Скенерът може да не работи правилно, когато е свързан към компютъра чрез един или повече USB концентратори.
- ❏ Уверете се, че скенерът е включен.
- ❏ Изчакайте, докато индикаторът за състояние не спре да премигва, т.е. скенерът е готов за сканиране.
- ❏ Ако използвате приложения, съвместими с TWAIN, се уверете, че сте избрали правилния скенер и настройка на източника.

#### **Още по темата**

- & ["Сканиране с помощта на бутона на скенера" на страница 26](#page-25-0)
- & ["Инсталиране на Вашите приложения" на страница 68](#page-67-0)
- $\blacktriangleright$  ["Epson Scan 2" на страница 12](#page-11-0)

## **Отстраняване на заседнали оригинали от скенера**

При заседнала в скенера хартия бавно отстранете заседналата хартия, като внимателно я издърпате в посоката, при която усещате най-малко съпротивление.

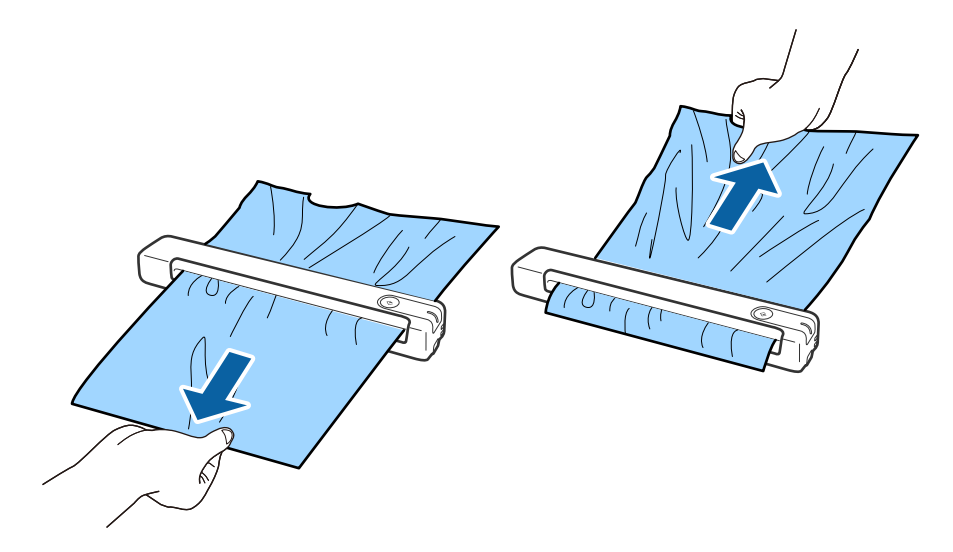

#### *Забележка:*

- ❏ Ако парче хартия заседне в ролката и остане във вътрешността на скенера, бавно го отстранете с пинцет по посока на изходната тава. Ако не можете да го отстраните, свържете се с местния търговец.
- ❏ Не издърпвайте заседналата хартия с прекалено голяма сила. В противен случай може да повредите документа.

## **Оригиналите са зацапват**

Почистете скенера отвътре.

#### **Още по темата**

& ["Почистване на скенера отвътре" на страница 54](#page-53-0)

## **Сканирането отнема много време**

- ❏ Когато разделителната способност е висока, сканирането може да отнеме известно време.
- ❏ Компютри с USB 2.0 (високоскоростни) портове могат да сканират по-бързо в сравнение с USB 1.1 портове. Ако използвате USB 2.0 порт със скенера, се уверете, че той изпълнява системните изисквания.
- ❏ Когато използвате софтуер за защита, изключете файла TWAIN.log от наблюдение или настройте TWAIN.log като файл само за четене. За повече информация относно функциите на Вашия софтуер за защита вж. помощта и др., предоставени със софтуера. Файлът TWAIN.log се записва на следните места.
	- ❏ Windows 10/Windows 8.1/Windows 8/Windows 7/Windows Vista: C:\Users\(потребителско име)\AppData\Local\Temp
	- ❏ Windows XP:
		- C:\Documents and Settings\(потребителско име)\Local Settings\Temp

## **Проблеми със сканираното изображение**

### **В сканираното изображение се появяват линии.**

Възможна е поява на линии в изображението, когато в скенера влезе боклук или замърсяване.

- ❏ Почистете скенера отвътре.
- ❏ Отстранете замърсяването или боклука, който е полепнал по оригинала.
- ❏ Избягвайте работа със скенера на пряка слънчева светлина. Ако го направите, е възможна поява на линии в изображението.

#### **Още по темата**

& ["Почистване на скенера отвътре" на страница 54](#page-53-0)

### **Появява се наслагване във фона на изображенията**

Възможно е в сканираното изображение да се появят изображения, които се намират върху задната страна на оригинала.

- <span id="page-62-0"></span>❏ Когато е избрана опция **Автоматично**, **Цвят** или **Сиво полутоново изображение** като **Тип изображение**.
	- ❏ Проверете дали е избрана опцията **Премахване на фон**. Тази функция е достъпна само за Windows.

Щракнете върху **Scan Settings** > **Detailed Settings** в прозореца **Scan Settings**, след което щракнете върху раздел **Разширени настройки** в прозореца Epson Scan 2 > **Премахване на фон**.

❏ Проверете дали е избрана опцията **Подобряване на текста**.

Щракнете върху **Scan Settings** > **Подобряване на текста**.

- ❏ Когато е избрана опция **Черно-бяло** като **Тип изображение**.
	- ❏ Проверете дали е избрана опцията **Подобряване на текста**.

Щракнете върху **Scan Settings** > **Подобряване на текста**.

В зависимост от състоянието на Вашето сканирано изображение щракнете върху **Настройки** и опитайте да зададете по-ниско ниво за **Подобряване на ръбовете** или по-високо ниво за **Ниво на намаляване на шума**. Тази функция е достъпна само за Windows.

### **Сканираното изображение или текстът са размазани**

Може да регулирате вида на сканираното изображение или текста, като увеличите разделителната способност или настроите качеството на изображението.

❏ Променете разделителната способност и сканирайте отново.

Задайте подходяща разделителна способност за целите на Вашето сканирано изображение.

Щракнете върху **Scan Settings** > **Разделителна способност** в прозореца **Scan Settings**.

❏ Проверете дали е избрана опцията за подобряване на текста.

Щракнете върху **Scan Settings** > **Подобряване на текста** в прозореца **Scan Settings**.

❏ Когато е избрана опция **Черно-бяло** като **Тип изображение**.

В зависимост от състоянието на Вашето сканирано изображение щракнете върху **Настройки** и опитайте да зададете по-ниско ниво за **Подобряване на ръбовете** или по-високо ниво за **Ниво на намаляване на шума**. Тази функция е достъпна само за Windows.

❏ Ако сканирате във формат JPEG, опитайте да промените нивото на компресиране.

Щракнете върху **Option** в прозореца **Save Settings**.

### **Списък на препоръчителните разделителни способности, които да отговорят на целите ви**

Вижте таблицата и задайте подходящата разделителна способност за целите на вашето сканирано изображение.

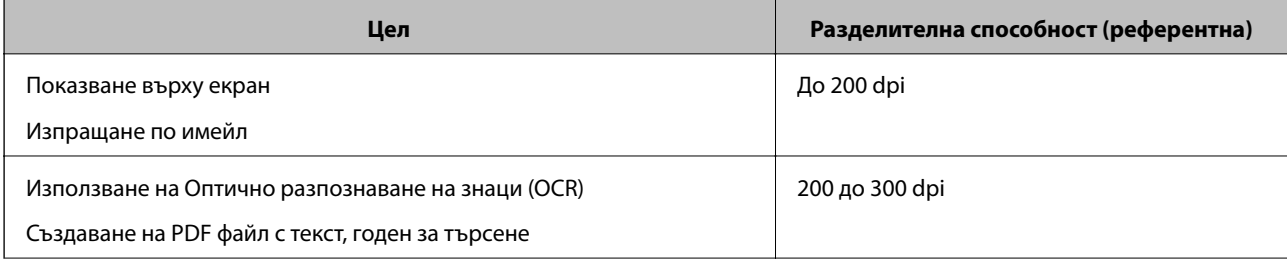

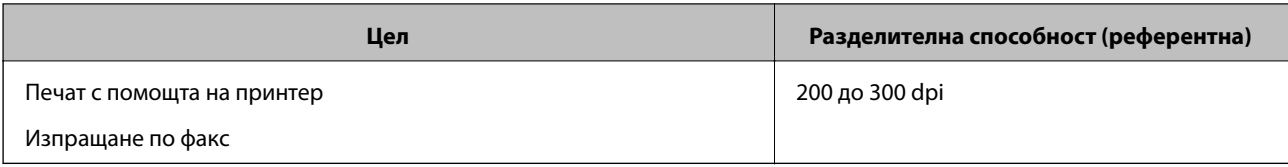

### **Появява се моаре (сенки, подобни на мрежа)**

Ако оригиналът е печатен документ, възможна е поява на моаре (сенки, подобни на мрежа) в сканираното изображение.

❏ Проверете дали е избрана опцията **Премахване на растера**. Тази функция е достъпна само за Windows.

Щракнете върху **Scan Settings** > **Detailed Settings** в прозореца **Scan Settings**, след което щракнете върху раздел **Разширени настройки** в прозореца Epson Scan 2 > **Премахване на растера**.

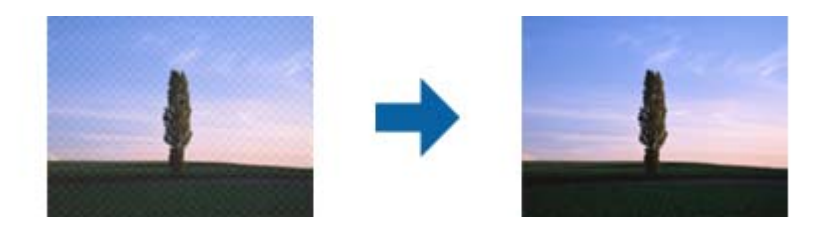

❏ Променете разделителната способност и сканирайте отново.

Щракнете върху **Scan Settings** > **Разделителна способност** в прозореца **Scan Settings**.

#### **Още по темата**

 $\rightarrow$  ["Списък на препоръчителните разделителни способности, които да отговорят на целите ви" на](#page-62-0) [страница 63](#page-62-0)

### **Краят на оригинала не се сканира при автоматично разпознаване на размера на оригинала**

В зависимост от оригинала ръбовете на оригинала може да не са били сканирани, когато размерът на оригинала се открива автоматично.

❏ Щракнете върху **Scan Settings** > **Detailed Settings** в прозореца **Scan Settings**, след което щракнете върху раздел **Основни настройки** > **Размер на документа** > **Настройки**. В прозореца **Настройки за размер на документа** регулирайте **Изрязване на полето за размер "Автоматично"**.

Тези функции са достъпни само за Windows.

❏ В зависимост от оригинала е възможно областта на оригинала да не бъде разпозната правилно, когато се използва функцията **Автоматично откриване**. Изберете подходящия размер на оригинала от списъка **Размер на документа**.

Щракнете върху **Scan Settings** >**Размер на документа**.

#### *Забележка:*

Ако размерът на оригинала, който искате да сканирате, не е в списъка, изберете *Персонализиране*, след което създайте размера ръчно. Тези функции са достъпни само за Windows.

Щракнете върху *Scan Settings* > *Detailed Settings* в прозореца *Scan Settings*, щракнете върху раздел *Основни настройки* > *Размер на документа* > *Настройки*, след което изберете *Персонализиране*

### <span id="page-64-0"></span>**Знакът не се разпознава правилно**

Проверете следното, за да увеличите степента на разпознаване на OCR (Оптично разпознаване на знаци).

- ❏ Проверете дали оригиналът е поставен правилно.
- ❏ Използвайте оригинал с ясен текст. Възможно е разпознаването на текста да се влоши за следните типове оригинали.
	- ❏ Оригинали, които са били копирани няколко пъти
	- ❏ Оригинали, получени по факс (с ниска разделителна способност)
	- ❏ Оригинали, в които буквената разредка или редовата разредка е твърде малка
	- ❏ Оригинали с подчертани редови или подчертаване над текста
	- ❏ Оригинали с написан на ръка текст
	- ❏ Оригинали с намачкване или гънки
- ❏ Типове хартия, направени от термохартия, като например разписки, може да се влошат поради възрастта си или триене. Сканирайте ги възможно най-скоро.
- ❏ При запис в Microsoft® Office или **PDF с възможност за търсене** файлове, проверете дали са избрани правилните езици.

Проверете **Език** във всеки прозорец с настройки за запазване.

#### **Още по темата**

- & ["Сканираното изображение или текстът са размазани" на страница 63](#page-62-0)
- & ["Запазване като PDF файл, в който може да се търси" на страница 40](#page-39-0)

### **Увеличаване или намаляване на сканираното изображение**

Когато увеличавате или намалявате сканираното изображение, можете да регулирате коефициента на увеличение с помощта на функцията **Корекции** в Epson Scan 2 Utility. Тази функция е достъпна само за Windows.

#### *Забележка:*

Epson Scan 2 Utility е едно от приложенията, предоставени със софтуера на скенера.

- 1. Стартирайте Epson Scan 2 Utility.
	- ❏ Windows 10/Windows Server 2016

Щракнете върху бутона за стартиране и изберете **EPSON** > **Epson Scan 2** > **Epson Scan 2 Utility**.

❏ Windows 8.1/Windows 8/Windows Server 2012 R2/Windows Server 2012

Въведете името на приложението в препратката за търсене, след което изберете показаната икона.

❏ Windows 7/Windows Vista/Windows XP/Windows Server 2008 R2/Windows Server 2008/Windows Server 2003 R2/Windows Server 2003

Щракнете върху бутона "Старт", след което изберете **Всички програми** или **Програми** > **EPSON** > **Epson Scan 2** > **Epson Scan 2 Utility**.

- 2. Изберете раздела **Корекции**.
- 3. Използвайте **Разширяване/свиване**, за да регулирате коефициента на увеличение за сканирани изображения.

4. Щракнете върху **Задаване**, за да се приложат тези настройки за скенера.

### **Сканираното изображение на пластмасова карта е увеличено**

Променете ориентацията на картата, след което я сканирайте отново. Ако все още не се подобрява, отстранете замърсяването по картата и използвайте почистващия лист, за да почистите вътрешността на скенера.

#### **Още по темата**

& ["Почистване на скенера отвътре" на страница 54](#page-53-0)

### **Не могат да се решат проблеми със сканираното изображение**

Ако сте опитали всички решения и не сте решили проблема, инициализирайте настройките на приложението с помощта на Epson Scan 2 Utility.

#### *Забележка:*

Epson Scan 2 Utility е едно от приложенията, предоставени със софтуера на скенера.

- 1. Стартирайте Epson Scan 2 Utility.
	- ❏ Windows 10/Windows Server 2016

Щракнете върху бутона за стартиране и изберете **EPSON** > **Epson Scan 2 Utility**.

❏ Windows 8.1/Windows 8/Windows Server 2012 R2/Windows Server 2012

Въведете името на приложението в препратката за търсене, след което изберете показаната икона.

❏ Windows 7/Windows Vista/Windows XP/Windows Server 2008 R2/Windows Server 2008/Windows Server 2003 R2/Windows Server 2003

Щракнете върху бутона "Старт", след което изберете **Всички програми** или **Програми** > **EPSON** > **Epson Scan 2** > **Epson Scan 2 Utility**.

❏ Mac OS

Изберете **Отиди** > **Приложения** > **Epson Software** > **Epson Scan 2 Utility**.

- 2. Изберете раздела **Друго**.
- 3. Щракнете върху **Възстановяване**.

#### *Забележка:*

Ако инициализацията не разреши проблема, деинсталирайте и инсталирайте отново Epson Scan 2.

## **Деинсталиране и инсталиране на приложения**

### **Деинсталиране на приложения**

Може да е нужно да деинсталирате и да инсталирате отново приложенията, за да разрешите определени проблеми или ако надграждате операционната си система. Влезте в компютъра си като администратор. Въведете администраторската парола, ако компютърът Ви подкани да направите това.

### **Деинсталиране на приложения за Windows**

- 1. Затворете всички работещи приложения.
- 2. Прекъснете връзката на скенера от компютъра.
- 3. Отворете контролния панел:
	- ❏ Windows 10/Windows Server 2016

Щракнете с десния бутон на мишката върху бутона "Старт" или го натиснете и задръжте, след което изберете **Контролен панел**.

❏ Windows 8.1/Windows 8/Windows Server 2012 R2/Windows Server 2012

Изберете **Работен плот** > **Настройки** > **Контролен панел**.

❏ Windows 7/Windows Vista/Windows XP/Windows Server 2008 R2/Windows Server 2008/Windows Server 2003 R2/Windows Server 2003

Щракнете върху бутона "Старт" и изберете **Контролен панел**.

- 4. Отворете **Деинсталиране на програма** (или **Добавяне или премахване на програми**):
	- ❏ Windows 10/Windows 8.1/Windows 8/Windows 7/Windows Vista/Windows Server 2016/Windows Server 2012 R2/Windows Server 2012/Windows Server 2008 R2/Windows Server 2008

Изберете **Деинсталиране на програма** в **Програми**.

❏ Windows XP/Windows Server 2003 R2/Windows Server 2003

Щракнете върху **Добавяне или премахване на програми**.

- 5. Изберете приложението, което искате да деинсталирате.
- 6. Инсталиране на приложения:
	- ❏ Windows 10/Windows 8.1/Windows 8/Windows 7/Windows Vista/Windows Server 2016/Windows Server 2012 R2/Windows Server 2012/Windows Server 2008 R2/Windows Server 2008

Щракнете върху **Деинсталиране/промяна** или **Деинсталиране**.

❏ Windows XP/Windows Server 2003 R2/Windows Server 2003

Щракнете върху **Промяна/премахване** или **Премахване**.

#### *Забележка:*

Ако се показва прозорецът "Управление на потребителските акаунти", щракнете върху "Продължи".

7. Следвайте инструкциите на екрана.

#### *Забележка:*

Може да се появи съобщение, подканващо Ви да рестартирате компютъра. Ако това стане, изберете *Искам да рестартирам компютъра сега*, след което щракнете върху *Край*.

### **Деинсталиране на Вашите приложения за Mac OS**

#### *Забележка:*

Уверете се, че сте инсталирали EPSON Software Updater.

1. Изтеглете деинсталиращата програма с помощта на EPSON Software Updater.

Щом изтеглите Деинсталиращата програма, няма да има нужда да я изтегляте отново всеки път, когато деинсталирате приложение.

- <span id="page-67-0"></span>2. Разединете скенера от компютъра.
- 3. За да деинсталирате драйвер на скенера, изберете **Системни предпочитания** от меню > **Принтери и скенери** (или **Печат и сканиране**, **Печат и изпращане по факс**), след което премахнете скенера от списъка с разрешени скенери.
- 4. Затворете всички работещи приложения.
- 5. Изберете **Отиди** > **Приложения** > **Epson Software** > **Деинсталираща програма**.
- 6. Изберете приложенията, които искате да деинсталирате, след което щракнете върху "Деинсталиране".

#### c*Важно:*

Деинсталиращата програма премахва всички драйвери за скенери на Epson от компютъра. Ако използвате множество скенери на Epson и искате да изтриете само някои от драйверите, първо изтрийте всички, след което отново инсталирате необходимите драйвери за скенери.

#### *Забележка:*

Ако не можете да намерите приложението, което искате да деинсталирате, в списъка за приложения, не можете да деинсталирате с помощта на Деинсталиращата програма. В този случай изберете *Отиди* > *Приложения* > *Epson Software*, изберете приложението, което искате да деинсталирате, след което го плъзнете до иконата на кошчето.

### **Инсталиране на Вашите приложения**

Следвайте стъпките по-долу, за да инсталирате необходимите приложения.

#### *Забележка:*

- ❏ Влезте в компютъра си като администратор. Въведете администраторската парола, ако компютърът Ви подкани да направите това.
- ❏ Когато преинсталирате приложения, трябва първо да ги деинсталирате.
- 1. Затворете всички работещи приложения.
- 2. Когато инсталирате Document Capture Pro (Windows) или Document Capture (Mac OS), временно изключете скенера и компютъра.

#### *Забележка:*

Не свързвайте скенера и компютъра, докато не бъдете инструктирани да направите това.

3. Инсталирайте приложението, като следвате инструкциите на уеб сайта по-долу.

#### [http://epson.sn](http://epson.sn/?q=2)

#### *Забележка:*

За Windows можете също така да използвате диска със софтуер, предоставен със скенера.

# **Технически спецификации**

## **Общи спецификации на скенера**

#### *Забележка:*

Спецификациите подлежат на промяна без предизвестие.

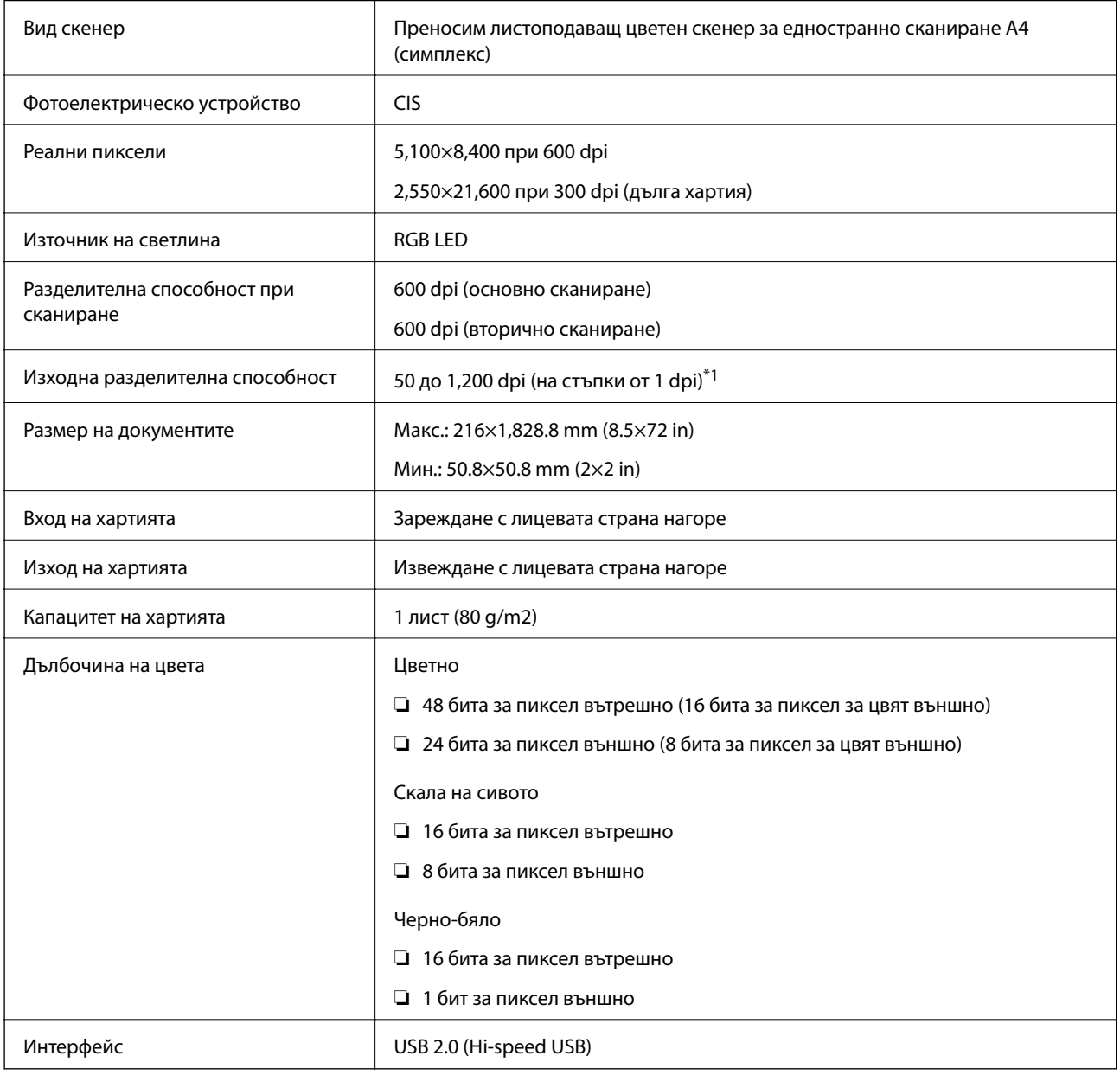

\*1 50 до 300 dpi (355.6 до 1,828.8 mm (14 до 72 in) по дължина)

## **Спецификации на размерите**

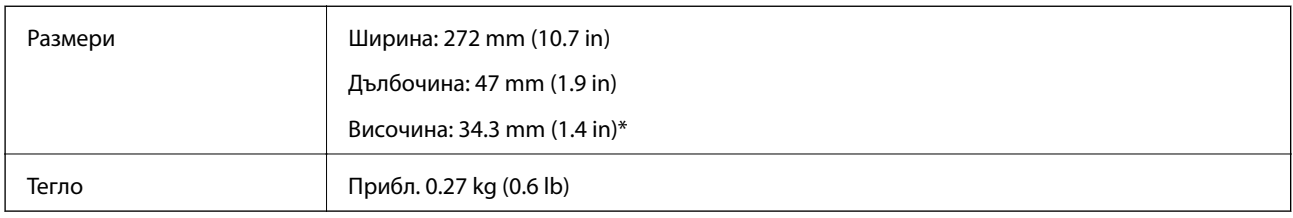

\* Без подаващите се части.

## **Електрически спецификации**

### **Електрически спецификации на скенера**

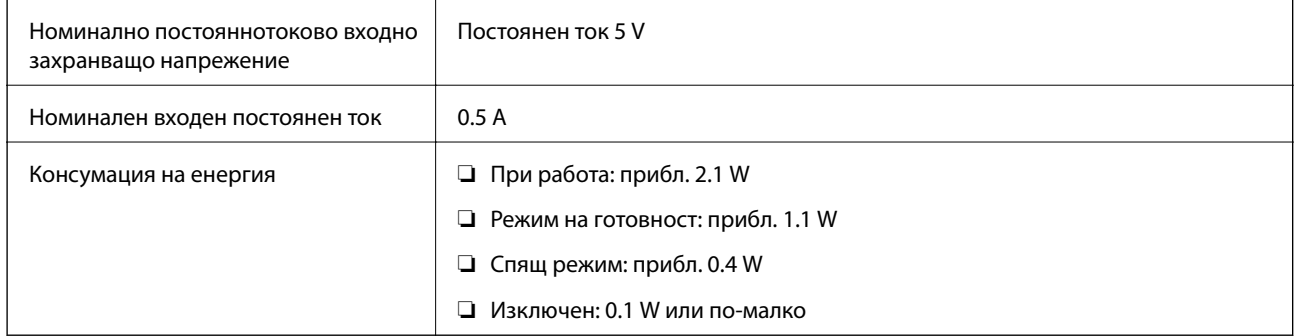

## **Спецификации на околната среда**

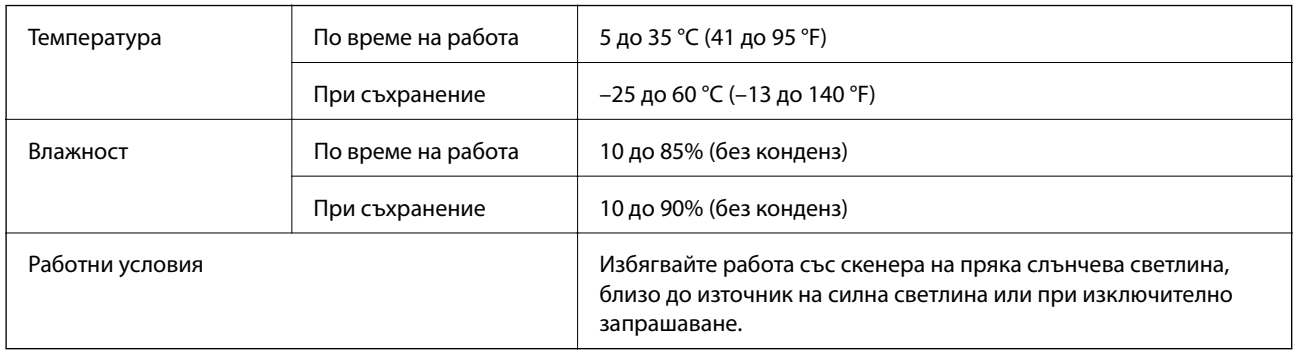

## **Изисквания към системата**

По-долу са показани системните изисквания за Epson Scan 2. Някои приложения може да не поддържат всички операционни системи.

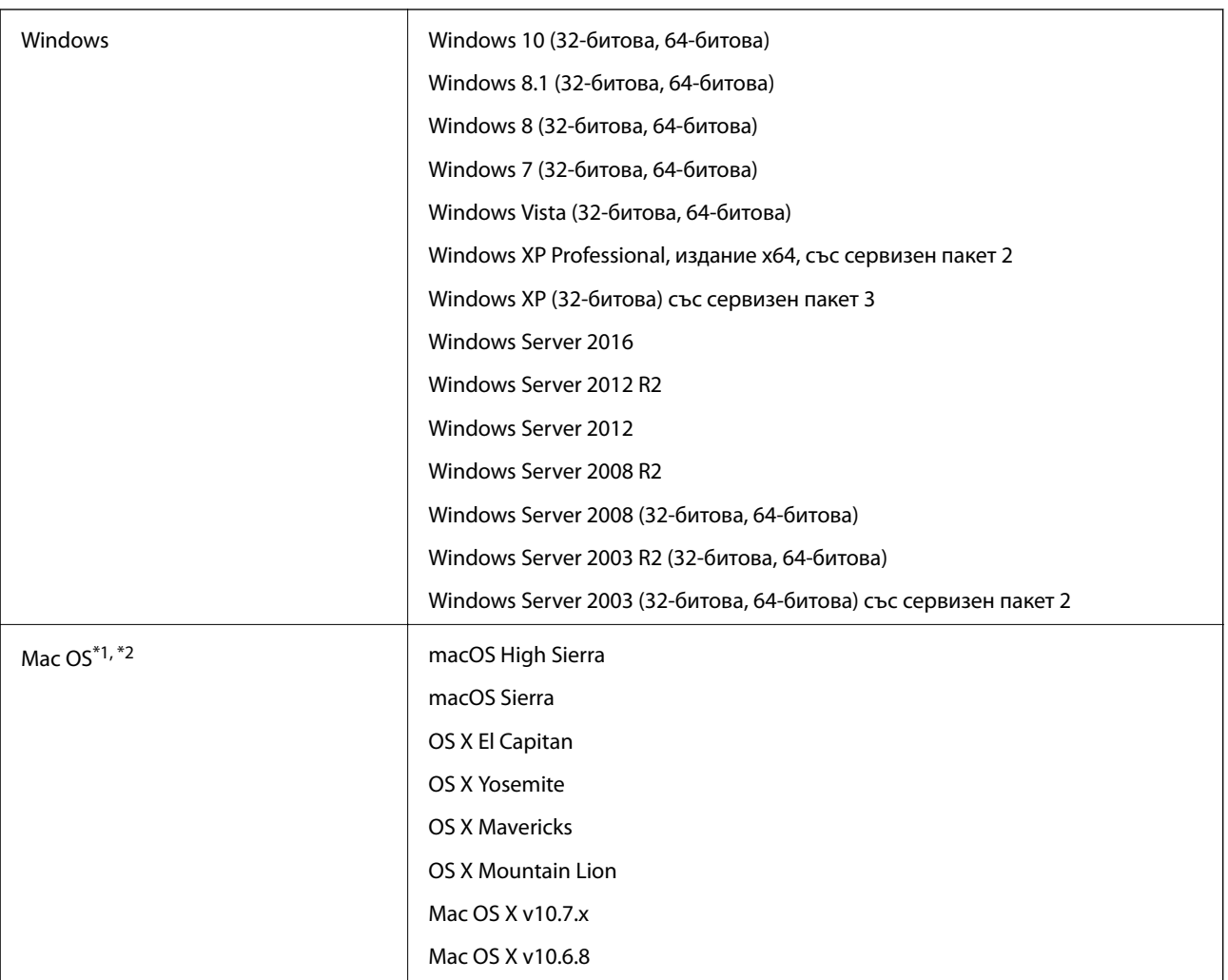

\*1 Не се поддържа функцията за бързо превключване на потребители в Mac OS или по-нови версии.

\*2 Не се поддържа файловата система на UNIX (UFS) за Mac OS.

# **Стандарти и одобрения**

## **Стандарти и одобрения за американски модели**

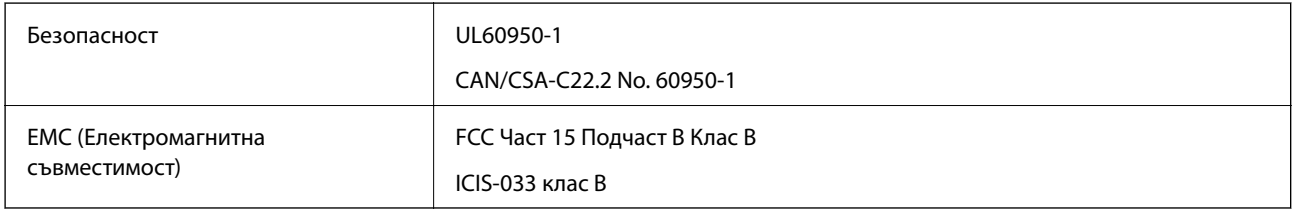

## **Стандарти и одобрения за европейски модели**

Описаният по-долу модел е с маркировка CE и е в съответствие с всички приложими директиви на ЕС. За допълнителни подробности посетете посочения по-долу уеб сайт, за да получите достъп до пълните декларации за съответствие, съдържащи препратки към директивите и хармонизираните стандарти, използвани за деклариране на съответствие.

<http://www.epson.eu/conformity>

J421B

За съответствие с изискванията за радиочестотна експозиция трябва да се поддържа постоянно разстояние от 20 cm между оборудването и хората в близост.

## **Стандарти и одобрения за австралийски модели**

EMC (Електромагнитна съвместимост)

AS/NZS CISPR32 клас B
# **Къде можете да получите помощ**

# **Уеб сайт за техническа поддръжка**

Ако имате нужда от допълнителна помощ, посетете сайта за поддръжка на Epson, показан по-долу. Изберете вашата страна или регион и преминете към раздела за поддръжка на вашия местен уебсайт на Epson. Най-новите драйвери, често задавани въпроси, ръководства и други са на разположение за изтегляне от сайта.

#### <http://support.epson.net/>

<http://www.epson.eu/Support> (Европа)

Ако продуктът ви от Epson не работи правилно и не можете да разрешите проблема, свържете се с отдела за поддръжка на Epson за съдействие.

## **Свързване с отдела за поддръжка на Epson**

### **Преди да се свържете с Epson**

Ако продуктът ви от Epson не работи правилно и не можете да разрешите проблема с помощта на информацията за отстраняване на неизправности в ръководствата му, се свържете с отдела за поддръжка на Epson за съдействие. Ако поддръжката за Epson за района ви не е посочена по-долу се свържете с търговеца, от когото сте закупили продукта.

От отдела за поддръжка на Epson ще могат да ви помогнат много по-бързо ако им предоставите следната информация:

❏ Сериен номер на продукта

(Етикетът със серийния номер обикновено е на гърба на продукта.)

- ❏ Модел на продукта
- ❏ Версия на софтуера на продукта

(Щракнете върху **Относно**, **Информация за версията**, или подобен бутон в софтуера на продукта.)

- ❏ Марка и модел на вашия компютър
- ❏ Името и версията на операционната система на компютъра ви
- ❏ Имената и версиите на софтуерните приложения, които използвате обикновено с продукта си

#### *Забележка:*

В зависимост от продукта данните с телефонните номера за факс и/или мрежови настройки може да бъдат съхранени в паметта на продукта. Възможно е данните и/или настройките да бъдат загубени поради повреда или ремонт на продукта. Epson не носи отговорност за загуба на данни, за архивирането или възстановяването на данни и/или настройки дори по време на гаранционния срок. Препоръчваме сами да архивирате данните си или да ги запишете.

### **Помощ за потребители в Европа**

Проверете своя документ за общоевропейска гаранция за информация как да се свържете с отдела за поддръжка на Epson.

### **Помощ за потребители в Тайван**

Контактите за информация, поддръжка и обслужване са:

### **Уеб адрес**

### [http://www.epson.com.tw](http://www.epson.com.tw/)

Налична е информация за спецификации на продукти, драйвери за изтегляне и запитвания относно продукти.

### **Център за помощ на Epson**

Тел.: +886-2-80242008

Екипът ни в Центъра за помощ може да ви помогне по телефона със следното:

- ❏ Запитвания за покупки и информация за продукта
- ❏ Въпроси и проблеми при използването на продукта
- ❏ Запитвания относно услуги за поправка и гаранция

### **Център за ремонтни услуги:**

<http://www.tekcare.com.tw/branchMap.page>

TekCare corporation е оторизиран сервизен център на Epson Taiwan Technology & Trading Ltd.

### **Помощ за потребители в Австралия**

Epson Австралия желае да ви предостави потребителско обслужване на високо ниво. Освен ръководствата за продукта ви предоставяме следните източници на информация:

### **URL адрес в интернет**

#### [http://www.epson.com.au](http://www.epson.com.au/)

Влезте в уеб страниците на Epson Австралия. Струва си да вземете модема си и да посърфирате тук! Този сайт предоставя зона, от която да се изтеглят драйвери, начини за свързване с Epson, информация за нови продукти и техническа поддръжка (имейл).

### **Център за помощ на Epson**

### Тел.: 1300-361-054

Центърът за помощ на Epson е предвиден като краен резервен вариант, за да сме сигурни, че клиентите ни имат достъп до експертен съвет. Операторите от Центъра за помощ могат да ви съдействат при инсталирането, конфигурирането и работата с продуктите на Epson. Нашият персонал за предпродажбено съдействие може да предостави информационни материали за новите продукти на Epson и съвети къде е най-близкият търговец или агент. Тук получавате отговори на различни видове запитвания.

#### **Къде можете да получите помощ**

Съветваме ви да приготвите цялата необходима информация, преди да позвъните. Колкото повече информация подготвите, толкова по-бързо ще можем да ви помогнем при решаването на проблема. Тази информация включва ръководствата на вашия Epson продукт, типа на компютъра, операционната система, програмните приложения и всяка информация, която мислите, че е необходима.

### **Транспортиране на продукта**

Epson препоръчва да запазите опаковката на продукта за бъдещо транспортиране.

### **Помощ за потребители в Сингапур**

Източници на информация, поддръжка и обслужване за Epson Сингапур са:

### **Уеб адрес**

#### [http://www.epson.com.sg](http://www.epson.com.sg/)

Достъпна е информация за спецификации на продукта, драйвери за изтегляне, често задавани въпроси (ЧЗВ), запитвания за покупки и техническа поддръжка посредством имейл.

### **Център за помощ на Epson**

Без допълнителни такси: 800-120-5564

Екипът ни в Центъра за помощ може да ви помогне по телефона със следното:

- ❏ Запитвания за покупки и информация за продукта
- ❏ Въпроси или отстраняване на проблеми при използването на продукта
- ❏ Запитвания относно услуги за поправка и гаранция

### **Помощ за потребители в Тайланд**

Контактите за информация, поддръжка и обслужване са:

### **Уеб адрес**

### [http://www.epson.co.th](http://www.epson.co.th/)

Достъпна е информация за спецификации на продукта, драйвери за изтегляне, често задавани въпроси (ЧЗВ) и изпращане на имейл.

### **Център за телефонно обслужване на Epson**

Тел.: 66-2685-9899

Имейл: support@eth.epson.co.th

Екипът ни от Центъра за помощ може да Ви помогне по телефона със следното:

- ❏ Запитвания за покупки и информация за продукта
- ❏ Въпроси и проблеми при използването на продукта
- ❏ Запитвания относно услуги за поправка и гаранция

### **Помощ за потребители във Виетнам**

Контактите за информация, поддръжка и обслужване са:

### **Център за обслужване на Epson**

65 Truong Dinh Street, District 1, Hochiminh City, Vietnam. Телефон (град Хошимин): 84-8-3823-9239, 84-8-3825-6234 29 Tue Tinh, Quan Hai Ba Trung, Hanoi City, Vietnam Телефон (град Ханой): 84-4-3978-4785, 84-4-3978-4775

### **Помощ за потребители в Индонезия**

Контактите за информация, поддръжка и обслужване са:

### **Уеб адрес**

#### [http://www.epson.co.id](http://www.epson.co.id/)

- ❏ Информация за спецификации на продукти, драйвери за изтегляне
- ❏ Често задавани въпроси (ЧЗВ), запитвания за покупки, въпроси по имейл

### **Гореща линия на Epson**

Тел.: +62-1500-766

Факс: +62-21-808-66-799

Нашият екип на горещата линия може да Ви помогне по телефона или по факс със следното:

❏ Запитвания за покупки и информация за продукта

❏ Техническа поддръжка

### **Център за обслужване на Epson**

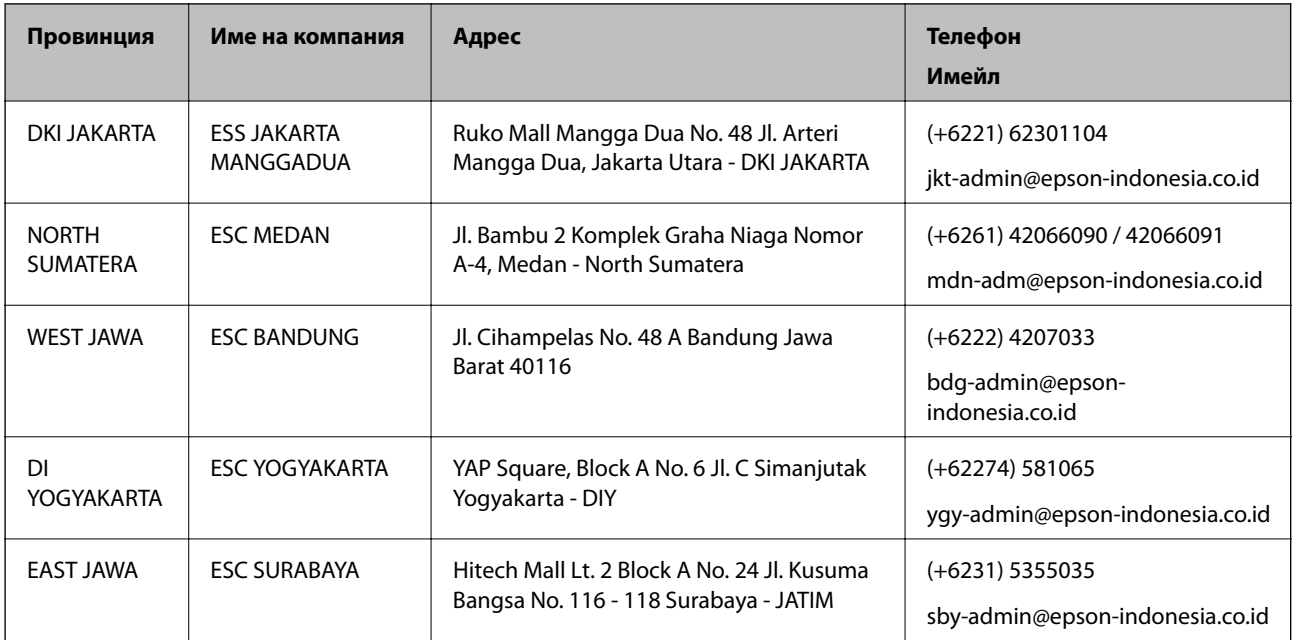

### **Къде можете да получите помощ**

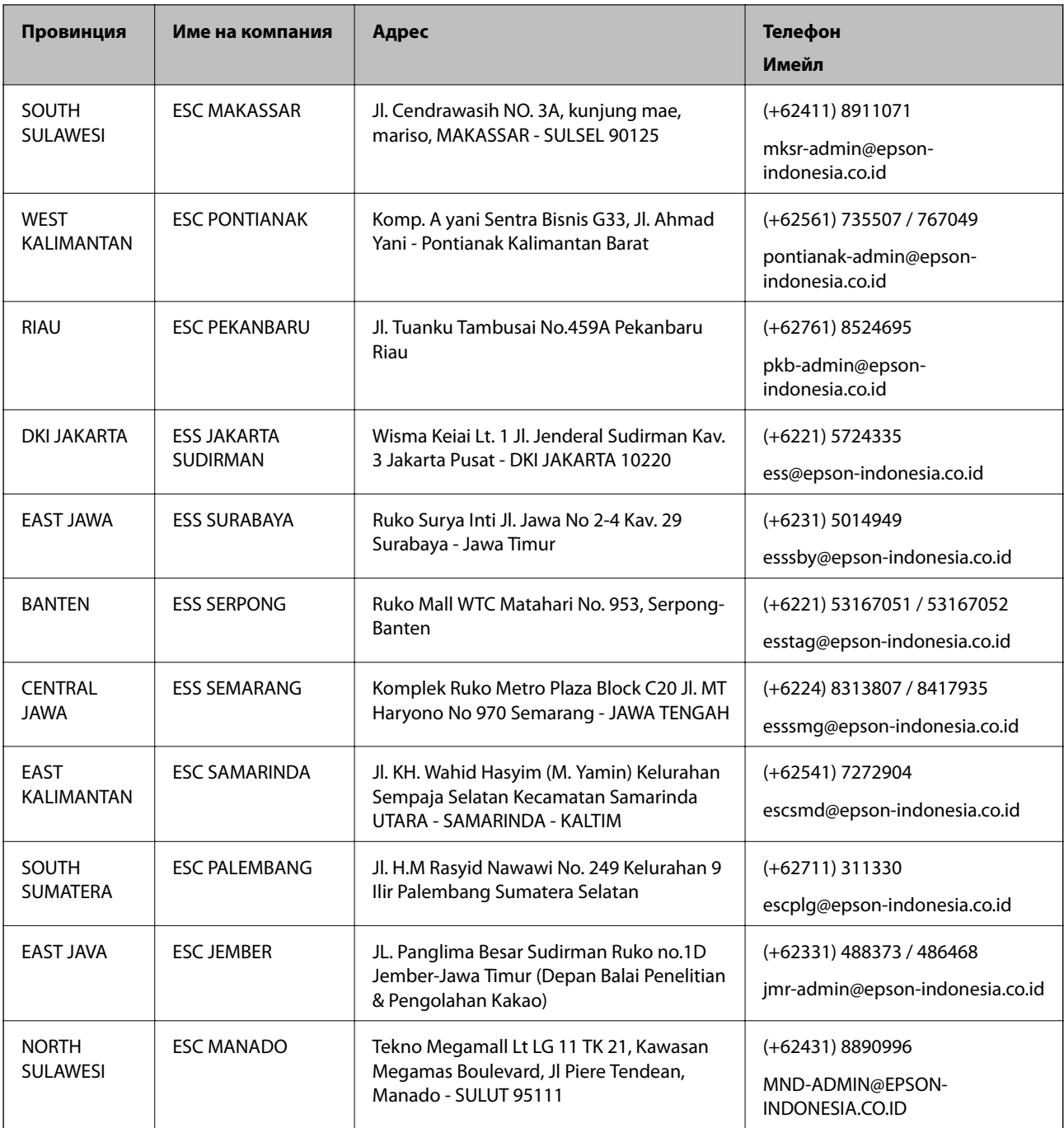

За други градове, които не са споменати тук, се обадете на горещата линия: 08071137766.

### **Помощ за потребители в Хонконг**

За да получат техническа поддръжка, както и друго следпродажбено обслужване, потребителите могат да се свържат с Epson Hong Kong Limited.

### **Интернет страница**

### [http://www.epson.com.hk](http://www.epson.com.hk/)

Epson Hong Kong има местна интернет страница на китайски и на английски със следната информация за потребителите:

- ❏ Информация за продукта
- ❏ Отговори на често задавани въпроси (ЧЗВ)
- ❏ Най-новите версии на драйверите за продукти Epson

#### **Гореща линия за техническа поддръжка**

Можете също да се свържете с нашия технически персонал на следните телефонни и факс номера: Телефон: 852-2827-8911 Факс: 852-2827-4383

### **Помощ за потребители в Малайзия**

Контактите за информация, поддръжка и обслужване са:

### **Уеб адрес**

#### [http://www.epson.com.my](http://www.epson.com.my/)

- ❏ Информация за спецификации на продукти, драйвери за изтегляне
- ❏ Често задавани въпроси (ЧЗВ), запитвания за покупки, въпроси по имейл

#### **Център за телефонно обслужване на Epson**

Телефон: +60 1800-8-17349

- ❏ Запитвания за покупки и информация за продукта
- ❏ Въпроси и проблеми при използването на продукта
- ❏ Запитвания относно услуги за поправка и гаранция

### **Централен офис**

Телефон: 603-56288288 Факс: 603-5628 8388/603-5621 2088

### **Помощ за потребители в Индия**

Контактите за информация, поддръжка и обслужване са:

### **Уеб адрес**

#### [http://www.epson.co.in](http://www.epson.co.in/)

Налична е информация за спецификации на продукти, драйвери за изтегляне и запитвания относно продукти.

### **Помощна линия**

❏ Сервиз, информация за продукти и поръчка на консумативи (BSNL линии)

Безплатен номер: 18004250011

Достъпен от 9.00 до 18.00 от понеделник до събота (освен на национални празници)

❏ Обслужване (CDMA & потребители на мобилни устройства)

Безплатен номер: 186030001600

Достъпен от 9.00 до 18.00 от понеделник до събота (освен на национални празници)

### **Помощ за потребители във Филипините**

За да получат техническа поддръжка, както и друго следпродажбено обслужване, потребителите могат да се свържат с Epson Philippines Corporation на телефона, факса и имейл адреса, дадени по-долу:

### **Уеб адрес**

### [http://www.epson.com.ph](http://www.epson.com.ph/)

Достъпна е информация за спецификации на продукта, драйвери за изтегляне, често задавани въпроси (ЧЗВ) и запитвания по имейл.

### **Обслужване на клиенти Epson Philippines**

Без допълнителни такси: (PLDT) 1-800-1069-37766 Без допълнителни такси: (цифров) 1-800-3-0037766 Столичен регион на Филипините: (+632)441-9030 Уеб сайт:<https://www.epson.com.ph/contact> Имейл: customercare@epc.epson.som.ph Достъпен от 9.00 до 18.00 от понеделник до събота (освен на национални празници) Екипът ни в Центъра за помощ може да Ви помогне по телефона със следното: ❏ Запитвания за покупки и информация за продукта ❏ Въпроси и проблеми при използването на продукта ❏ Запитвания относно услуги за поправка и гаранция

### **Epson Philippines Corporation**

Централа: +632-706-2609 Факс: +632-706-2663